# **KaVo ProXam 3D** Návod k použití 3D snímkování

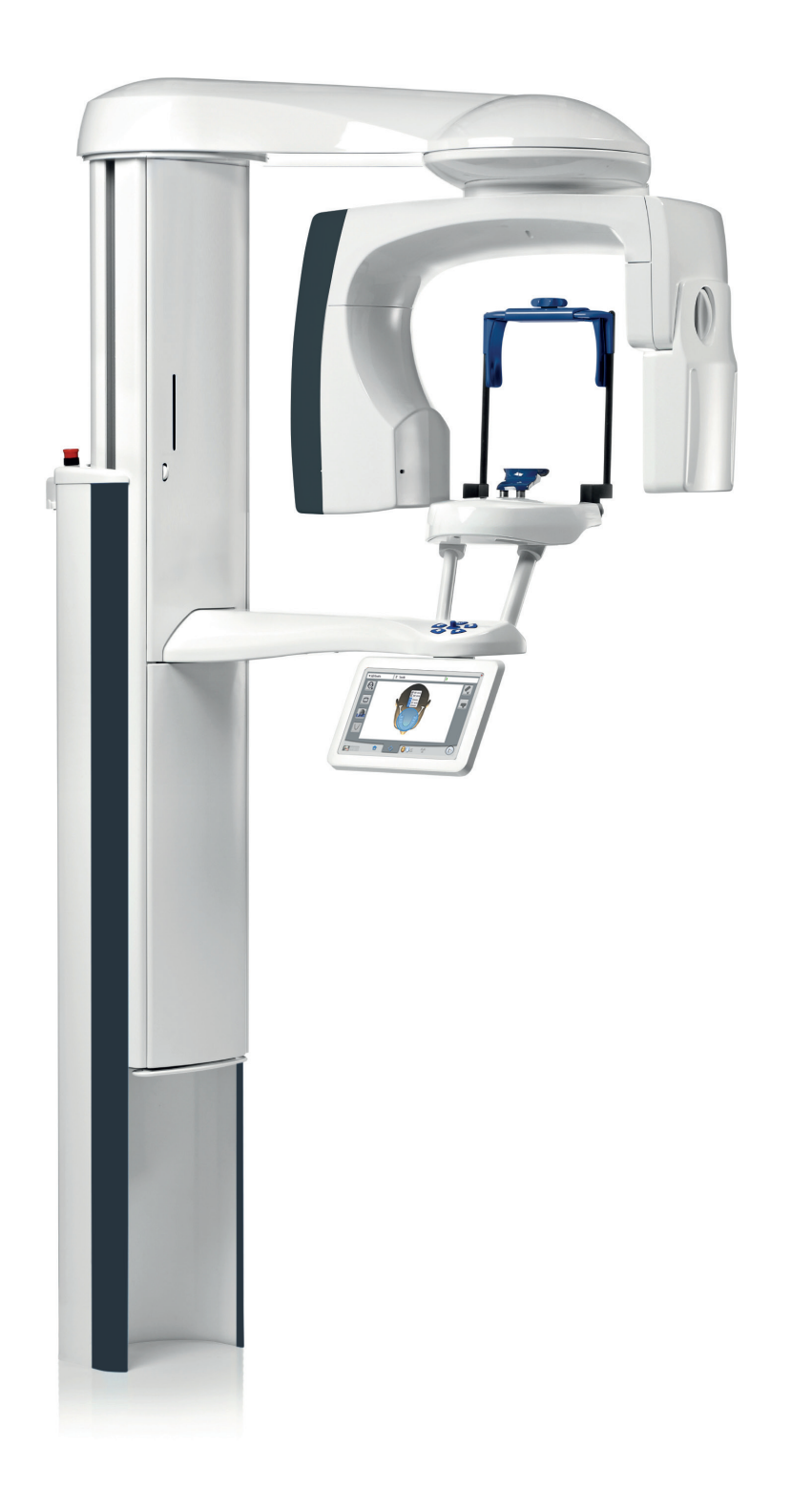

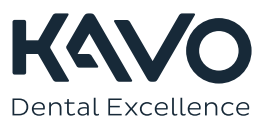

Výrobce, montážní firma a dovozce nesou odpovědnost za bezpečnost, spolehlivost a funkční způsobilost přístroje pouze při splnění následujících podmínek:

- Instalaci, kalibraci, změny a úpravy provádí kvalifikovaní oprávnění pracovníci.
- Elektroinstalace je provedena dle patřičných požadavků, například v souladu s normou IEC 60364.
- Zařízení je používáno ve shodě s návodem k použití.

Společnost Planmeca zastává politiku trvalého vývoje produktů. Ačkoli je vynaloženo veškeré úsilí, aby byla dokumentace k produktu stále aktuální, tuto publikaci nelze považovat za neomylnou z hlediska aktuálních specifikací. Vyhrazujeme si právo na změny bez předchozího upozornění.

COPYRIGHT PLANMECA

Číslo publikace 1.015.2880 Revision 1

Vydáno 12. dubna 2023

Anglický originál publikace:

KaVo ProXam 3D, 3D Instructions for use

Číslo publikace 1.015.1225 Revision 2

# Obsah

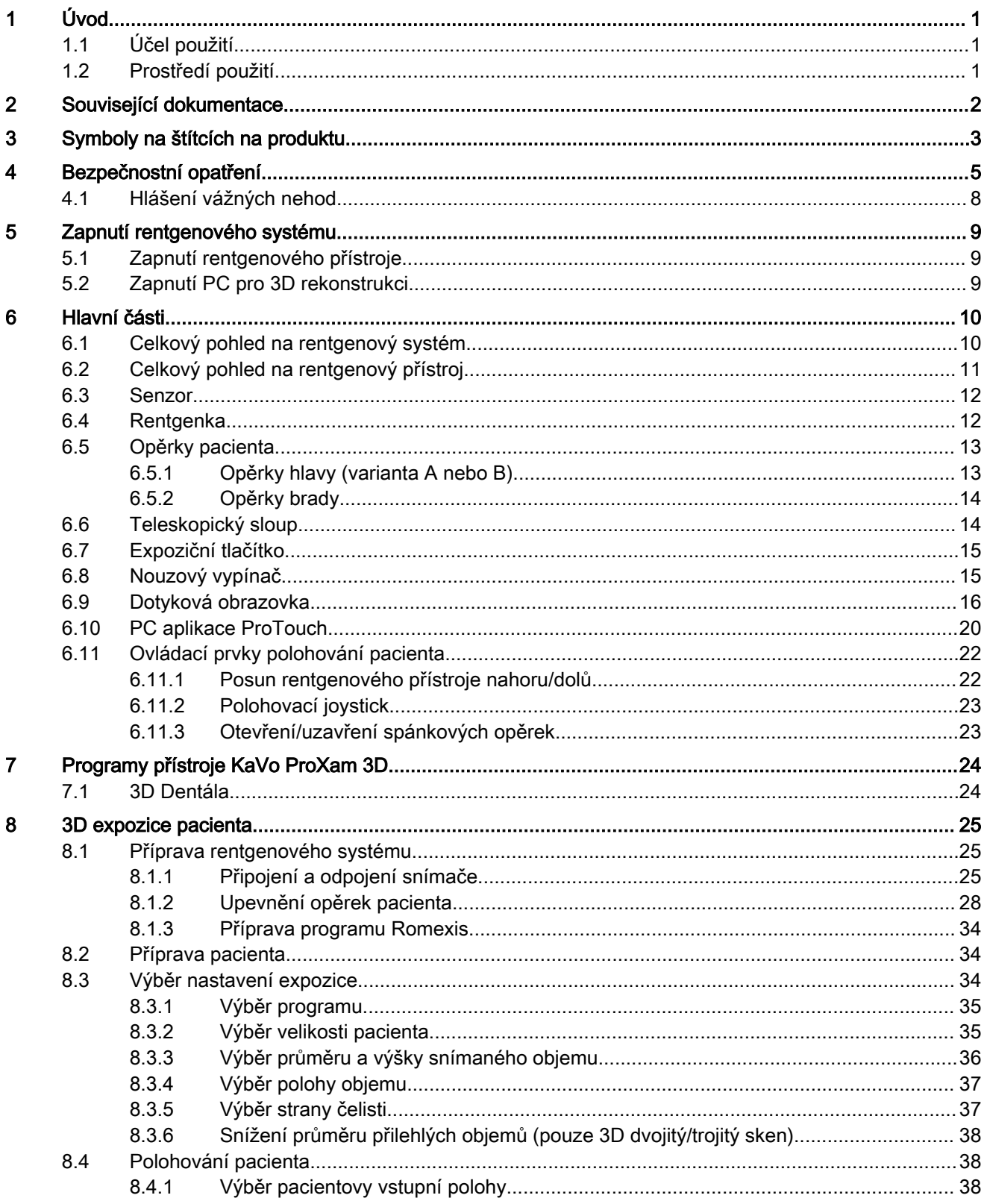

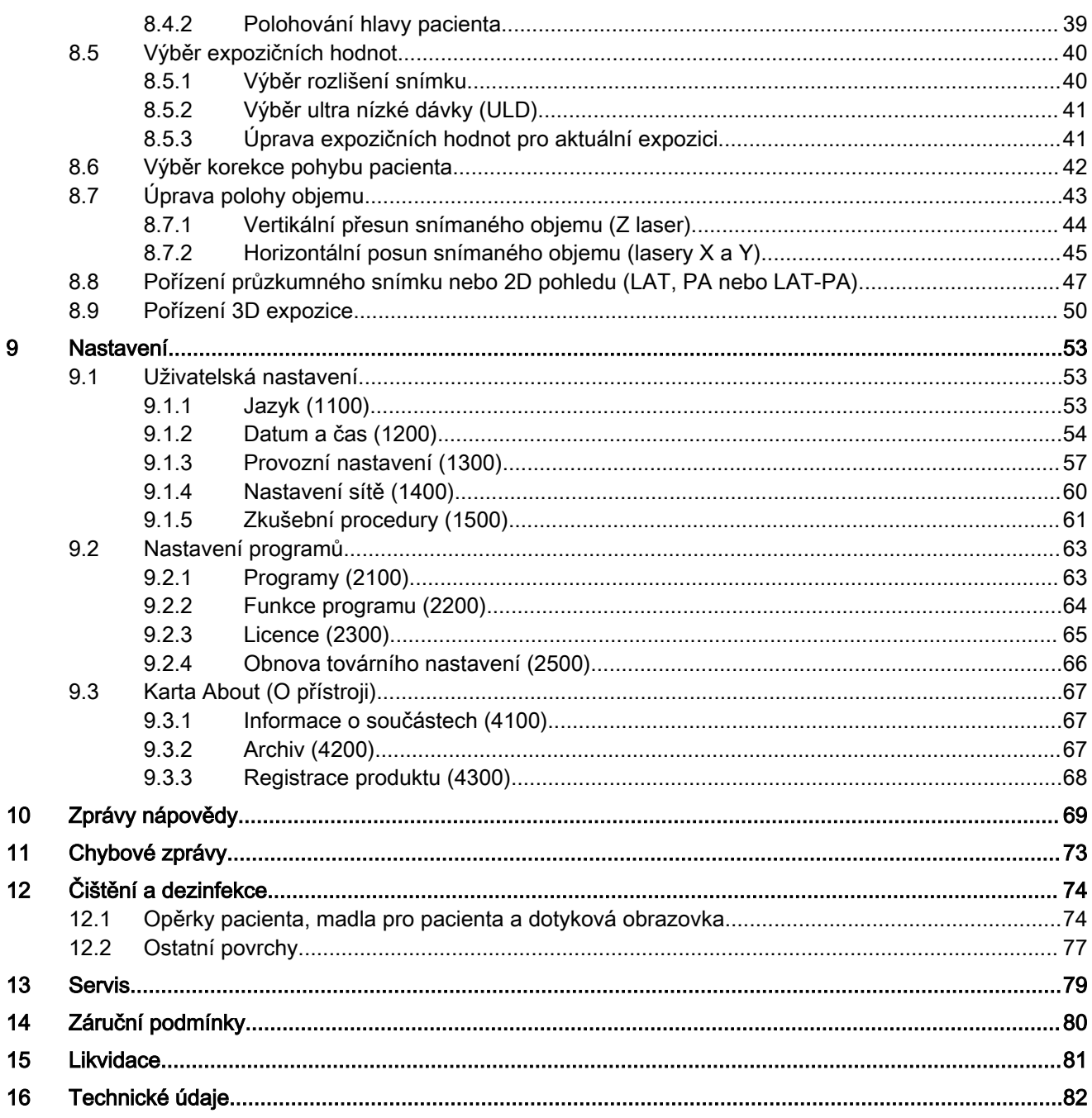

# <span id="page-4-0"></span>1 Úvod

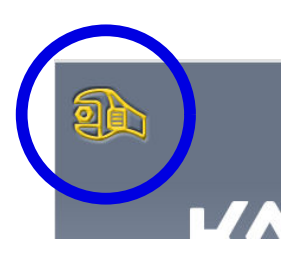

Tento Návod k použití popisuje, jak pořizovat 3D expozice. Tento Návod k použití je platný pro přístroj KaVo ProXam 3D.

# POZNÁMKA

Tento Návod k použití je platný pro verze softwaru 3.9.14 nebo novější. Tato verze softwaru je kompatibilní s aplikací Romexis verze 6.4.2 nebo novější. Pro ověření verze softwaru vašeho rentgenového přístroje vyberte Settings > About > 4100 Component Information > ProMax SW version (Nastavení > O přístroji > 4100 Informace o součástech > Verze ProMax SW).

Rentgenový přístroj využívá počítačovou tomografii s kuželovým paprskem (CBCT) k vytvoření trojrozměrných (3D) rentgenových snímků. Během zpracování dvojrozměrných (2D) rentgenových snímků lze využít panoramatické, kefalometrické a projekčně-radiografické techniky.

Rentgenové snímky mohou být použity pro vyšetření dentomaxilofaciální anatomie.

Pro ukládání, zobrazování a úpravu snímků je vyžadováno PC s nainstalovanou aplikací Romexis.

Před použitím přístroje se ujistěte, že jste si plně osvojili odpovídající způsoby ochrany proti záření a tyto pokyny. Váš rentgenový přístroj nemusí být vybaven všemi volitelnými funkcemi popsanými v tomto návodu. Seznam dostupných licencí je uveden v části ["Licence \(2300\)" na str. 65.](#page-68-0)

Návod zahrnuje volitelné možnosti, které nemusí být dostupné ve všech zemích.

#### POZNÁMKA

Rentgenový přístroj smí používat pouze profesionální uživatelé.

KaVo ProXam je obchodní název přístroje Planmeca ProMax, vyrobeného a distribuovaného společností KaVo.

# 1.1 Účel použití

Rentgenový přístroj KaVo ProXam využívá technologie Narrow Beam Tomography (výpočetní tomografie s úzkým svazkem) k vytváření dvojrozměrných (2D) rentgenových snímků a 3D rentgenové přístroje KaVo ProXam využívají technologie Cone Beam Computed Tomography (výpočetní tomografie s kuželovým svazkem) k vytváření trojrozměrných (3D) rentgenových snímků. Během zpracování dvojrozměrných (2D) snímků jsou používány panoramatické, kefalometrické a projekčně-radiografické techniky. Snímky mohou být použity pro vyšetření dentomaxilofaciální, ušní, nosní, krční, krční páteře a také dalších částí kraniální anatomie. Rentgenový přístroj smí být používán pouze pod dohledem odborného zdravotního pracovníka.

# 1.2 Prostředí použití

Tento rentgenový přístroj je určen k použití v prostředí profesionální zdravotní péče, například v zubních ordinacích, na klinikách a podobně.

# <span id="page-5-0"></span>2 Související dokumentace

Rentgenový přístroj je dodáván spolu s následujícími dokumenty:

- Návod k použití
- Montážní návod
- Technická příručka
- Návod k použití kalibračních nástrojů

Tyto návody jsou určeny pro využití společně s dokumentací programu Romexis. Balík Romexis obsahuje následující příručky:

- Návod k použití
- Technická příručka

Původním jazykem návodů k použití je angličtina.

# POZNÁMKA

Tyto návody k použití jsou dostupné ke stažení na internetových stránkách společnosti KaVo.

# <span id="page-6-0"></span>3 Symboly na štítcích na produktu

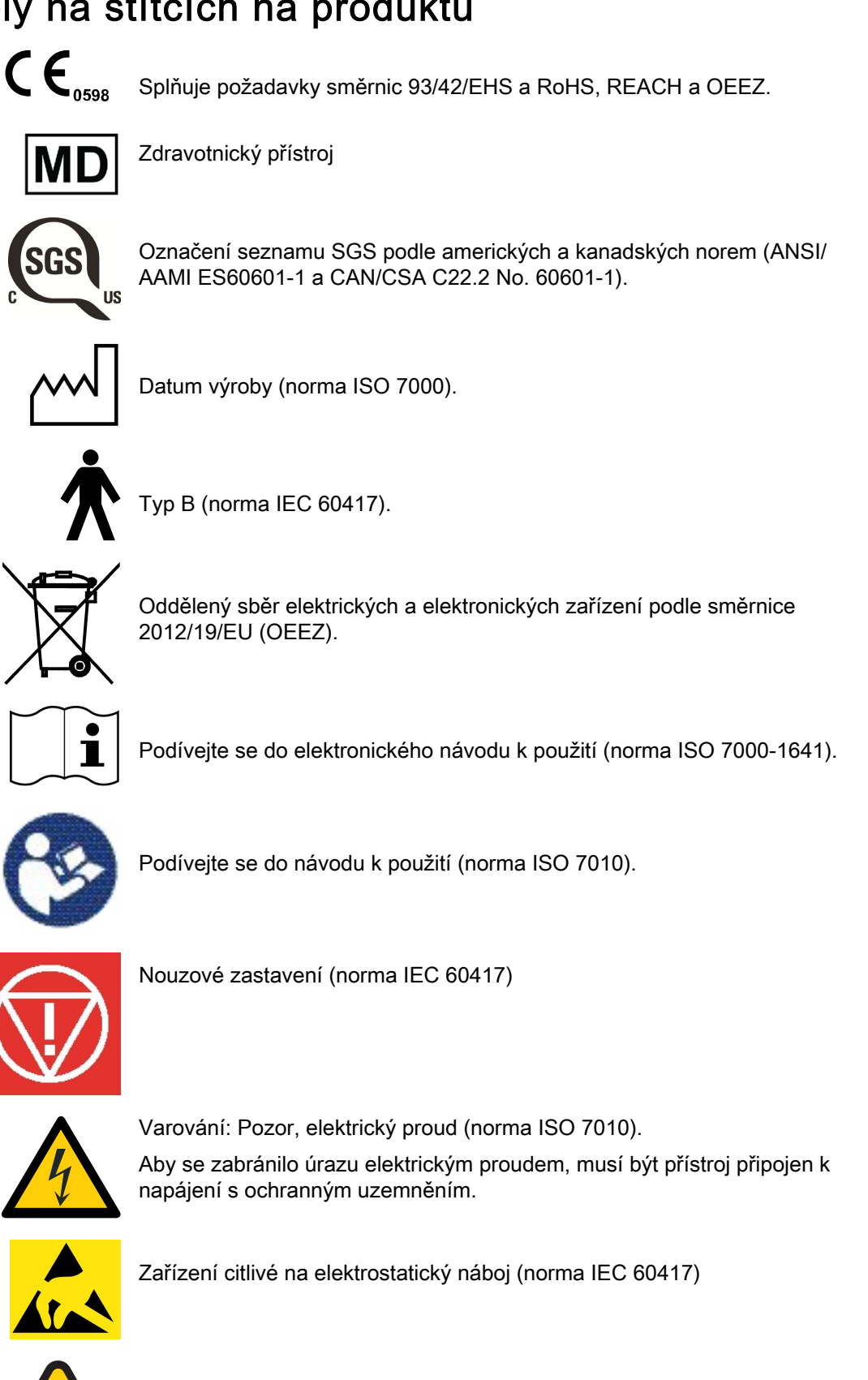

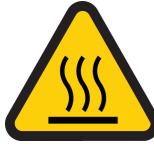

Pozor, horký povrch (norma ISO 7010).

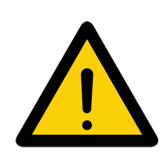

Obecné upozornění (norma ISO 7010).

# <span id="page-8-0"></span>4 Bezpečnostní opatření

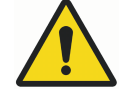

# VAROVÁNÍ

Je nutné dodržovat následující bezpečnostní opatření, aby se zabránilo nebezpečí úrazu nebo poškození rentgenového přístroje.

# UPOZORNĚNÍ

PRO POČÍTAČOVÉ UŽIVATELE:

Federální zákon povoluje prodej tohoto přístroje pouze zubnímu lékaři nebo na jeho objednávku.

# UPOZORNĚNÍ

Tento rentgenový přístroj může být nebezpečný pro pacienta a obsluhu, pokud nebudou dodrženy bezpečné expoziční hodnoty a správné pracovní postupy.

# UPOZORNĚNÍ

Je velmi důležité řádně odstínit prostor, ve kterém je přístroj umístěn a kde se používá, a prostor, odkud ho uživatel ovládá.

Předpisy pro ochranu před zářením se v různých zemích liší, proto je za splnění všech místních bezpečnostních předpisů zodpovědný uživatel.

### UPOZORNĚNÍ

Polohovací světla pacienta jsou laserová světla. Nedívejte se přímo do laserového paprsku.

#### UPOZORNĚNÍ

#### Snímač neupusťte.

KaVo se nevztahuje na poškození způsobená nevhodným zacházením, například upuštěním senzoru či nedbalostí, nebo jakýmkoli důvodem jiným, než v důsledku běžného zamýšleného užívání.

V případě jakýchkoli odůvodněných pochybností o správné funkci snímače proveďte nejprve zkušební expozici, než pořídíte expozici pacienta.

#### UPOZORNĚNÍ

V případě přerušení expozice (například při uvolnění expozičního tlačítka nebo stisknutí tlačítka nouzového zastavení) před posunutím C-ramene vyveďte pacienta z prostoru rentgenového přístroje.

# UPOZORNĚNÍ

Nepřipojujte prvky, které nejsou specifikovány jako součásti systému.

#### UPOZORNĚNÍ

Nedotýkejte se elektrického konektoru a pacienta současně.

# UPOZORNĚNÍ

V případě, že rentgenový přístroj vykazuje jakékoli známky úniku oleje, přístroj vypněte a požádejte o pomoc servisního technika.

# UPOZORNĚNÍ

Nepoužívejte rentgenový přístroj v prostředí s vysokou koncentrací kyslíku nebo prostředí obsahujícím hořlavá anestetika.

### UPOZORNĚNÍ

Vadný nebo poškozený rentgenový přístroj nikdy nepoužívejte. Požádejte o pomoc servisního technika.

### UPOZORNĚNÍ

Rentgenový přístroj neupravujte. Servis přístroje smí provádět pouze kvalifikovaný personál.

# UPOZORNĚNÍ

Přenosná vysokofrekvenční komunikační zařízení (včetně periferií, jako jsou anténní kabely a externí antény), nesmí být používány blíže k žádné části přístroje než ve vzdálenosti 30 cm (12 palců), včetně kabelů specifikovaných výrobcem. Jinak může dojít ke snížení výkonu tohoto přístroje.

#### POZNÁMKA

Snímkování pomocí kuželového paprsku by nemělo být používáno pro rutinní či screeningové prohlídky. Snímkovací prohlídky musí být u každého jednotlivé pacienta plně ospravedlnitelné a převaha jejich užitku nad rizikem musí být zcela zjevná.

### POZNÁMKA

V případech předpokládané nutnosti provádět v rámci pacientova radiologického vyšetření také vyšetření měkkých tkání je třeba použít konvenční CT nebo MR snímkování, namísto CBCT.

#### POZNÁMKA

Před snímkováním se každé ženy ve fertilním věku zeptejte, zda může být těhotná. Rentgenový přístroj nesmí být používán u těhotných žen.

#### POZNÁMKA

PRO KANADSKÉ UŽIVATELE:

Každému pacientovi je nutné poskytnout stíněnou zástěru pro ochranu gonád a štít pro štítnou žlázu. Použití štítu štítné žlázy je obzvláště důležité u dětí. Stíněná zástěra a štít štítné žlázy by měly vykazovat stínění srovnatelné s použitím minimálně 0,25 mm olova z obou stran (před a za pacientem).

# POZNÁMKA

Pokud byl rentgenový přístroj skladován při teplotách nižších než +10 °C po dobu delší než několik hodin, je nutné ponechat před zapnutím přístroji čas, aby dosáhl pokojové teploty.

#### POZNÁMKA

V místnosti s rentgenovým přístrojem zajistěte dostatečnou klimatizaci. Doporučujeme trvale udržovat teplotu v místnosti v rozsahu +20 až +25 °C.

### POZNÁMKA

Rychlé pořizování jedné expozice za druhou může způsobit přehřátí rentgenové lampy, v takovém případě se na dotykové obrazovce zobrazí blikající čas nezbytný pro ochlazení. Čas chladnutí znamená dobu, po jejímž uplynutí je možné opět snímkovat.

### POZNÁMKA

Není-li přístroj připojen ke zdroji UPS (Uninterruptible Power Supply), během bouřek přístroj vypněte a odpojte ho od počítačů.

# POZNÁMKA

PRO UŽIVATELE V USA A KANADĚ:

Laserová světla jsou laserové produkty třídy II (21 CFR § 1040.10).

# POZNÁMKA

#### PRO UŽIVATELE Z EVROPY:

Laserová světla jsou laserové produkty třídy 1 (Standard IEC / EN 60825-1: 2007).

# POZNÁMKA

Je nutné vzít v úvahu požadavky EMC a přístroj nainstalovat a uvést do provozu podle specifických informací ohledně EMC poskytnutých v přiložených dokumentech.

### POZNÁMKA

Externí zařízení určené pro spojení se vstupem signálu, výstupem signálu či jiné konektory musí splňovat požadavky příslušné normy IEC (např. IEC 60950 pro IT zařízení a řady IEC 60601 pro zdravotnické elektrické přístroje). Mimo to, veškeré takové kombinace - systémy - musí vyhovovat normě IEC 60601-1, Bezpečnostní požadavky pro zdravotnické elektrické systémy. Zařízení, které nesplňuje požadavky normy IEC 60601, musí být umístěno mimo prostor pacienta (dále než 2 m / 79 stop od rentgenového přístroje). Kterákoli osoba, jenž připojí externí zařízení ke vstupu signálu, výstupu signálu nebo jiným konektorům tímto utvořila systém a tudíž je zodpovídá za shodu tohoto systému s požadavky normy IEC 60601-1. Pokud budete na pochybách, požádejte o pomoc servisního technika nebo místního zástupce.

# POZNÁMKA

Pokud si všimnete snížení kvality snímků, kontaktujte servisního technika.

# POZNÁMKA

Jestliže se po expozici snímek neobjeví v aplikaci Romexis, můžete ho do aplikace Romexis importovat ručně. Další podrobnosti najdete v uživatelské příručce aplikace Romexis.

#### POZNÁMKA

Nemanipulujte s kapalinami v blízkosti rentgenového přístroje.

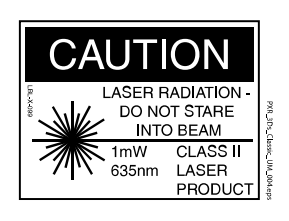

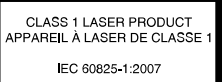

#### <span id="page-11-0"></span>POZNÁMKA

Na žádnou část rentgenového přístroje nikdy neumisťujte ani nezavěšujte žádné předměty.

#### POZNÁMKA

Dávejte pozor, abyste se ani vy, ani pacient nezachytli nebo nezahákli o žádnou část rentgenového přístroje. Udržujte bezpečně stranou všechny volné části oděvu, vlasy a šperky.

#### POZNÁMKA

Máte-li jakékoli důvodné podezření, že C-rameno může pacienta během expozice udeřit (např. když má pacient široká ramena), proveďte nejdříve zkušební expozici bez radiace. Pro vypnutí radiace vyberte Settings > User > 1300 Operational Settings > 1310 Use Mode > 1311 Set Demo Mode (Nastavení > Uživatel > 1300 Provozní nastavení > 1310 Režim použití > 1311 Nastavit demonstrační režim).

Další možností je použít tlačítko 90° na spodní straně obrazovky k provedení testu rotace C-ramene, ještě než začnete pořizovat 3D expozici.

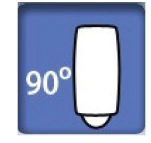

#### POZNÁMKA Nedotýkejte se ramen přístroje, když se přístroj pohybuje.

### POZNÁMKA

Pacient se nesmí zavěsit za madla.

#### POZNÁMKA

PRO RENTGENOVÉ PŘÍSTROJE S ROTUJÍCÍ RENTGENOVOU HLAVICÍ:

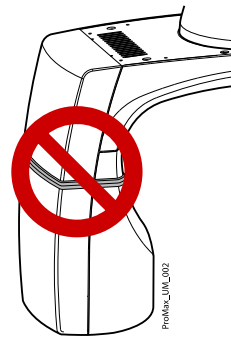

Nedotýkejte se kovových částí uprostřed rentgenové hlavice. Mohou se silně zahřívat.

# POZNÁMKA

Přenosná mobilní zařízení a jiná zařízení vysílající vysokofrekvenční elektromagnetickou energii používaná v blízkosti přístroje mohou negativně ovlivnit jeho výkon. Může dojít ke ztrátě diagnostických informací z RTG snímku a zbytečnému ozáření pacienta rentgenovým zářením.

# 4.1 Hlášení vážných nehod

Vážné nehody, ke kterým došlo v souvislosti se zařízením, musí být nahlášeny výrobci a příslušnému místnímu úřadu.

# <span id="page-12-0"></span>5 Zapnutí rentgenového systému

# POZNÁMKA

V zájmu prodloužení životnosti vašeho rentgenového systému jej vždy vypínejte, kdykoli není aktivně využíván.

# 5.1 Zapnutí rentgenového přístroje

Vypínač je umístěn na spodní straně víka sloupu.

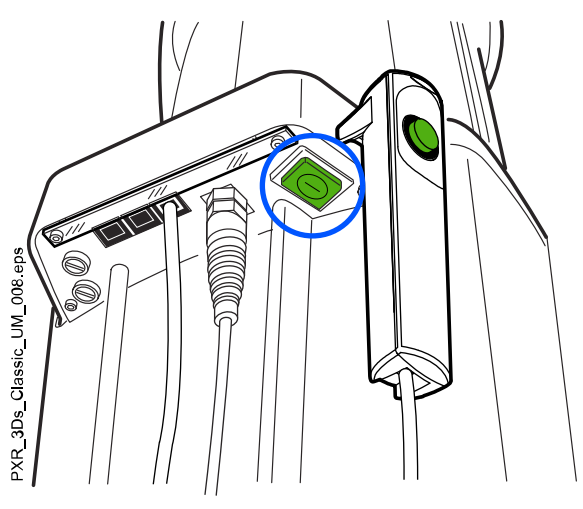

# 5.2 Zapnutí PC pro 3D rekonstrukci

Tlačítko vypínače je umístěno na horní straně počítače.

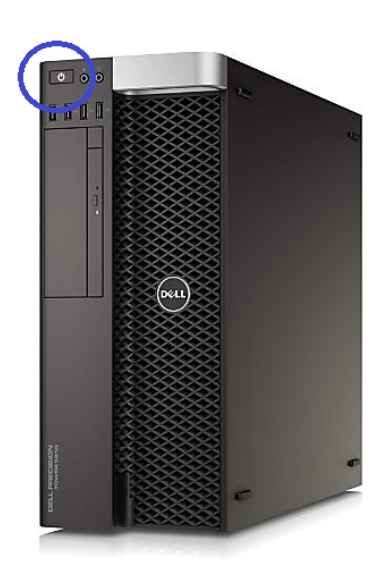

# <span id="page-13-0"></span>6 Hlavní části

# 6.1 Celkový pohled na rentgenový systém

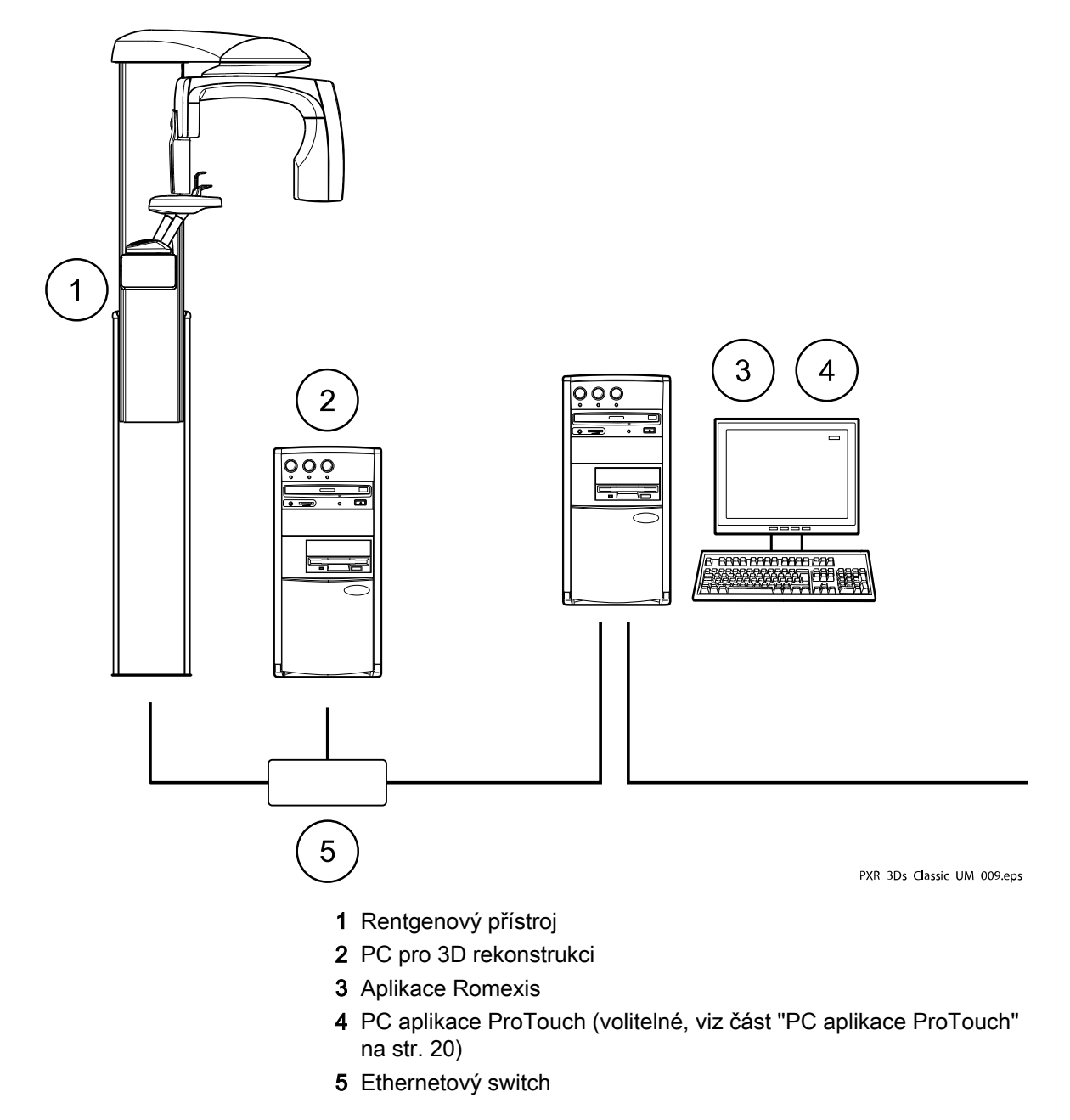

<span id="page-14-0"></span>6.2 Celkový pohled na rentgenový přístroj

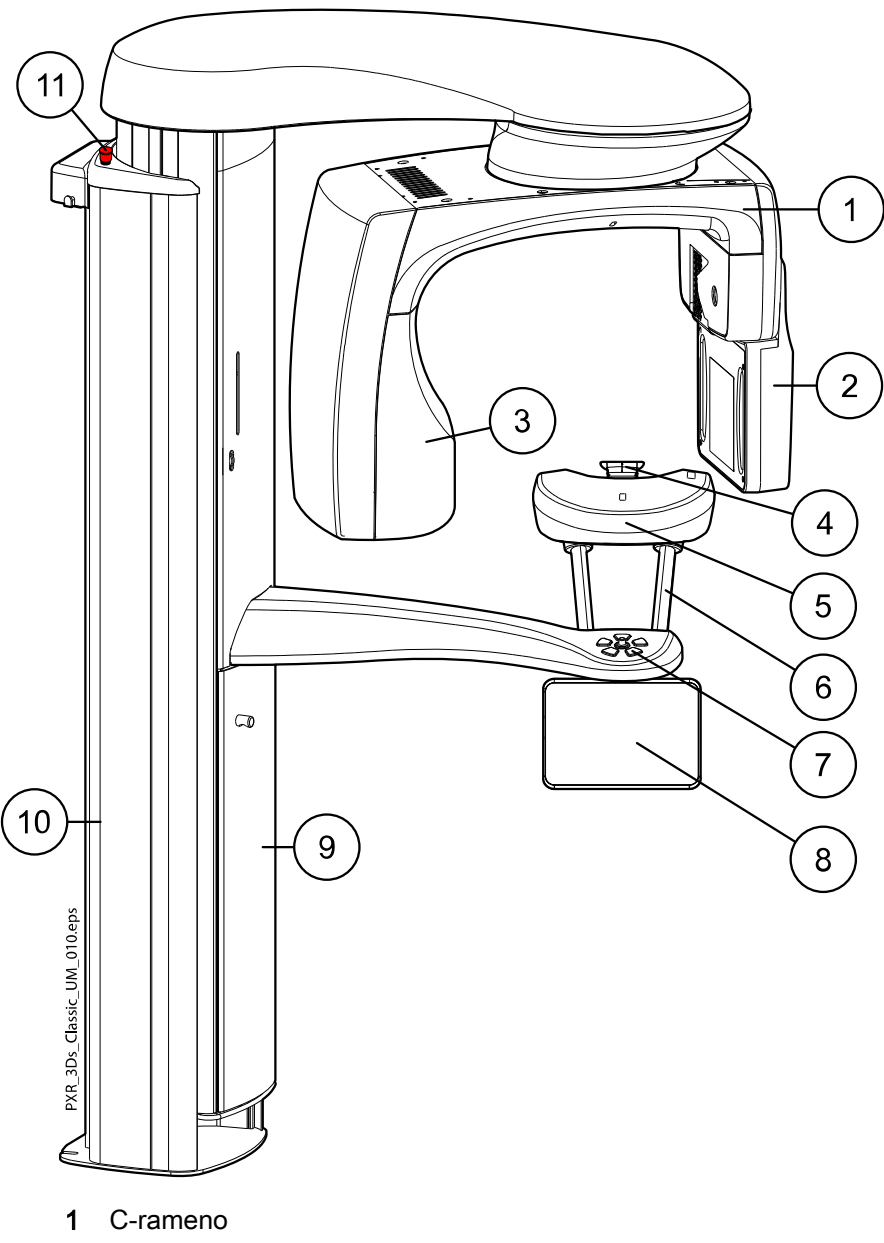

- Snímač (viz část ["Senzor" na str. 12](#page-15-0))
- Rentgenová hlavice (viz část ["Rentgenka" na str. 12\)](#page-15-0)
- Opěrky pacienta (viz část ["Opěrky pacienta" na str. 13](#page-16-0))
- Stolek pacienta
- Madla pro pacienta
- Ovládací prvky polohování pacienta (viz část ["Ovládací prvky](#page-25-0) [polohování pacienta" na str. 22](#page-25-0))
- Dotyková obrazovka (viz část ["Dotyková obrazovka" na str. 16\)](#page-19-0)
- Teleskopický sloup
- Pevný stojan
- Tlačítko nouzového zastavení (viz část ["Nouzový vypínač" na str.](#page-18-0) [15\)](#page-18-0)

# <span id="page-15-0"></span>6.3 Senzor

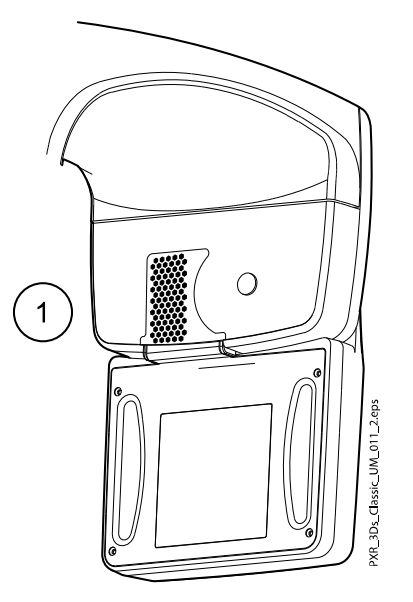

1 3D snímač pro přístroj KaVo ProXam 3D

# 6.4 Rentgenka

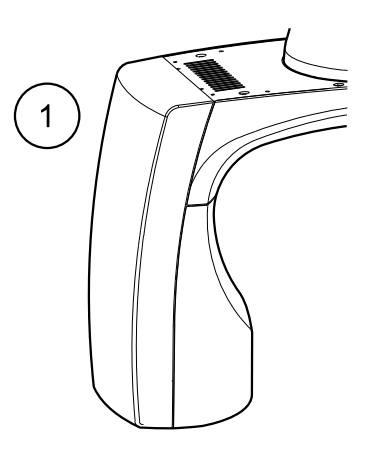

- 1 Nerotující rentgenová hlavice
- 2 Rotující rentgenová hlavice

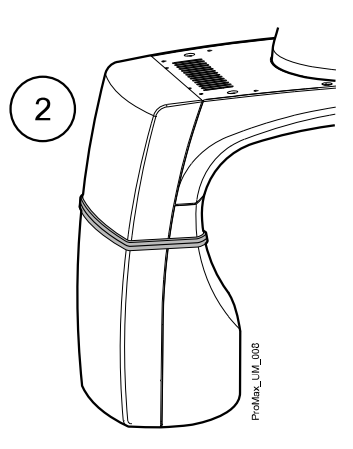

# <span id="page-16-0"></span>6.5 Opěrky pacienta

# 6.5.1 Opěrky hlavy (varianta A nebo B)

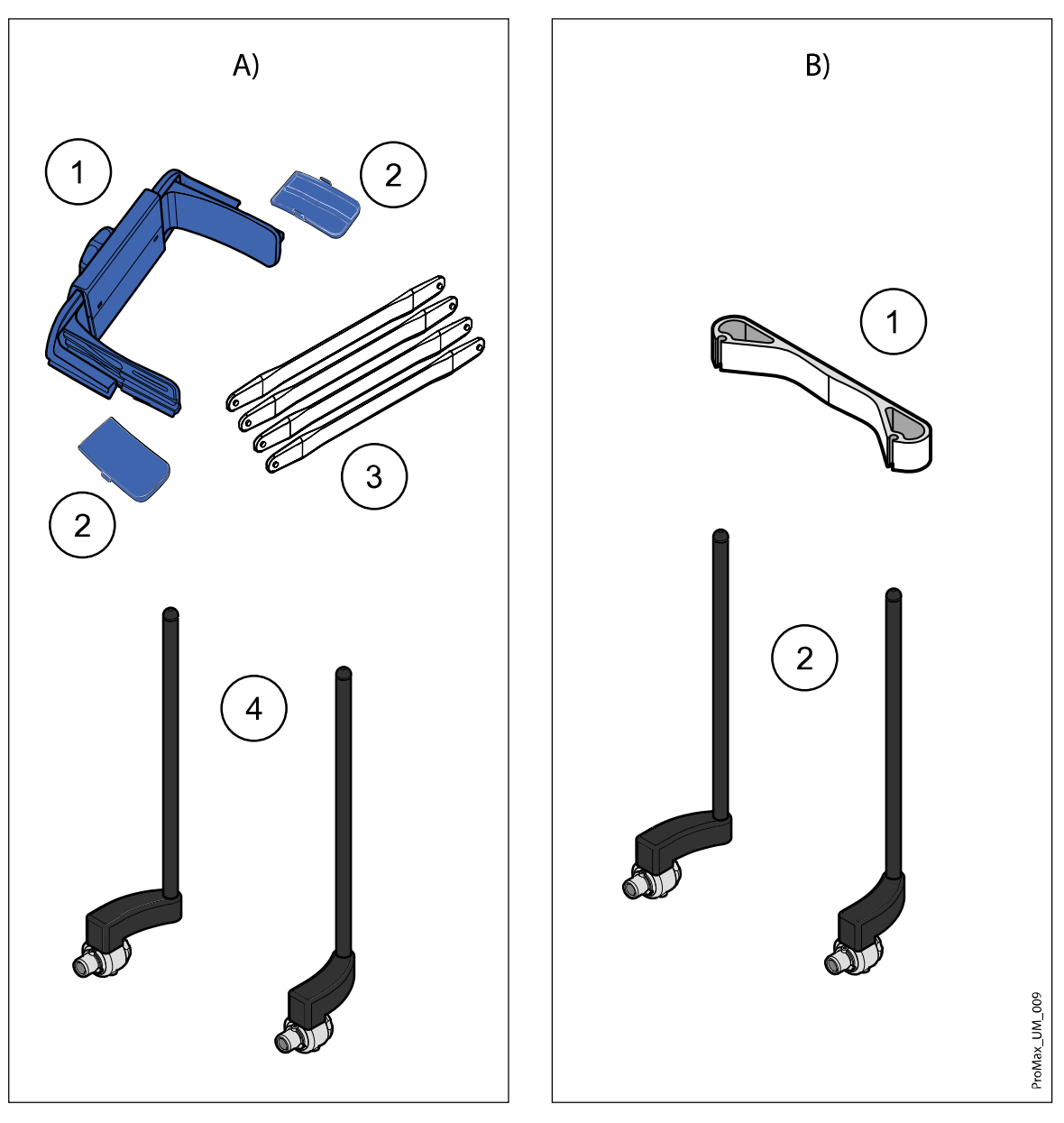

#### Varianta A

- 1 Nastavitelná opěrka hlavy
- 2 Spánkové podložky pro děti
- 3 Fixační popruhy
- 4 Podpěrné tyče

#### Varianta B

- 1 Pásová opěrka hlavy 25
- 2 Podpěrné tyče

### <span id="page-17-0"></span>6.5.2 Opěrky brady

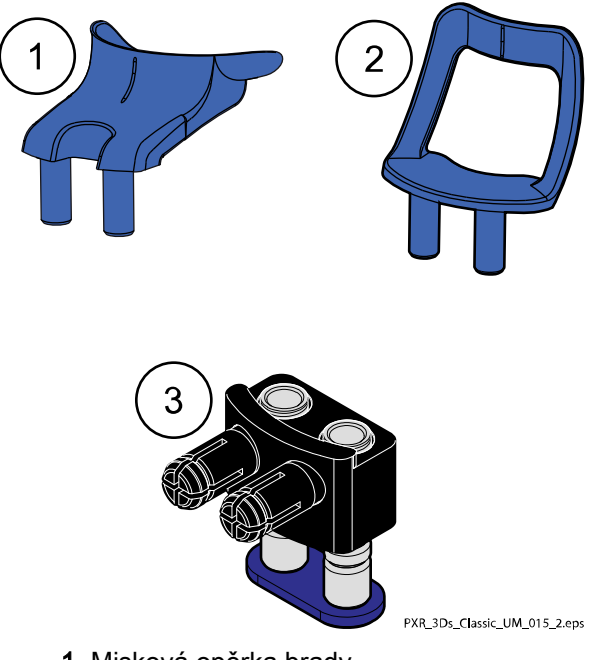

- 1 Misková opěrka brady
- 2 Opěrka brady pro bezzubé
- 3 Nastavitelný adaptér

# 6.6 Teleskopický sloup

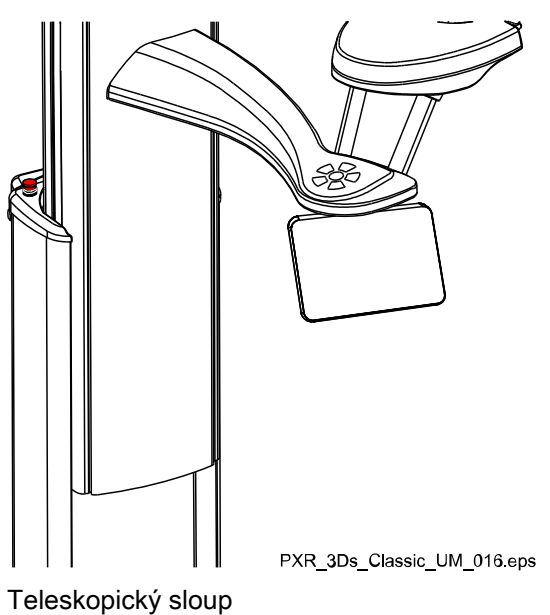

# <span id="page-18-0"></span>6.7 Expoziční tlačítko

Expoziční tlačítko může být upevněno na stěnu nebo, je-li v dosahu stíněná oblast, zavěšeno na háček vyvedený z víka stacionárního sloupu.

Zatímco se rentgenový systém připravuje na expozici, na expozičním tlačítku a dotykové obrazovce blikají zelená světla. Jakmile bude rentgenový systém připraven na expozici, tato zelená světla přestanou blikat a začnou svítit soustavně.

Během expozice svítí na expozičním tlačítku a dotykové obrazovce žlutá výstražná světla varující před radiací. Oznamují, že rentgenový přístroj právě produkuje radiační záření.

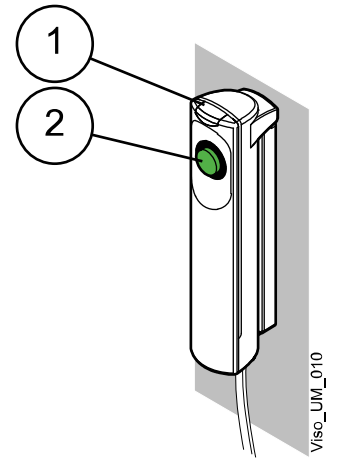

- 1 Expoziční tlačítko
- 2 Spínač expozičního tlačítka

# 6.8 Nouzový vypínač

Tlačítko nouzového zastavení je umístěno na víku stacionárního sloupu. Stisknutím tlačítka lze zastavit rentgenový přístroj v případě nouze. Po stisknutí tlačítka se zablokuje veškerý pohyb přístroje a přístroj přestane vysílat záření. Brzdná dráha posunu nahoru/dolů nepřekročí 10 mm (0,4 palce).

Na dotykové obrazovce se zobrazí pomocná zpráva. Odveďte pacienta z dosahu rentgenového přístroje. Poté uvolněte tlačítko nouzového zastavení. Rentgenový přístroj se automaticky restartuje.

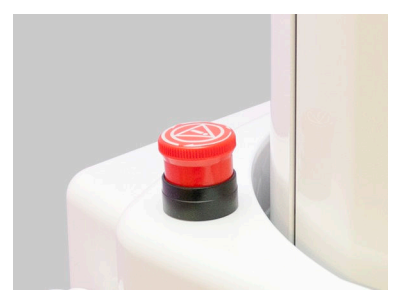

# <span id="page-19-0"></span>6.9 Dotyková obrazovka

#### POZNÁMKA

Rentgenový přístroj je dodáván ve variantách s fyzickým nebo virtuálním ovládacím panelem (případně s oběma). Tento Návod k použití je platný pro veškeré volitelné konfigurace.

#### POZNÁMKA

Možnosti zobrazené na dotykové obrazovce závisí na konfiguraci přístroje. Rentgenový přístroj může být rozšířen o nové programy a funkce, kontaktujte svého prodejce a vyžádejte si další podrobnosti. Náhledy a hodnoty v tomto Návodu k použití slouží pouze pro ilustraci.

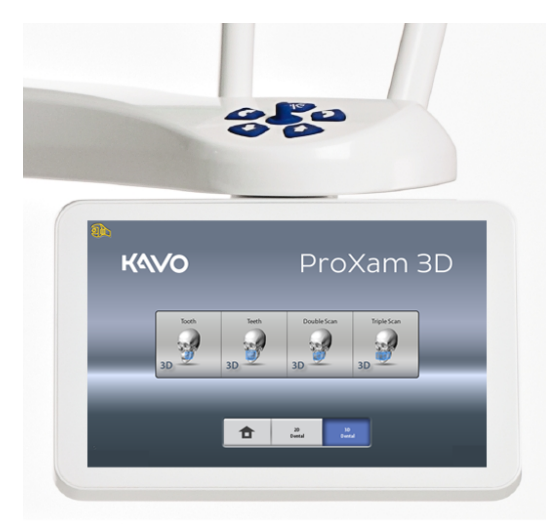

# POZNÁMKA

Ilustrace zobrazované na dotykové obrazovce jsou založeny na odhadu anatomie pacienta. Skutečný nezbytný rozměr expoziční oblasti závisí na konkrétní anatomii daného pacienta.

#### POZNÁMKA

Nikdy nedovolte pacientovi, aby během svého polohování v rentgenovém přístroji manipuloval s dotykovou obrazovkou. Dotykem obrazovky během snímkování dojde k zastavení procesu snímkování.

#### Hlavní obrazovka

Hlavní obrazovka zobrazuje název a snímkovací programy daného rentgenového přístroje. Můžete použít tlačítka ve spodní straně hlavní obrazovky pro změnu vzhledu hlavního zobrazení.

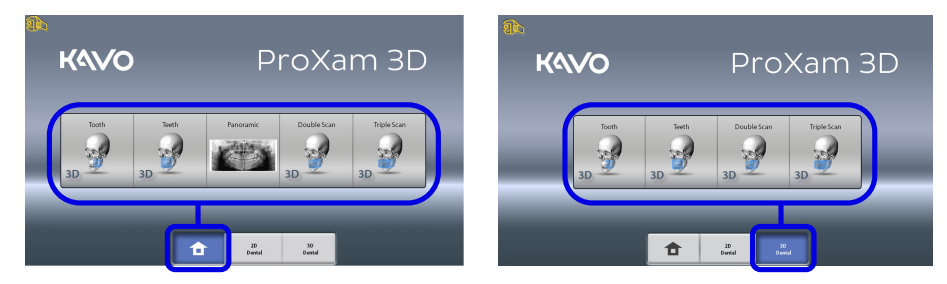

#### Domovské tlačítko

Pro zobrazení až pěti naposledy použitých programů vyberte domovské tlačítko. Jako první se zobrazí naposledy použitý program. Toto je výchozí zobrazení hlavní obrazovky.

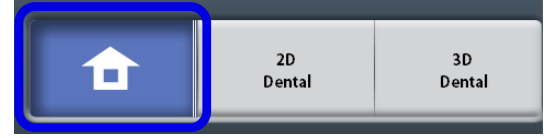

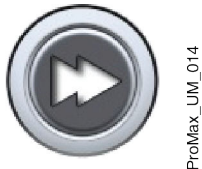

#### POZNÁMKA

Pokud si přejete, aby toto zobrazení obsahovalo tlačítka pro zrychlenou volbu, vyberte Settings > Program > 2200 Program Features > 2240 General > Fast Forward ON (Nastavení > Program > 2200 Funkce programu > 2240 Obecné > Zrychlená volba zapnuta). Použití tlačítek zrychlené volby Vás přenese přímo do obrazovky umožňující pořízení expozice.

#### Tlačítka programových skupin

Pro zobrazení všech dostupných programů v rámci programové skupiny vyberte tlačítko Program Group (Programová skupina).

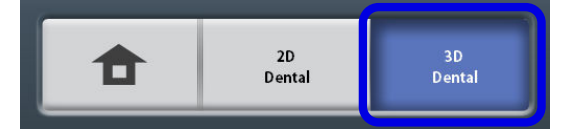

#### Provedení výběru

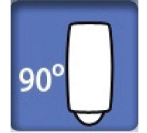

Výběr položek na dotykové obrazovce lze provést dotykem daného tlačítka či pole prstem, případně měkkým stylusem. Zvolená možnost se zvýrazní. Pro zrušení označení volby se daného tlačítka či pole dotkněte znovu (případně vyberte jinou volbu, je-li dostupná).

Označení položky je doprovázeno zvukovou zpětnou vazbou. Pokud si přejete upravit hlasitost této zpětné vazby, vyberte Settings > User > 1300 Operational Settings > 1320 Audio Settings > Touch Volume (Nastavení > Uživatel > 1300 Provozní nastavení > 1320 Nastavení zvuku > Hlasitost doteku).

# POZNÁMKA

K interakci s dotykovou obrazovkou nepoužívejte ostré předměty.

#### Tlačítko pro přijetí

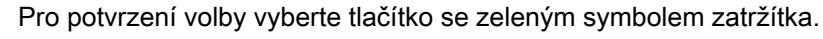

#### Tlačítko pro zrušení

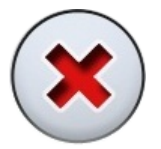

Pro zrušení volby a zavření obrazovky vyberte tlačítko s červeným symbolem křížku.

#### Tlačítko pro pozastavení

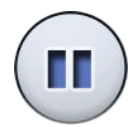

Pro pozastavení funkce (namísto jejího zrušení) vyberte tlačítko pro pozastavení.

#### Přechod na další obrazovku

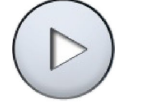

Pro přechod na další obrazovku vyberte buďto tlačítko pro přechod na další obrazovku, nebo další symbol v pořadí na spodní straně obrazovky.

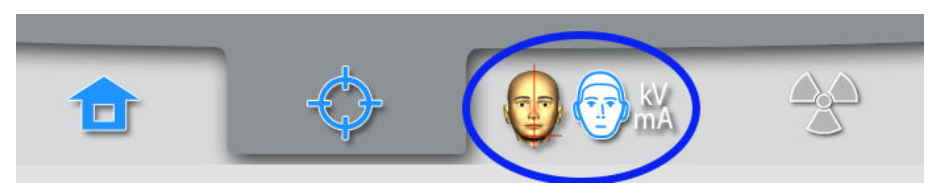

#### Přechod na předcházející obrazovku

Pro přechod na předcházející obrazovku vyberte předchozí symbol ve spodní části obrazu.

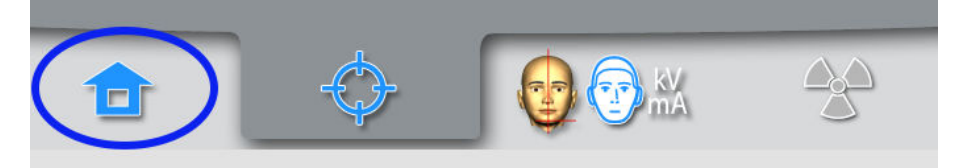

#### Listování seznamy

Pro listování seznamem nahoru nebo dolů stačí posunout prst po dotykové obrazovce.

#### Ověření pacientova jména a identifikačního čísla (ID)

Pacientovo jméno a ID číslo se zobrazují b horním pravém rohu dotykové obrazovky. V aplikaci Romexis je nutné zvolit pacienta expoziční režim.

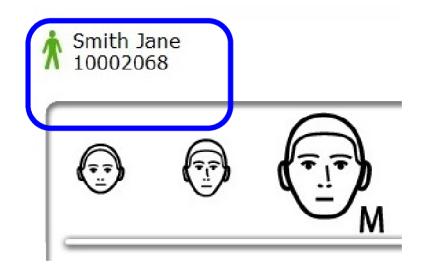

#### Ověření hodnot DAP a CTDI

Odhadované hodnoty DAP (Součin dávky a plochy) a CTDI (Index dávky výpočetní tomografie) se před pořízením expozice zobrazují na dotykové obrazovce, psané černým písmem. Skutečné hodnoty, psané zeleným písmem, se zobrazují po expozici.

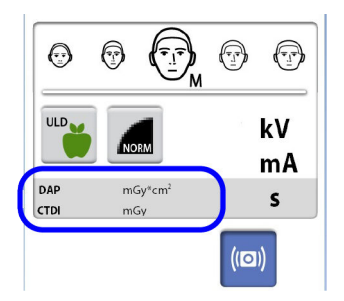

#### Změna nastavení

Pro změnu nastavení vyberte symbol nastavení na hlavní obrazovce. Tím vstoupíte do nabídky nastavení, odkud je možné upravit nastavení rentgenového přístroje. Více informací naleznete v části ["Nastavení" na str.](#page-56-0) [53.](#page-56-0)

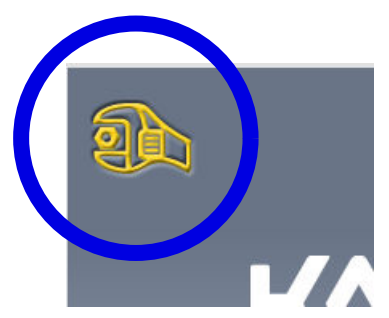

#### Pohotovostní režim

Dotyková obrazovka automaticky přechází do pohotovostního režimu, kdykoli není s dotykovou obrazovkou ani expozičním tlačítkem nijak manipulováno po dobu delší třiceti minut. V pohotovostním režimu zelené světlo na vypínač indikuje zapnutý stav rentgenového přístroje, přestože je jeho obrazovka momentálně ztmavená. Jakmile se obrazovky znovu dotknete, okamžitě se opět rozsvítí.

#### Výběr demonstračního režimu

Pokud si přejete procvičovat či demonstrovat funkce rentgenového přístroje bez radiace a spojení s PC, můžete zapnout demonstrační režim. Pro tuto funkci je třeba vybrat Settings > User > 1300 Operational settings > 1310 Use Mode > 1311 Set Demo Mode (Nastavení > Uživatel > 1300 Provozní nastavení > 1310 Režim použití > 1311 Nastavit demonstrační režim). V levém dolním rohu dotykové obrazovky se zobrazí výběr možností.

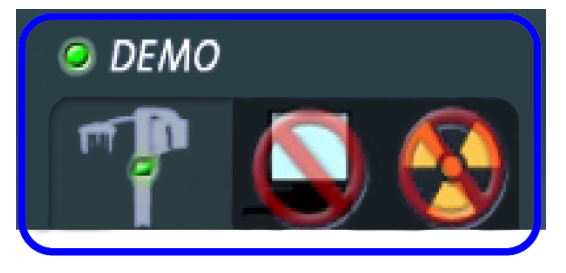

# <span id="page-23-0"></span>6.10 PC aplikace ProTouch

Pokud je na vašem počítači nainstalována PC aplikace ProTouch, můžete používat virtuální ovládací panel na obrazovce vašeho počítače.

Aplikace je identická s rozhraním dotykové obrazovky, která může být dle zvolené konfigurace zabudována do vašeho rentgenového přístroje. Máteli k dispozici jak fyzický, tak i virtuální ovládací panel, můžete používat kterýkoliv z nich. Případně můžete panely synchronizovat a používat oba současně.

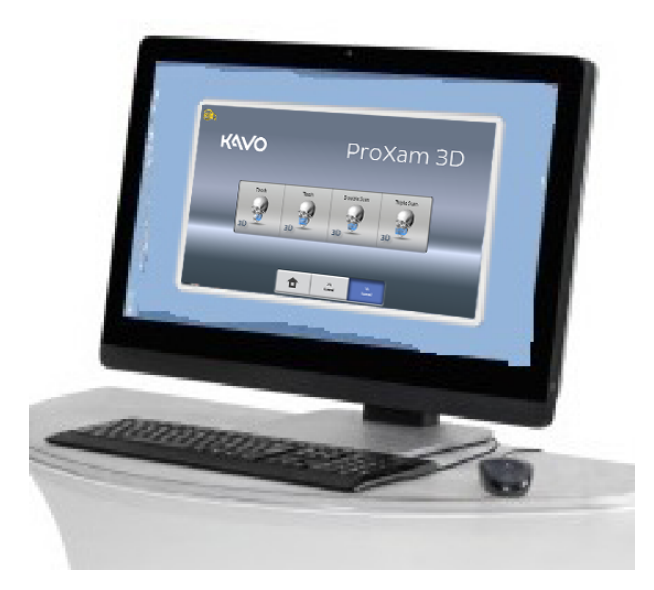

# POZNÁMKA

Pokud si přejete používat aplikaci pro přechod do připraveného stavu, budete potřebovat platnou licenci. Kontaktujte svého prodejce a požádejte o radu.

Pokud si přejete použít virtuální ovládací panel, nejprve ve svém počítači spusťte aplikaci ProTouch dvojitým kliknutím myši na jeho ikonu. Poté klikněte myší na funkci, kterou si přejete použít.

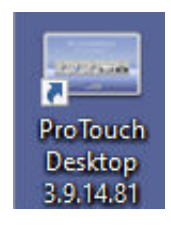

# POZNÁMKA

Pokud se pokusíte použít nabídku nastavení před spuštěním aplikace, zobrazí se vám pomocná zpráva. Aplikace se po přijetí nápovědné zprávy automaticky ukončí. Můžete ji znovu spustit opětovným dvojitým kliknutím na její ikonu.

Malá ikona v levém dolním rohu obrazovky oznamuje stav připojení aplikace k rentgenovému přístroji.

• Zelená ikona značí bezproblémové připojení:

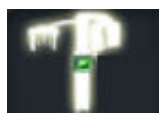

• Červená ikona značí nefunkční připojení:

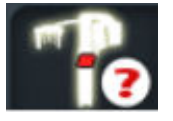

Pokud se zobrazuje červená ikona, restartujte rentgenový přístroj.

Okno ovládacího panelu můžete přesunout přetažením myší.

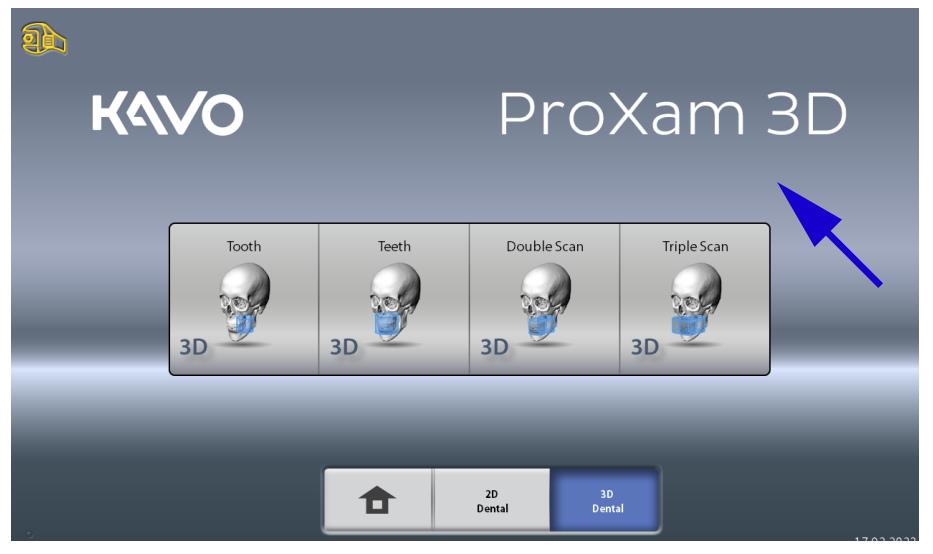

Pro ukončení aplikace klikněte na malý červený symbol křížku v pravém horním rohu okna.

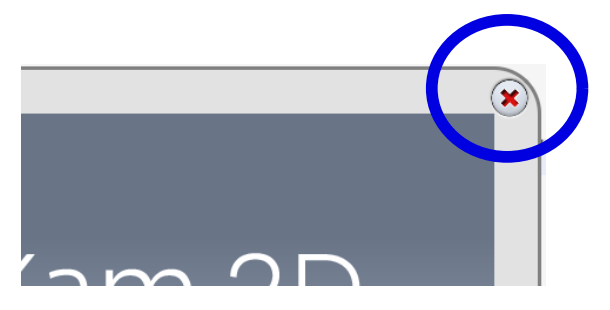

# <span id="page-25-0"></span>6.11 Ovládací prvky polohování pacienta

#### POZNÁMKA

Za žádných okolností neumožňujte pacientům, aby po umístění do rentgenového přístroje jakkoli manipulovali s jeho ovládacími prvky pro polohování.

### POZNÁMKA

Použití kteréhokoli z polohovacích prvků (tlačítka či joysticku) vyvolá rozsvícení světel pro polohování pacienta. Světla po dvou minutách automaticky zhasnou. Pro jejich okamžité zhasnutí stiskněte polohovací joystick.

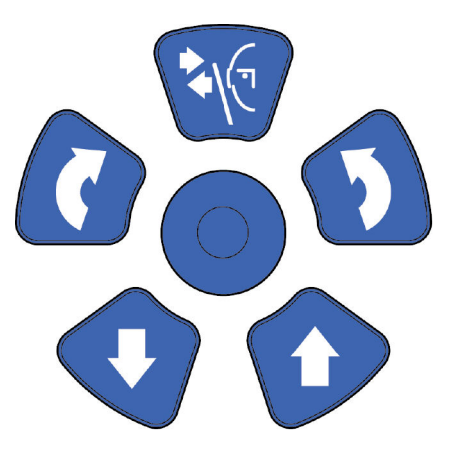

#### 6.11.1 Posun rentgenového přístroje nahoru/dolů

Pomocí tlačítek pro posun rentgenového přístroje nahoru a dolů lze nastavit rentgenový přístroj do vhodné výšky odpovídající výšce pacienta.

Rentgenový přístroj se pohybuje nejdřív pomalu, pak rychleji.

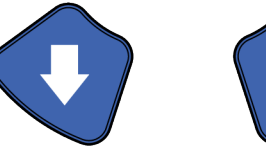

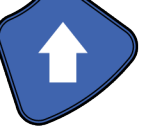

#### POZNÁMKA

Dojde-li z jakéhokoli důvodu k zablokování stisknutého tlačítka během posouvání, posun nahoru/dolů lze zastavit stisknutím kteréhokoli jiného ovládacího tlačítka nebo polohovacího joysticku. Jedná se o bezpečnostní opatření, které zaručuje možnost nouzového zastavení posunu nahoru/dolů.

#### POZNÁMKA

Během posouvání rentgenového přístroje nahoru dávejte pozor, aby nenarazil do stropu. Maximální povolenou výšku lze nastavit tak, aby vyhovovala ordinacím s nízkým stropem. Požádejte o pomoc servisního technika.

#### POZNÁMKA

Ujistěte se, že když tisknete tlačítko pro pohyb směrem dolů, není pod přístrojem žádná překážka. Kdyby hrozilo riziko, že bude něco zachyceno, tlačítko okamžitě uvolněte a zastavte pohyb. Před dalším stisknutím tlačítka odstraňte veškeré překážky.

# <span id="page-26-0"></span>POZNÁMKA

Dojde-li ke stlačení nouzové dorazové desky na spodní straně, pohyb sloupu se automaticky zastaví. Se sloupem nehýbejte, dokud veškeré případné překážky neodstraníte.

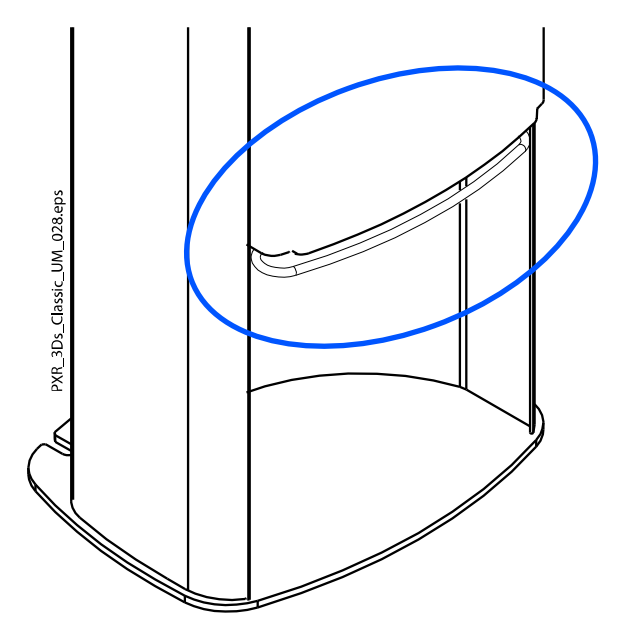

# POZNÁMKA

Pokud polohovaný pacient sedí (například ve vozíčkovém křesle), vždy nejprve snižte polohu rentgenového přístroje, než začnete polohovat pacienta v prostoru přístroje.

#### 6.11.2 Polohovací joystick

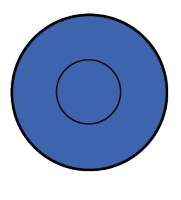

#### 6.11.3 Otevření/uzavření spánkových opěrek

Pro otevření spánkových opěrek během 2D snímkování stiskněte tlačítko pro ovládání spánkových opěrek. Opětovným stiskem tohoto tlačítka spánkové opěrky znovu uzavřete.

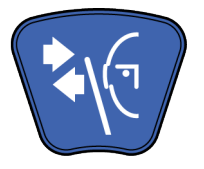

# <span id="page-27-0"></span>7 Programy přístroje KaVo ProXam 3D

# 7.1 3D Dentála

# POZNÁMKA

Hodnoty v závorkách představují objemy dětské velikosti.

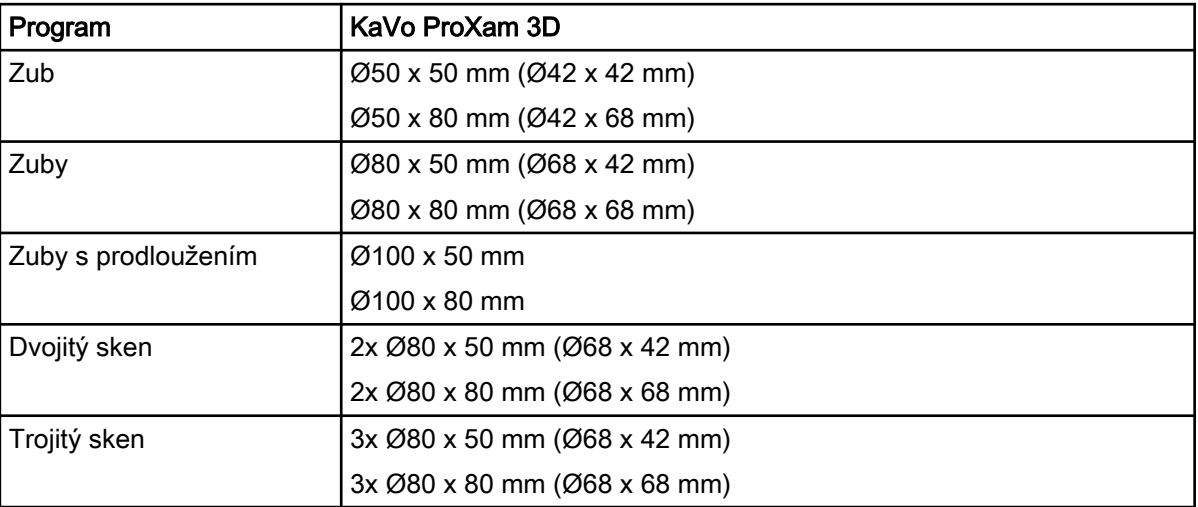

# <span id="page-28-0"></span>8 3D expozice pacienta

# 8.1 Příprava rentgenového systému

# 8.1.1 Připojení a odpojení snímače

### UPOZORNĚNÍ

Snímač neupusťte. KaVo se nevztahuje na poškození způsobená nevhodným zacházením, např. upuštěním senzoru či nedbalostí, nebo jakýmkoli jiným důvodem, než je důsledek běžného zamýšleného užívání. V případě jakýchkoli odůvodněných pochybností o správné funkci snímače proveďte nejprve zkušební expozici, než pořídíte expozici pacienta.

# POZNÁMKA

Dostupné snímače jsou uvedeny v části ["Senzor" na str. 12.](#page-15-0)

# 8.1.1.1 Upevnění snímače k C-rameni

#### Kroky

1. Přitlačte snímač ke konektoru C-ramene.

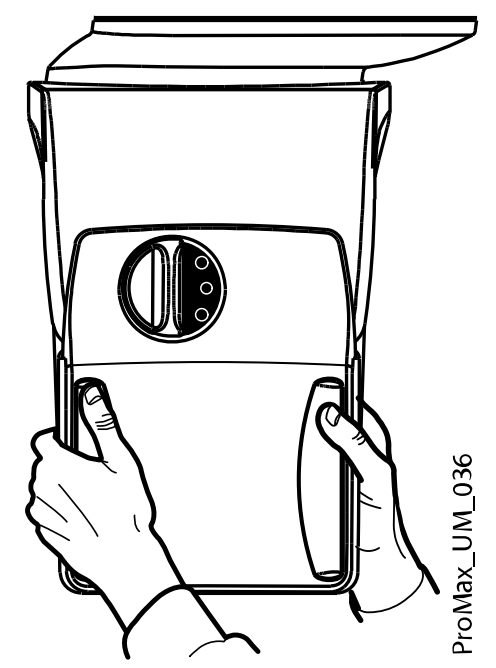

2. Otočte uzamykací kolečko přes upevňovací mechanizmus.

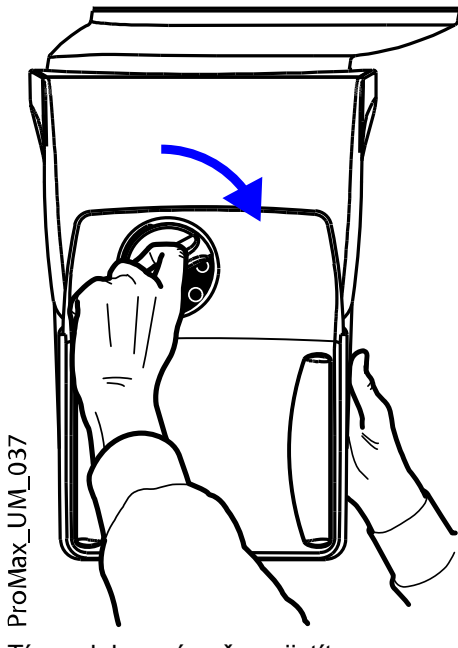

Tím polohu snímače zajistíte.

3. Stiskněte tlačítko elektrického konektoru C-ramene na protější straně.

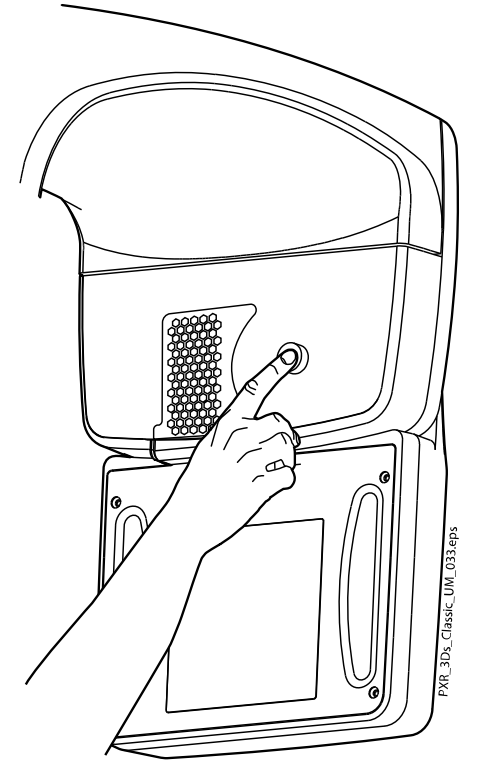

Tím vytvoříte elektrické spojení mezi snímačem a C-ramenem.

# 8.1.1.2 Odepnutí snímače z C-ramene

#### O tomto úkolu

# POZNÁMKA

Neodepínejte snímač v průběhu procesu snímkování.

### Kroky

1. Zatlačte dovnitř elektrický konektor C-ramene.

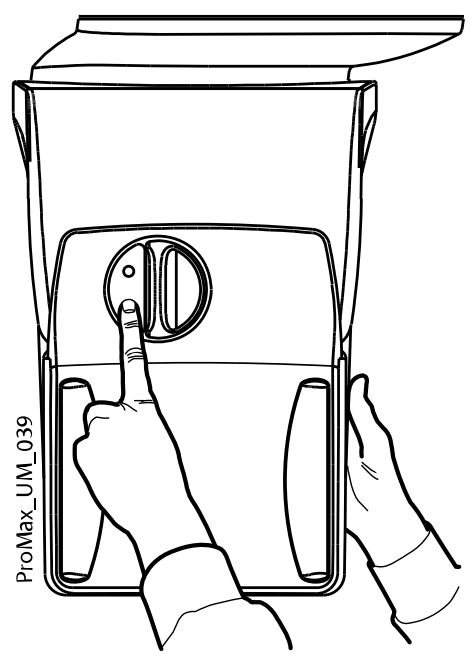

Tím přerušíte elektrické spojení mezi snímačem a C-ramenem.

2. Otočte uzamykacím kolečkem o 180 stupňů.

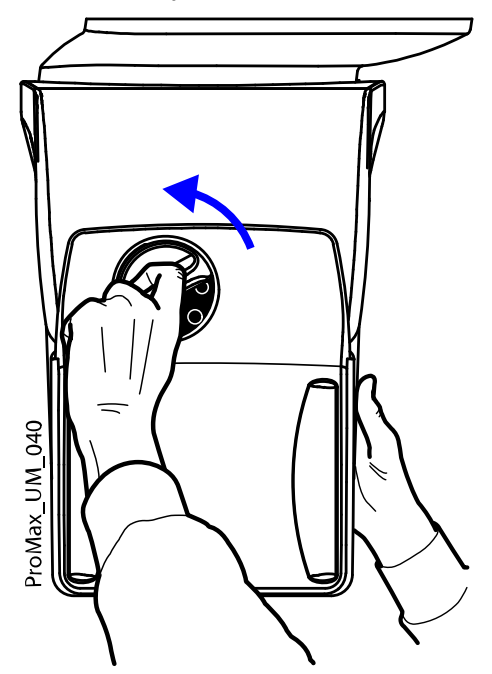

Tím uvolníte zamykací mechanizmus.

<span id="page-31-0"></span>3. Opatrně snímač vysuňte ven.

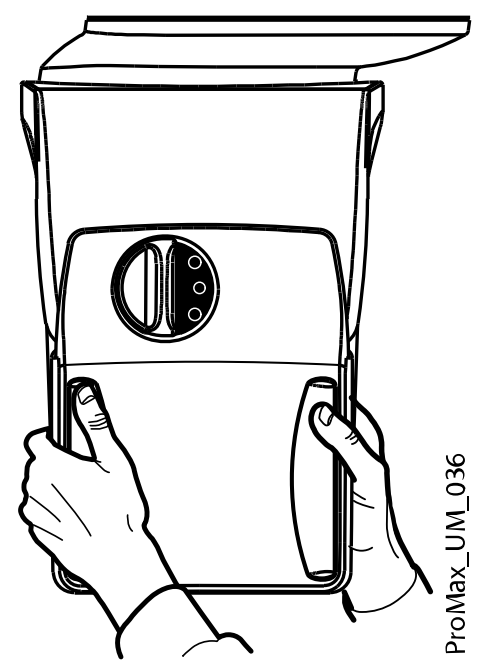

Co dál

#### POZNÁMKA

Z bezpečnostních důvodů je před opětovným upevněním snímače nutno vyčkat po dobu alespoň deseti vteřin. Modrý světelný indikátor pod uzamykacím kolečkem musí před opětovným upevněním zhasnout.

#### 8.1.2 Upevnění opěrek pacienta

#### POZNÁMKA

Dostupné opěrky hlavy jsou uvedeny v části ["Opěrky hlavy \(varianta A nebo](#page-16-0) [B\)" na str. 13.](#page-16-0)

#### 8.1.2.1 Připevnění podpěrných tyčí

#### Kroky

- 1. Vložte podpěrné tyče do otvorů podpěrného stolku pacienta.
- 2. Zafixujte polohu podpěrných tyčí utažením ručních šroubů.

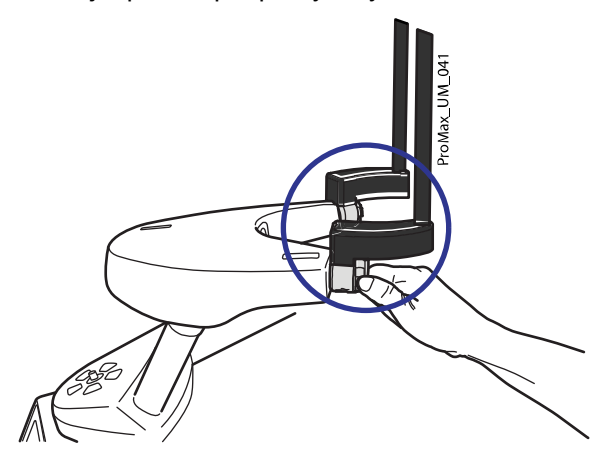

# POZNÁMKA

Ujistěte se, že podpěrné tyče vkládáte ve správné orientaci.

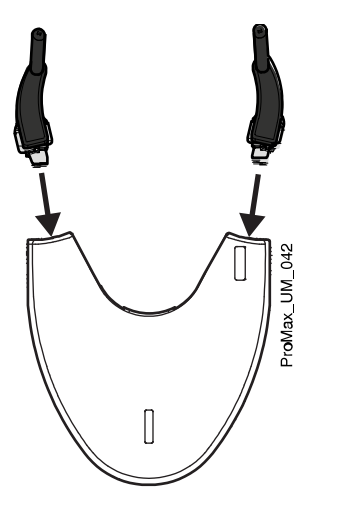

# 8.1.2.2 Opěrka hlavy A: Připevnění nastavitelné opěrky hlavy

#### O tomto úkolu

Používáte-li nastavitelnou opěrku hlavy, následujte kroky popsané níže.

#### Kroky

1. Nasuňte nastavitelnou opěrku hlavy na podpěrné tyče.

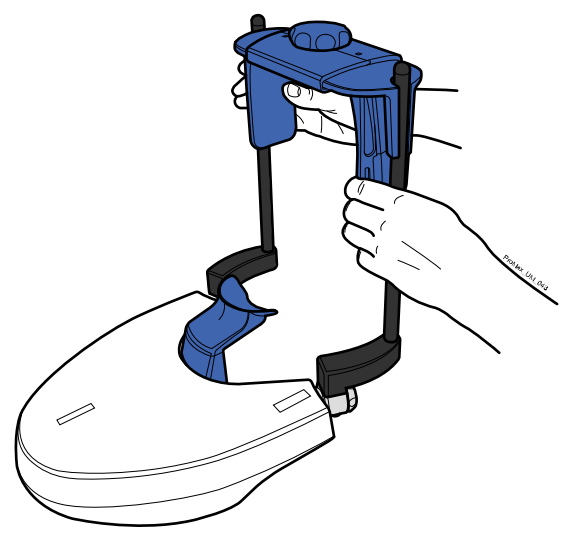

2. Otáčením nastavovacího ručního šroubu přizpůsobte opěrku hlavy rozměrům pacientovy hlavy.

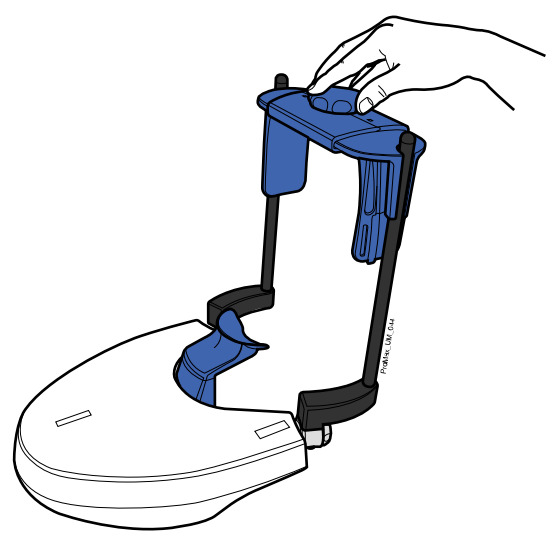

Pokud pořizujete expozici dětského pacienta nebo pacienta s menší hlavou, můžete použít spánkové opěrky.

Nasuňte spánkové opěrky na nastavitelnou opěrku hlavy, viz obrázek. Ujistěte se, že spánkové opěrky zasouváte na doraz.

#### POZNÁMKA

Spánkové opěrky je nutné umístit na obě strany (nikoli pouze na jednu z nich).

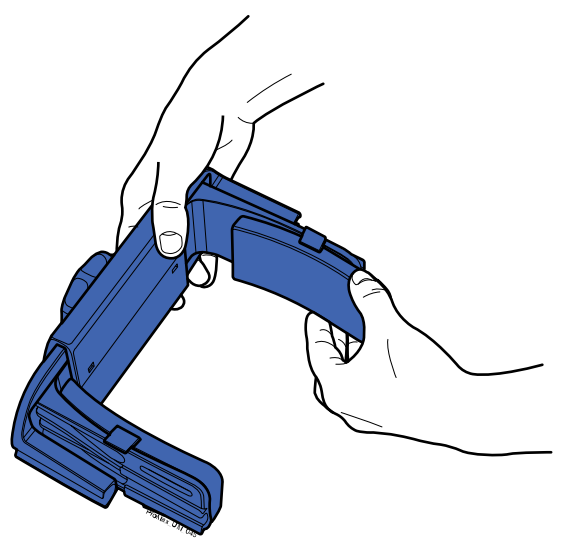

V případě potřeby dodatečné opory hlavy lze použít fixační popruhy. Připevněte jeden popruh k přední části čela a dva k zadní části hlavy, viz obrázek.

# POZNÁMKA

S popruhy zacházejte opatrně. Dávejte pozor, aby popruhy nezasáhly pacientovy oči nebo obličej.

# POZNÁMKA

Popruhy nepřepínejte. Při roztažení na více než 50 mm (2 palce) popruhy ztrácejí svoji elasticitu. Popruhy s volnou délkou (tj. nejsou-li napnuty) více než 255 mm (10 palců) neposkytují dostatečně pevnou oporu pacientovy hlavy.

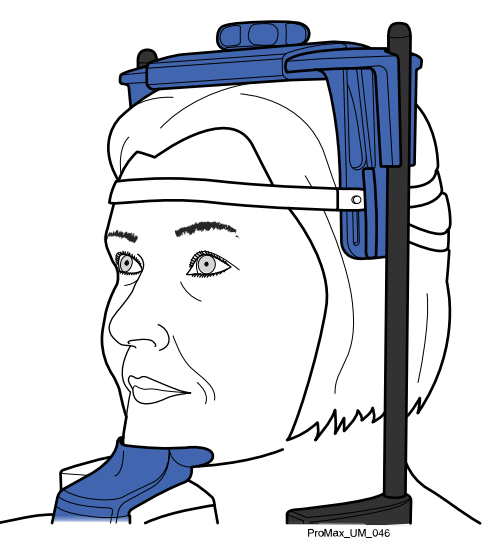

# 8.1.2.3 Opěrka hlavy B: Připevnění pásové opěrky hlavy

#### O tomto úkolu

Používáte-li pásovou opěrku hlavy, následujte kroky popsané níže.

#### Kroky

1. Připevněte pásovou opěrku hlavy k podpěrným tyčím, viz obrázek. Stranu s velkými otvory nastavte směrem k pacientovu čelu.

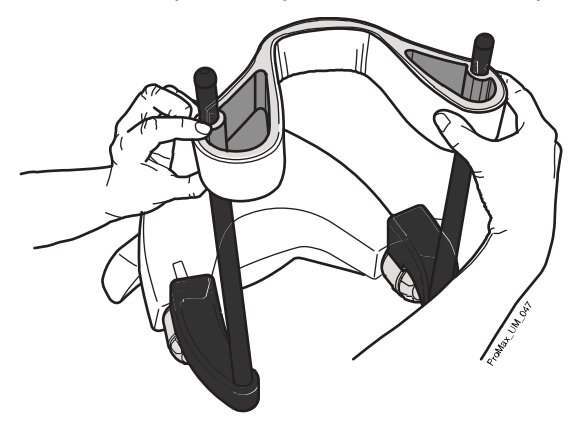

### 8.1.2.4 Nastavení výšky adaptéru

#### O tomto úkolu

Nastavitelný adaptér má pět výškových poloh. Uveďte pacientovu hlavu do správné výšky snížením či zvýšením adaptéru následujícím způsobem. Čím níže je pacientova poloha, tím výše bude poloha výsledného snímku.

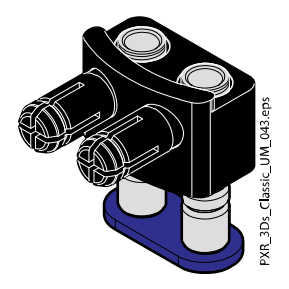

Použijte tyto opěrky pro pacienta.

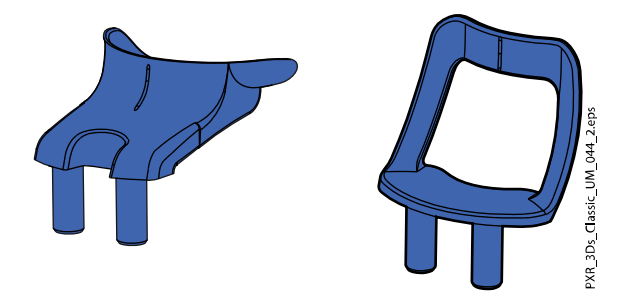

Pro nastavení výšky adaptéru následujte kroky uvedené níže.

#### Kroky

- 1. Zatáhněte za pojistné kolečko (1 na obrázku níže) a podržte jej vysunuté.
- 2. Zdvihněte nebo snižte tyče adaptéru (2).
- 3. Uvolněte pojistné kolečko (3) a tím adaptér uzamkněte v jedné z jeho pěti poloh.

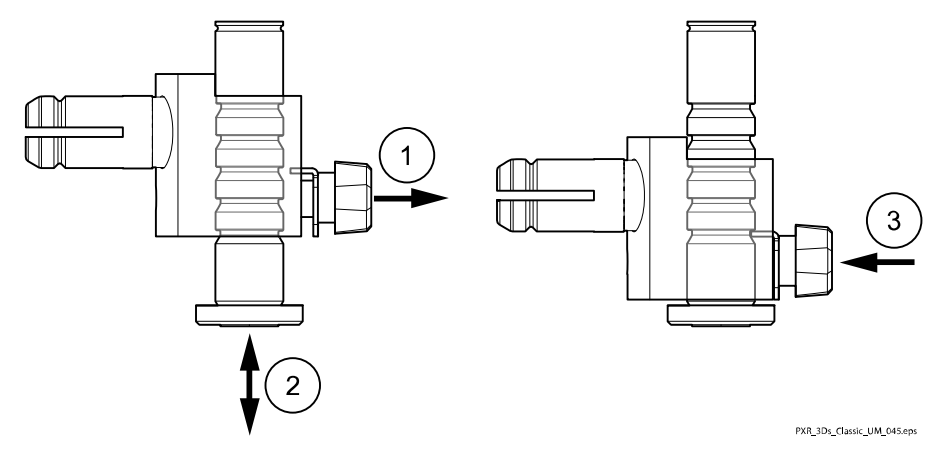
• Během pořizování expozic oblasti chrupu nebo jiných anatomických struktur v této výšce adaptér posuňte do nejvyšší polohy a použijte miskovou opěrku brady.

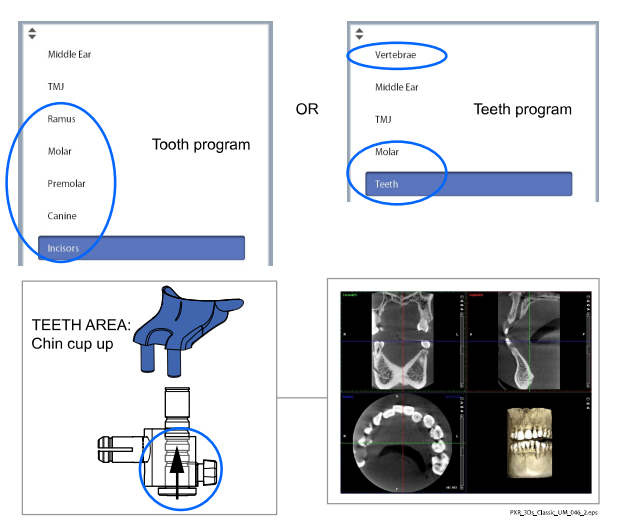

• Během pořizování expozic ucha nebo temporomandibulárního kloubu (TMJ) adaptér posuňte do nejvyšší polohy a použijte podpěrku brady pod nos.

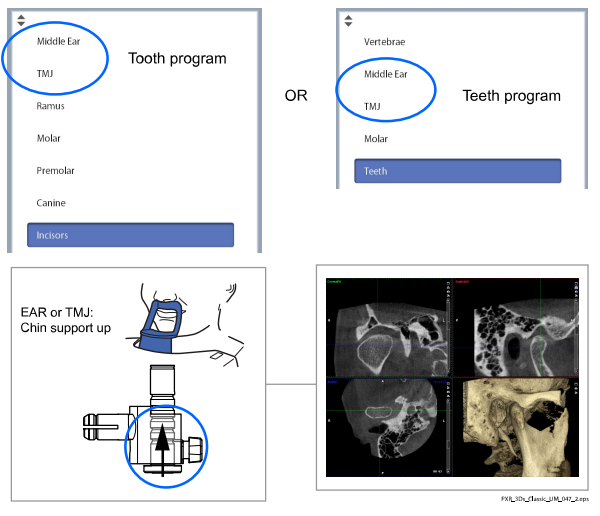

• Během pořizování expozic dutin adaptér posuňte do nejnižší polohy a použijte podpěrku brady pod nos.

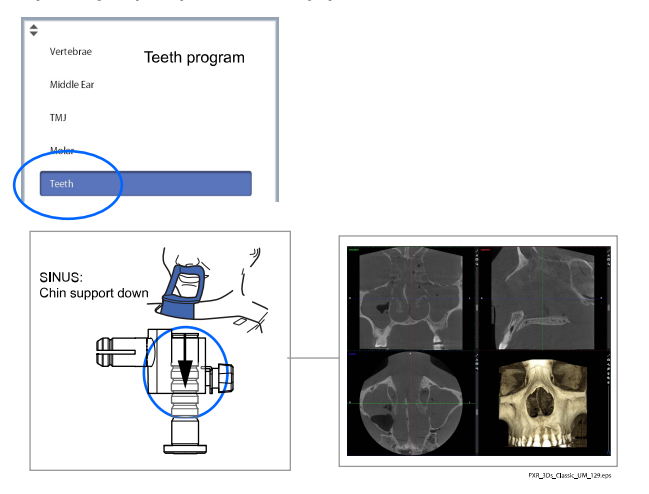

#### 8.1.3 Příprava programu Romexis

#### Kroky

1. Vyberte pacienta.

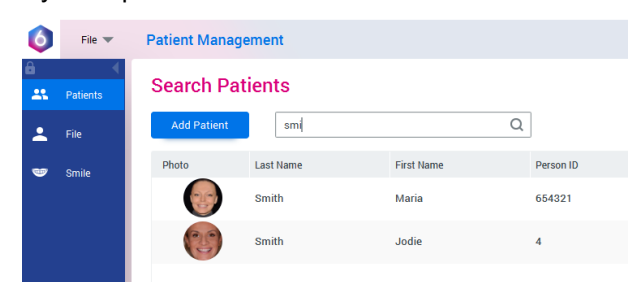

2. Klikněte pravým tlačítkem myši na pacienta a vyberte "Capture" (Zachycení) a poté "3D Capture" (3D zachycení).

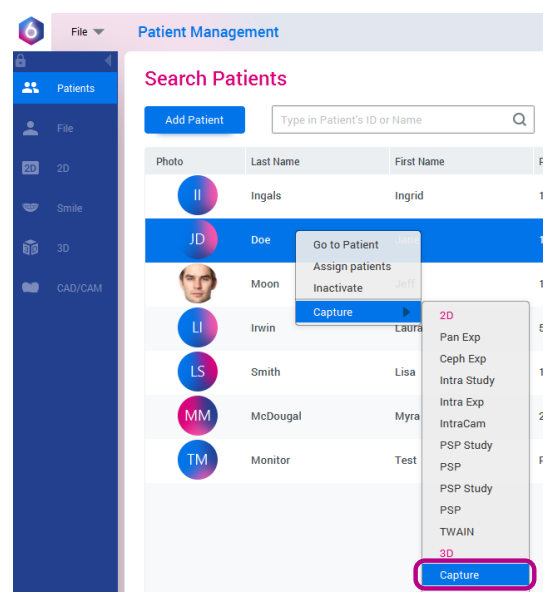

Podrobné informace ohledně funkcí programu Romexis naleznete v uživatelské příručce programu Romexis.

### 8.2 Příprava pacienta

Požádejte pacienta, aby sundal brýle, naslouchací přístroje, umělý chrup, sponky ve vlasech a šperky, jako jsou náušnice, řetízky a piercing, protože můžou způsobit stíny a odrazy ve snímcích. Dále je potřeba, aby si pacient odložil veškeré případné volně visící, nezajištěné části oděvu (např. šátek, kravatu), které by mohly být vtaženy do strukturních prvků ramena rentgenového přístroje.

### POZNÁMKA

Objekty s vysokým kontrastem, například zlatý zub či amalgám, mohou způsobovat vznik artefaktů ve výsledném snímku.

V případě potřeby umístěte na záda pacienta ochrannou olověnou zástěru.

### 8.3 Výběr nastavení expozice

Obecné informace o provádění a rušení výběru na dotykové obrazovce naleznete v části ["Dotyková obrazovka" na str. 16](#page-19-0).

### 8.3.1 Výběr programu

#### Kroky

1. Vyberte 3D program, který si přejete používat.

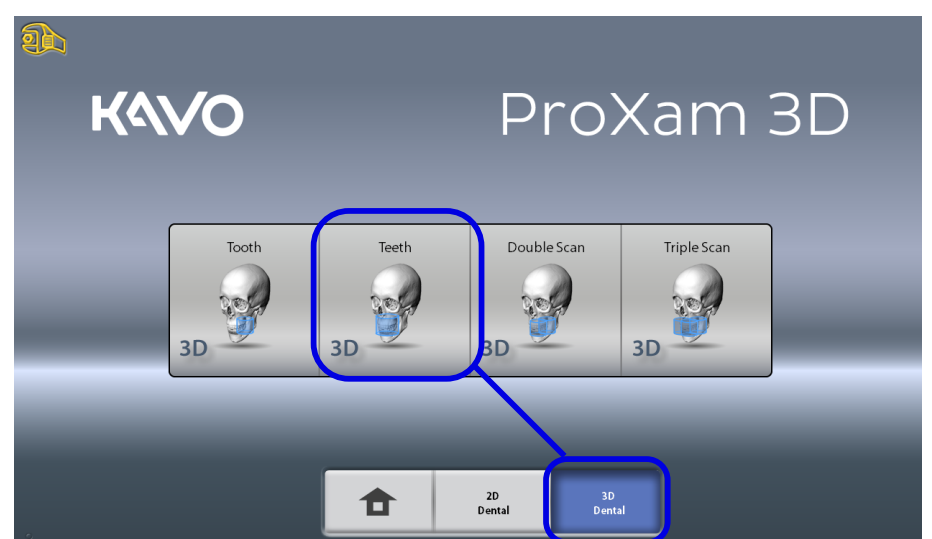

Více informací ohledně dostupných programů naleznete v části ["Programy přístroje KaVo ProXam 3D" na str. 24](#page-27-0).

### 8.3.2 Výběr velikosti pacienta

#### Kroky

- 1. Toto tlačítko slouží k výběru velikosti pacienta.
	- XS = dítě
	- S = malý dospělý
	- M = střední dospělý
	- L = velký dospělý
	- XL = nadrozměrný dospělý

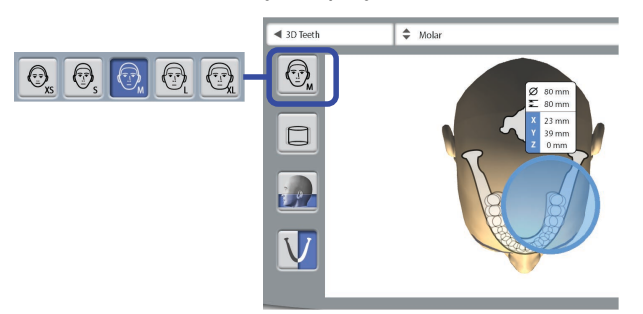

### POZNÁMKA

Výběr možnosti pro dětského pacienta (XS) automaticky snižuje objem snímku a radiační dávku, které bude pacient vystaven.

### POZNÁMKA

Expoziční hodnoty se automaticky mění podle vybrané velikosti pacienta, rozlišení snímku a nastavení funkce ULD (ultra nízká dávka).

## POZNÁMKA

Velikost pacienta lze vybrat také na následující obrazovce.

### 8.3.3 Výběr průměru a výšky snímaného objemu

#### Kroky

1. Pro nastavení průměru a výšky snímaného objemu vyberte jedno z těchto tlačítek.

### POZNÁMKA

V závislosti na zvoleném programu může být dostupná pouze jedna z možností.

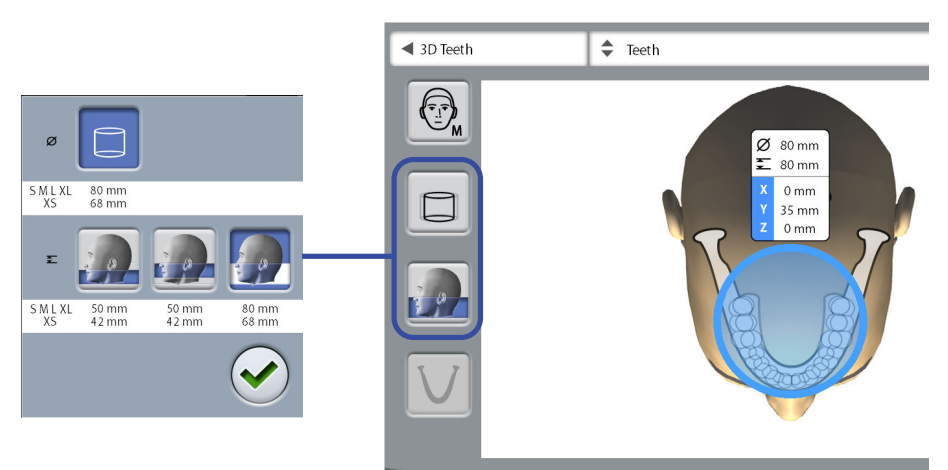

Tímto tlačítkem vyberete rozšířený průměr snímaného objemu. Rozšířený průměr má hodnotu 100 mm pro všechny velikosti pacienta. Výběrem rozšířeného průměru objemu nezvyšujete radiační dávku, které bude pacient vystaven.

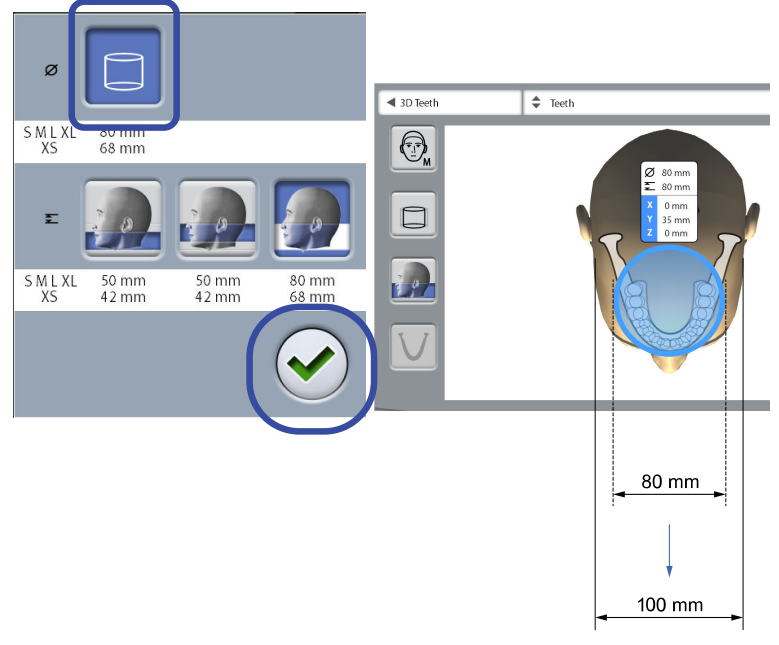

- Oblasti uvnitř objemu s průměrem 80 mm = ostrý obraz
- Oblasti vně objemu s průměrem 80 mm = méně ostrý obraz
- 2. Stiskněte tlačítko se symbolem zeleného zatržítka pro potvrzení vašeho výběru.

### 8.3.4 Výběr polohy objemu

### Kroky

1. Dotkněte se oblasti, pro kterou si přejete pořídit expozici. Případně vyberte polohu objemu z rozbalovací nabídky nahoře.

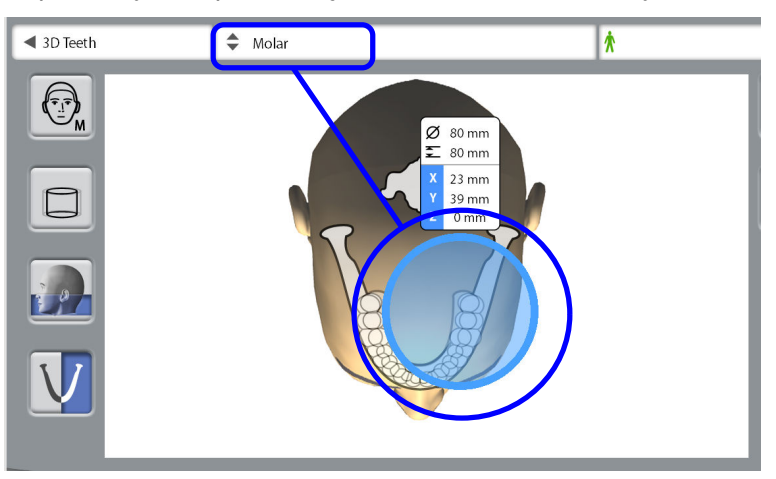

### POZNÁMKA

Dostupné možnosti závisí na zvoleném programu.

### POZNÁMKA

U programů 3D Double Scan (3D dvojitý sken) a 3D Triple Scan (3D trojitý sken) představuje zvolená oblast primární snímaný objem. Případné další snímané objemy přiléhají k primárnímu snímanému objemu.

### 8.3.5 Výběr strany čelisti

#### Kroky

1. Toto tlačítko slouží pro výběr strany čelisti (pravá / levá / obě strany), pro kterou si přejete pořídit expozici.

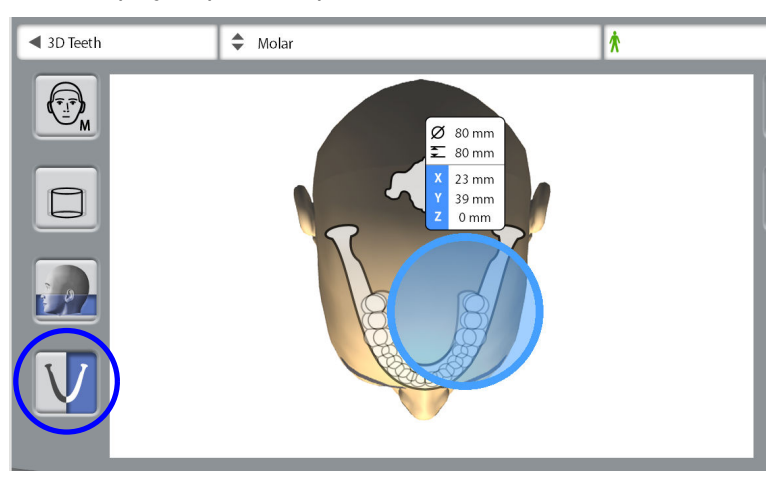

# POZNÁMKA

Dostupné možnosti závisí na zvoleném programu a rozlišení snímku.

### 8.3.6 Snížení průměru přilehlých objemů (pouze 3D dvojitý/trojitý sken)

#### O tomto úkolu

V programech 3D Double Scan (3D dvojitý sken) a 3D Triple Scan (3D trojitý sken) mají všechny snímané objemy ve výchozím nastavení identický průměr.

#### Kroky

1. Použijte toto tlačítko, pokud si přejete snížit průměr přilehlých snímaných objemů.

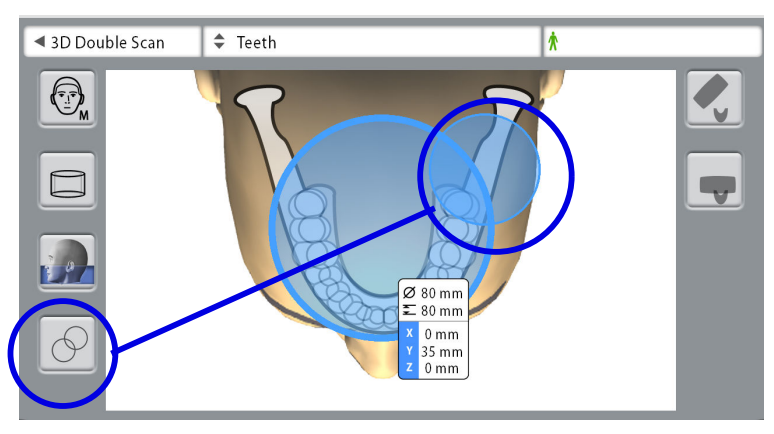

POZNÁMKA Výška je u všech snímaných objemů vždy stejná.

# 8.4 Polohování pacienta

### 8.4.1 Výběr pacientovy vstupní polohy

#### Kroky

- 1. Pro výběr polohy vstupu pacienta použijte tato tlačítka po pravé straně obrazovky.
	- Při výběru tohoto tlačítka se C-rameno posune dozadu, ven z oblasti pro polohování pacienta. Tato poloha s plným výhledem Vám umožní dohlížet na polohu pacienta a dle potřeby ji korigovat z libovolného směru.

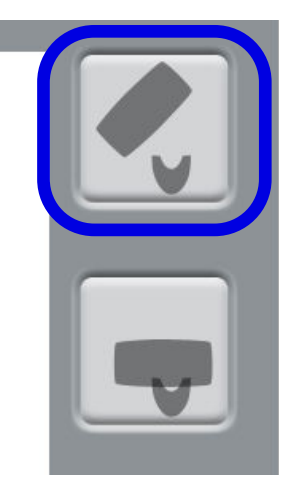

• Při výběru tohoto tlačítka C-rameno obklopí opěrný stolek pacienta. Jedná se o tradiční, uzavřenou vstupní polohu pacienta.

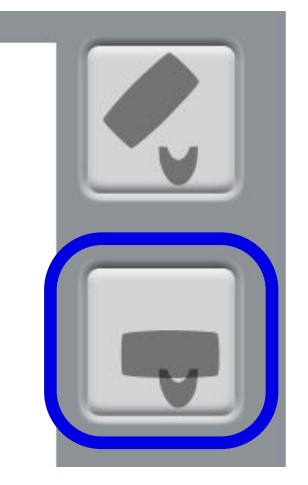

### POZNÁMKA

Je-li to nezbytné, poloha s plným výhledem (horní tlačítko) může být zakázána (Settings > User > 1300 Operational Settings > 1330 Patient Positioning > Side Entry OFF). To může být nezbytné v případě, kdy nedostatek prostoru znemožňuje pohyb C-ramene směrem vzad.

### 8.4.2 Polohování hlavy pacienta

#### Kroky

1. Naveďte pacienta k rentgenovému přístroji. Během expozice může pacient sedět, nebo stát.

# POZNÁMKA

#### Doporučujeme snímkovat pacienty, kteří nejsou zdraví, vsedě.

2. Nastavte rentgenový přístroj do výšky odpovídající výšce pacienta.

To lze provést podržením jednoho z tlačítek pro nastavení výšky do té doby, dokud misková opěrka brady/podpěrka brady nebude přibližně v rovině s pacientovou dolní čelistí.

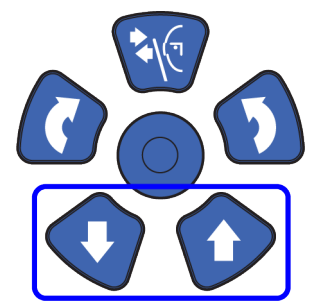

- 3. Požádejte pacienta, aby uchopil madla pro pacienta.
- 4. Ověřte, že je pacientova hlava pevně podepřena opěrkou hlavy.
	- Nastavení opěrky hlavy lze přizpůsobit otočením nastavovacího ručního šroubu na horní straně.
	- V případě potřeby dodatečné opory hlavy lze použít fixační popruhy. Více podrobností viz část ["Upevnění opěrek pacienta" na str. 28](#page-31-0).

# 8.5 Výběr expozičních hodnot

Pro přechod na další obrazovku vyberte:

Tento symbol

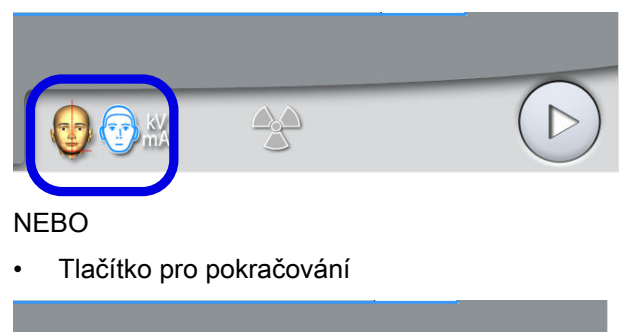

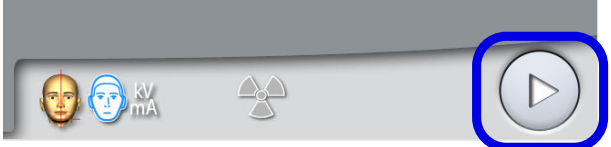

### 8.5.1 Výběr rozlišení snímku

#### Kroky

1. Toto tlačítko slouží k výběru rozlišení snímku.

Velikost voxelů je zobrazena pod tlačítkem rozlišení.

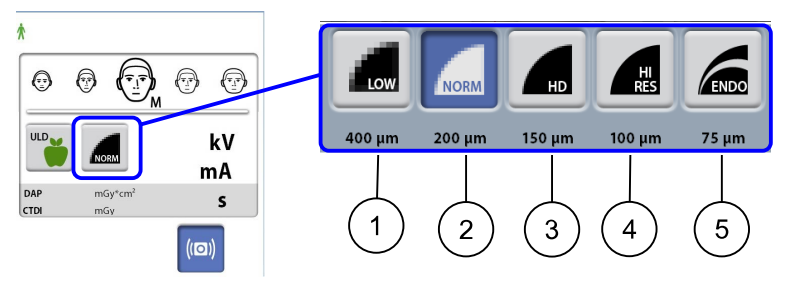

- 1 Low dose (Nízká dávka): Nižší expoziční hodnoty a snížená úroveň radiačního ozáření pacienta
- 2 Normal resolution (Normální rozlišení): Vhodné pro většinu cílů
- 3 High definition (Vysoká citlivost): Lepší kvalita obrazu u drobných cílů, např. ušních kůstek
- 4 High resolution (Vysoké rozlišení): Ostré snímky
- 5 Endodontic (Endodontický snímek): Velmi ostré snímky pro účely endodontického vyšetření nebo jiných malých cílů, například ušních kůstek.

# POZNÁMKA

Dostupné možnosti závisí na zvoleném programu a konkrétním modelu rentgenového přístroje.

## POZNÁMKA

Expoziční hodnoty se automaticky změní podle vybrané velikosti pacienta, rozlišení snímku a nastavení funkce ULD (ultra nízká dávka).

# <span id="page-44-0"></span>8.5.2 Výběr ultra nízké dávky (ULD)

#### Kroky

1. Výběrem ULD tlačítka snížíte úroveň vystavení pacienta radiaci na velmi nízkou hodnotu.

Tuto funkci lze použít ke snížení pro snížení dávky ozáření pacienta, například během ortodontické terapie, plánování implantátu nebo následného sledování.

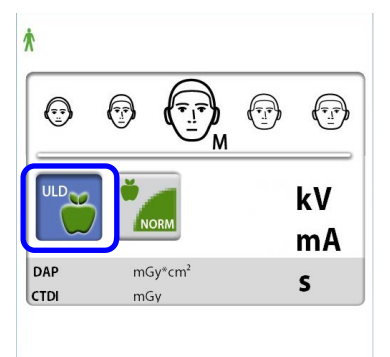

### POZNÁMKA

Expoziční hodnoty se automaticky změní podle vybrané velikosti pacienta, rozlišení snímku a nastavení funkce ULD (ultra nízká dávka).

### 8.5.3 Úprava expozičních hodnot pro aktuální expozici

### POZNÁMKA

Vždy se snažte minimalizovat dávku záření, které bude pacient vystaven.

Expoziční hodnoty jsou přednastaveny z výroby pro jednotlivé velikosti pacientů, rozlišení snímků a nastavení funkce ULD (ultra nízká dávka). Přednastavené hodnoty jsou průměrné a jsou pouze orientační.

Přednastavené hodnoty expozice jsou uvedeny v následujících tabulkách.

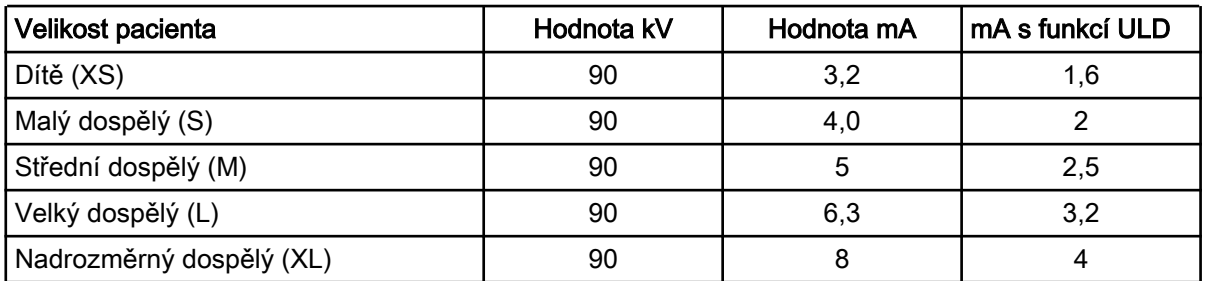

#### Tovární nastavení pro rozlišení Low Dose (Nízká dávka)

#### Tovární nastavení pro rozlišení Normal (Normální)

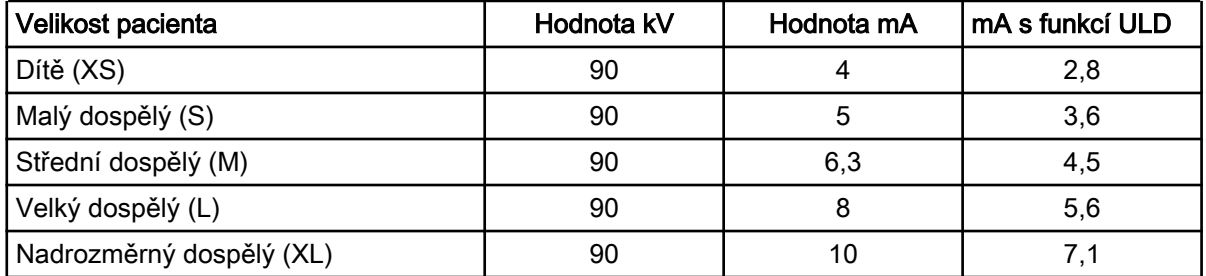

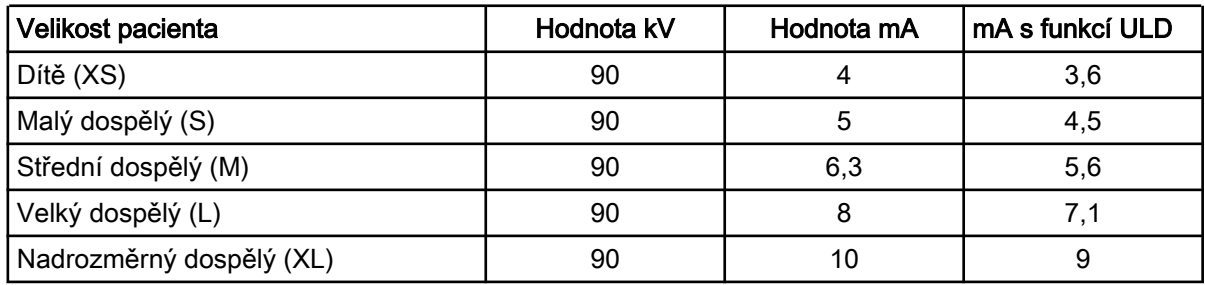

#### Tovární nastavení pro rozlišení High Definition (Vysoká citlivost)

#### Tovární nastavení pro rozlišení Hi Res (Vysoké rozlišení) a Endo (Endodontické)

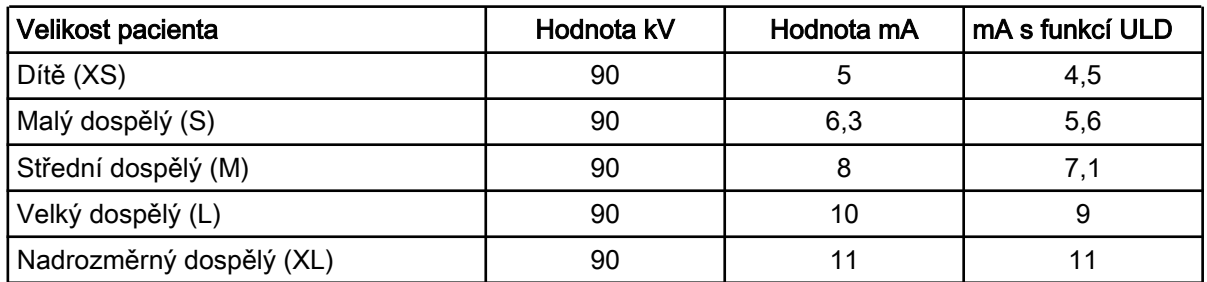

Potřebujete-li upravit přednastavení expoziční hodnoty pro tuto expozici:

- 1. Vyberte pole kV/mA.
- 2. Použijte tlačítka plus a mínus pro nastavení požadovaných expozičních hodnot. Pro lepší kontrast snímku snižte hodnotu kV. Pro omezení radiační dávky snižte hodnotu mA.
- 3. Vyberte tlačítko se symbolem zeleného zatržítka.

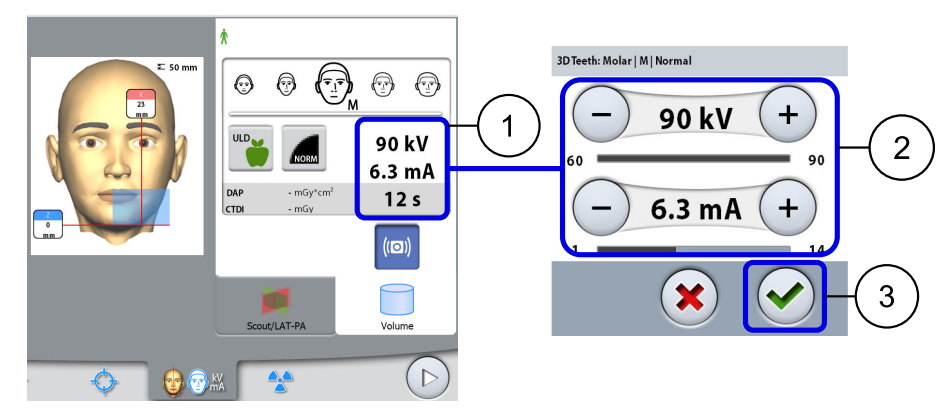

### POZNÁMKA

Postup trvalé změny přednastavených expozičních hodnot popisuje část ["Programy \(2100\)" na str. 63](#page-66-0).

### 8.6 Výběr korekce pohybu pacienta

#### Kroky

1. Toto tlačítko slouží k výběru funkce CALM pro korekci vlivů pohybu pacienta.

Jedná se o algoritmus, který během expozice monitoruje případný pohyb pacienta a následně kompenzuje vliv tohoto pohybu na výsledek rekonstrukce obrazu.

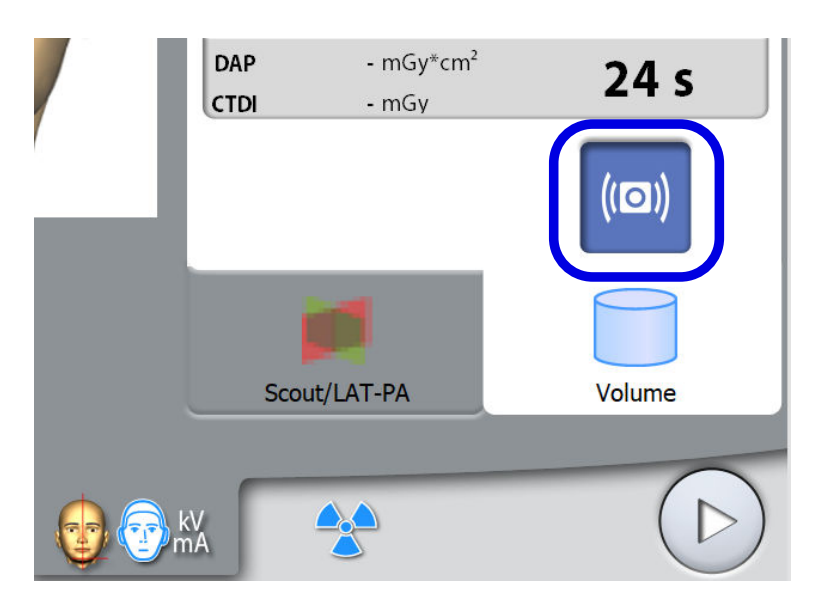

### POZNÁMKA

Algoritmus CALM slouží pouze pro použití s živými pacienty a nedoporučuje se jej používat k účelům, jako je například snímkování zahrnující anorganické vzorky či kalibrační fantom.

# 8.7 Úprava polohy objemu

Polohy objemu jsou přednastavené z výroby na základě normalizovaného pacienta. Jelikož se však anatomické struktury každého skutečného pacienta vzájemně liší, je nutné vždy ověřit, zda objem ve výchozí poloze skutečně pokrývá oblast zájmu konkrétního pacienta. Pokud tomu tak není, upravte polohu objemu dle pacientovy anatomie. Polohovací světla a ilustrace na dotykové obrazovce vám s tímto procesem pomůžou.

### POZNÁMKA

Následující ilustrace jsou pouze orientační. Během úpravy polohy objemu se polohovací světlo přesouvá po ploše pacientova obličeje. Polohovací světla na ilustracích odpovídají pouze přednastavené poloze objemu a vaše úpravy polohy objemu nezpůsobí jejich odpovídající aktualizaci.

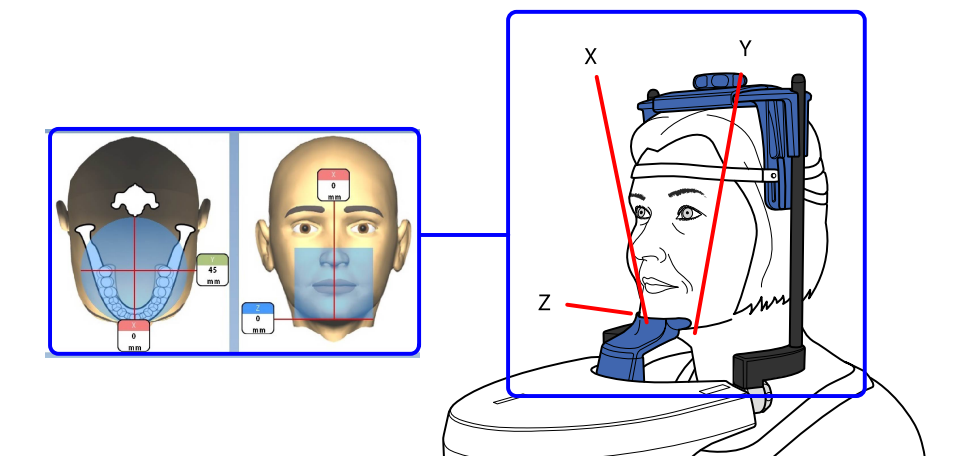

Pro zapnutí polohovacích světel (nejsou-li již zapnutá) proveďte jeden z následujících kroků:

A) Stiskněte ruční kolečko na spodní straně opěrného stolku pacienta.

B) Stiskněte kterýkoli z ovládacích prvků polohování (tlačítko nebo joystick).

Světla po dvou minutách automaticky zhasnou. Pro jejich okamžité zhasnutí stiskněte polohovací joystick.

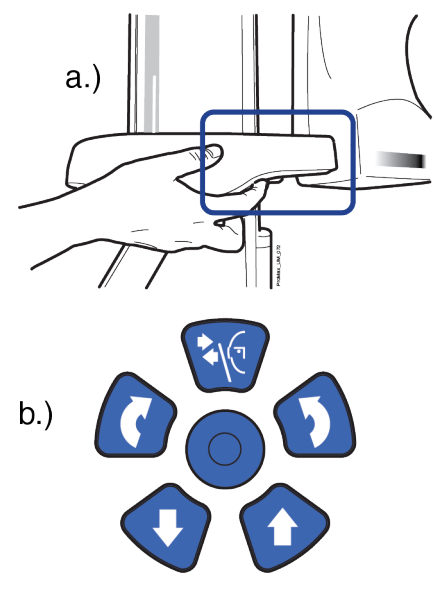

### 8.7.1 Vertikální přesun snímaného objemu (Z laser)

#### O tomto úkolu

Světlo spodního okraje snímaného objemu (Z laser) vyznačuje pozici spodního okraje snímaného objemu.

#### Kroky

1. Ověřte, zda nastavená výška snímaného objemu odpovídá výšce vašeho pacienta.

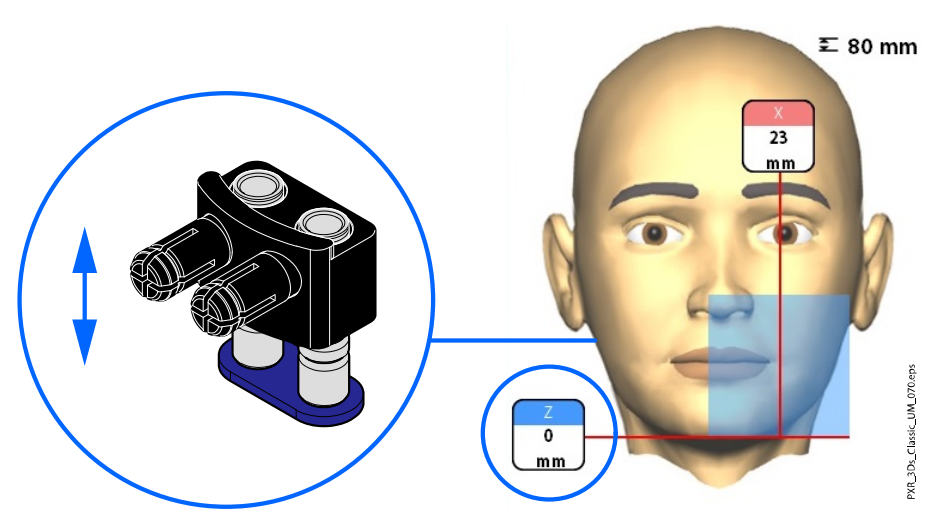

### POZNÁMKA

Pokud je vybrána pouze polovina zahrnující horní čelist, spodní hrana snímaného objemu bude umístěna 30 mm (1,2 palců) nad světlem pro spodní okraj snímaného objemu.

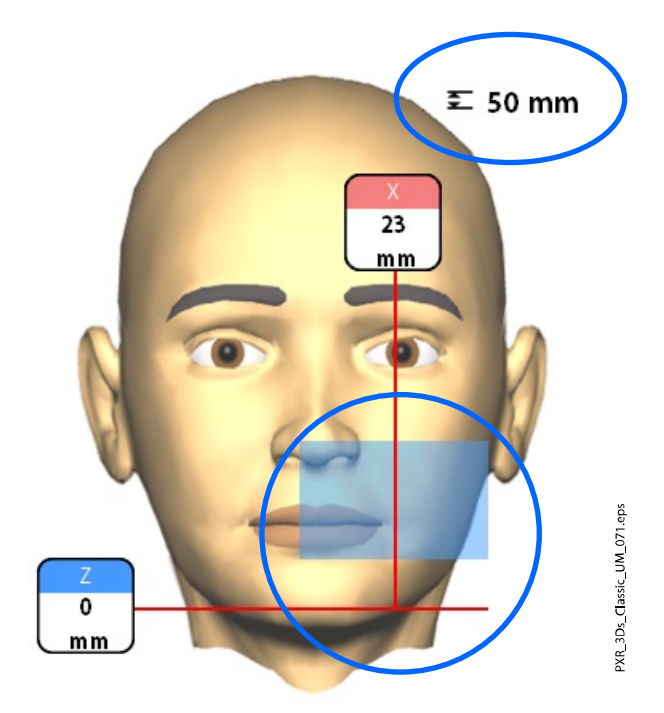

### 8.7.2 Horizontální posun snímaného objemu (lasery X a Y)

Světla středu objemu se kříží ve středu snímaného objemu. Zatímco je pacient umístěn v rentgenovém přístroji, světla středu objemu utváří červené linie na přední (přední světlo = laser X) a levé (postranní světlo = laser Y) straně pacientovy hlavy.

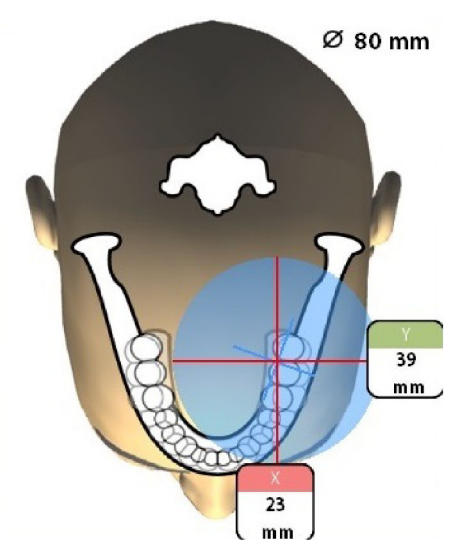

Ověřte, zda nastavená výška snímaného objemu odpovídá výšce vašeho pacienta. Potřebujete-li polohu objemu upravit, postupujte následovně.

### 8.7.2.1 Přední světlo (laser X)

Potřebujete-li posunout snímaný objem vlevo či vpravo (z vašeho pohledu):

• Posuňte polohovací joystick vlevo či vpravo (z vašeho pohledu). Přední světlo (tj. střed snímaného objemu při pohledu ze předu) se odpovídajícím způsobem pohybuje po ploše pacientova obličeje.

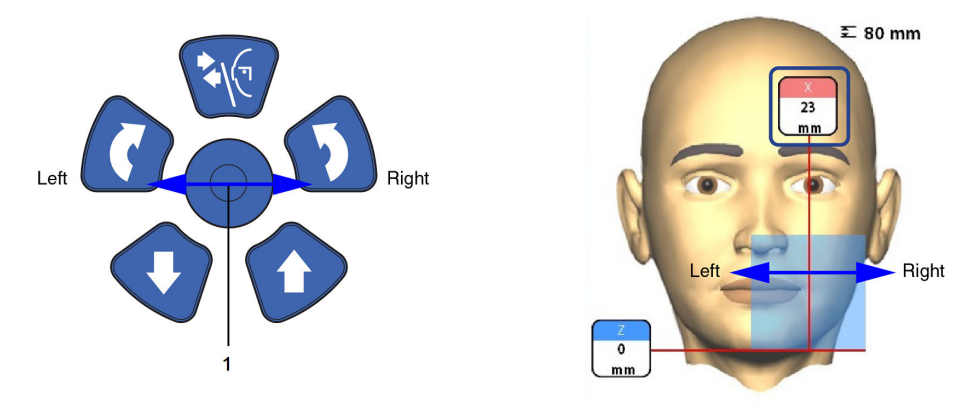

### 8.7.2.2 Postranní světlo (laser Y)

Nejdříve otočte C-rameno o 90 stupňů po směru hodinových ručiček pomocí tlačítka 90° ve spodní části obrazovky. Tím získáte lepší výhled pro kontrolu polohy objemu.

Stiskněte tlačítko ještě jednou, přejete-li si otočit C-rameno zpět do jeho původní polohy.

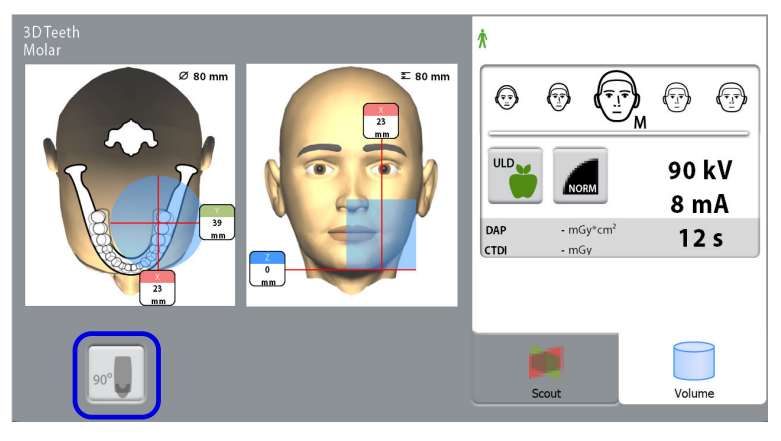

Potřebujete-li posunout snímaný objem dopředu či dozadu, proveďte jeden z následujících kroků:

- Posuňte ruční kolečko na spodní straně opěrného stolku pacienta
- Posuňte polohovací joystick směrem k sobě nebo od sebe

Postranní světlo (laser Y, tj. střed snímaného objemu při pohledu ze strany) se odpovídajícím způsobem pohybuje po ploše pacientova obličeje.

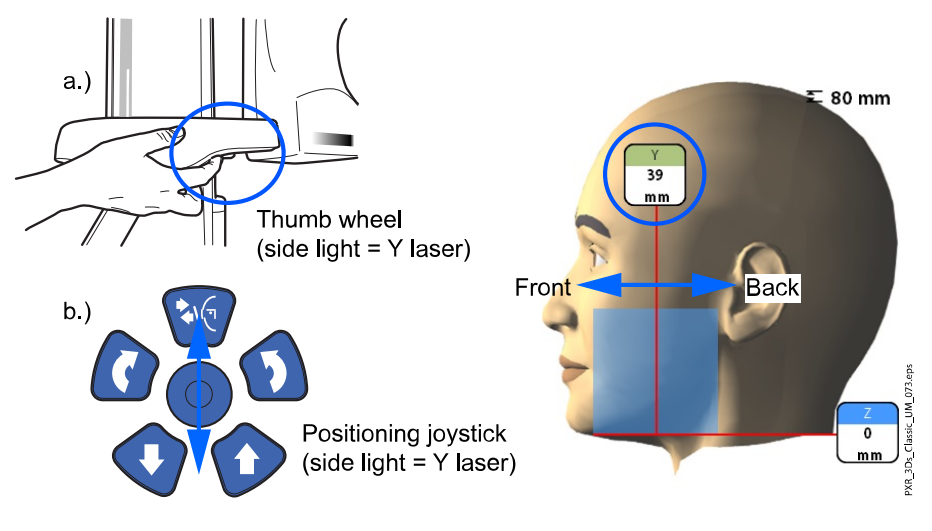

# POZNÁMKA

### PROGRAMY ZUB A CHRUP:

Řezákové světlo vyznačuje přední okraj snímaného objemu při výběru čelní polohy.

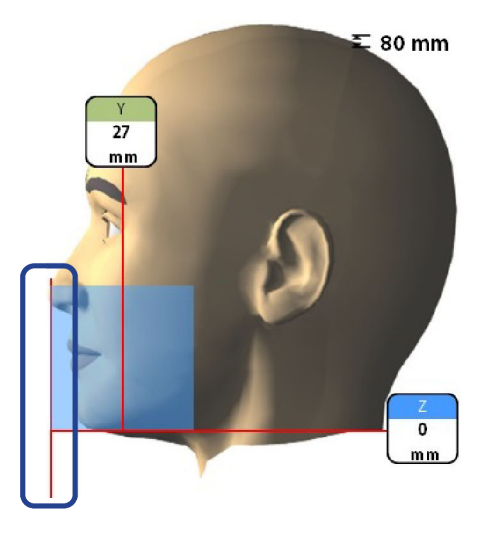

POZNÁMKA Pohyb polohovacím joystickem řezákové světlo zhasne.

8.8 Pořízení průzkumného snímku nebo 2D pohledu (LAT, PA nebo LAT-PA)

O tomto úkolu

### POZNÁMKA

Postup zapnutí a úpravy přednastavených expozičních hodnot popisuje část ["Programy \(2100\)" na str. 63](#page-66-0).

Před samotným pořízením 3D snímku zvoleného snímaného objemu můžete nejprve pořídit průzkumný snímek nebo 2D zobrazení (LAT, PA nebo LAT-PA). Získáte tak příležitost zkontrolovat umístění objemu nebo, je-li to nezbytné, potvrdit potřebu pořízení 3D expozice.

### POZNÁMKA

V případě snímku složeného z několika objemů je možnost pořízení průzkumného snímku dostupná pouze pro první snímaný objem (1/2).

### POZNÁMKA

2D zobrazení jsou dostupná pouze u některých programů.

### POZNÁMKA

Ujistěte se, že jste v aplikaci Romexis vybrali správného pacienta a správný expoziční režim.

#### Kroky

1. Vyberte zobrazení, které si přejete pořídit.

Pro pořízení LAT-PA zobrazení vyberte obě tlačítka současně (LAT i PA).

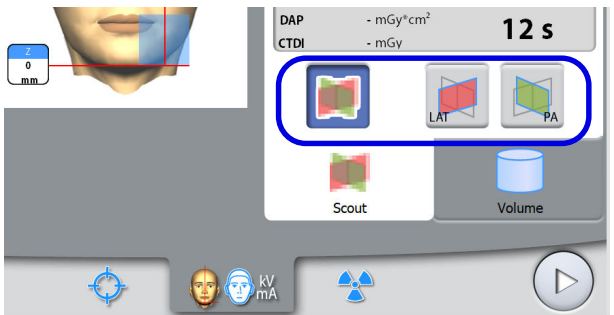

2. Vyberte symbol radiace nebo tlačítko pro pokračování.

Zatímco se bude rentgenový systém připravovat na expozici, na dotykové obrazovce a expozičním tlačítku budou blikat zelená světla. Jakmile bude rentgenový systém připraven na expozici, tato zelená světla přestanou blikat a začnou svítit soustavně.

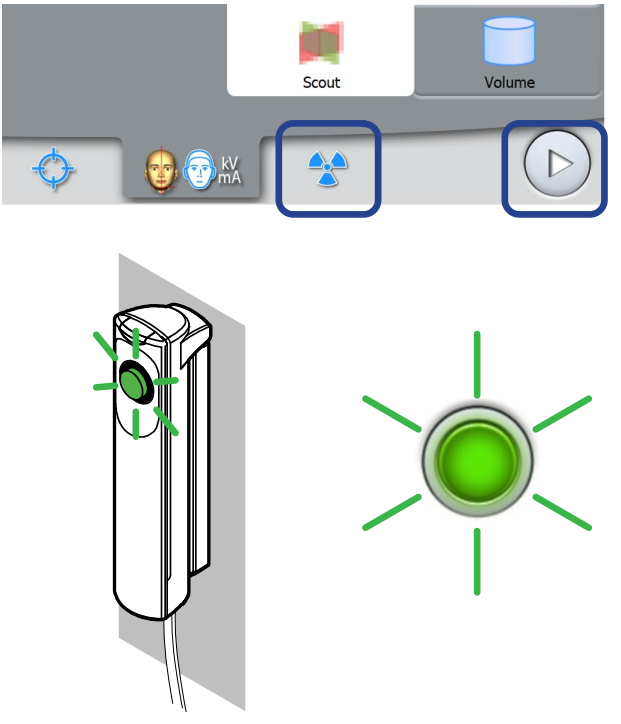

- 3. Požádejte pacienta, aby se nehýbal.
- 4. Přejděte do stíněného prostoru.
- 5. Stiskněte a držte expoziční tlačítko po celou dobu trvání expozice.

Během expozice se na expozičním tlačítku a dotykové obrazovce rozsvítí žlutá výstražná světla varující před radiací a uslyšíte výstražný tón varující před radiací.

Kromě toho se na dotykové obrazovce zobrazí také výstražný symbol varující před radiací.

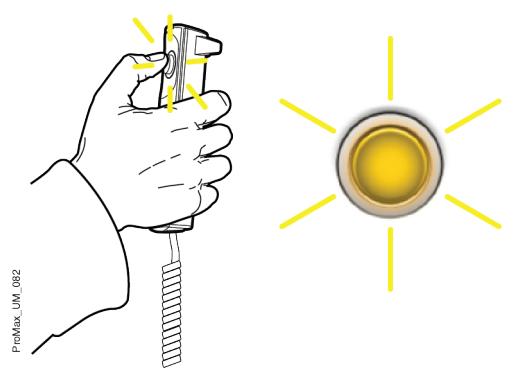

Snímek se zobrazí na obrazovce počítače. V případě potřeby můžete dodatečně upravit polohu malých objemů, viz níže.

6. Použijte symboly plus a mínus, které se zobrazí na dotykové obrazovce.

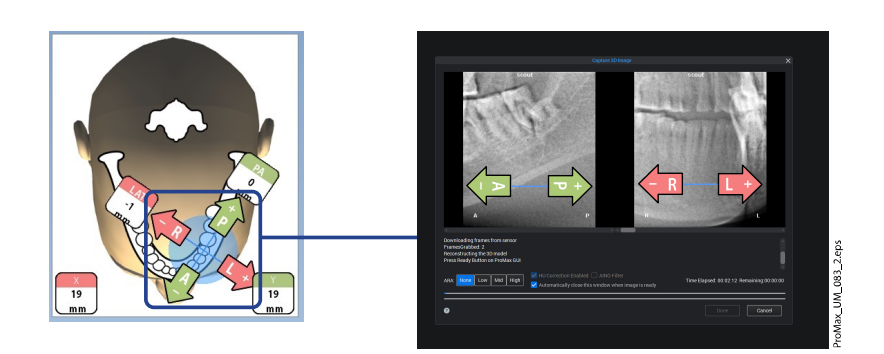

7. Pořiďte novou expozici podle postupu uvedeného výše. Postup opakujte, dokud nebude snímaný objem uveden do správné polohy.

# 8.9 Pořízení 3D expozice

#### O tomto úkolu

### POZNÁMKA

Ujistěte se, že jste v aplikaci Romexis vybrali správného pacienta a správný expoziční režim.

#### Kroky

- 1. Ujistěte se, že jste vybrali kartu Volume (Objem).
- 2. Vyberte symbol radiace nebo tlačítko pro pokračování.

Zatímco se bude rentgenový systém připravovat na expozici, na dotykové obrazovce a expozičním tlačítku budou blikat zelená světla. Jakmile bude rentgenový systém připraven na expozici, tato zelená světla přestanou blikat a začnou svítit soustavně.

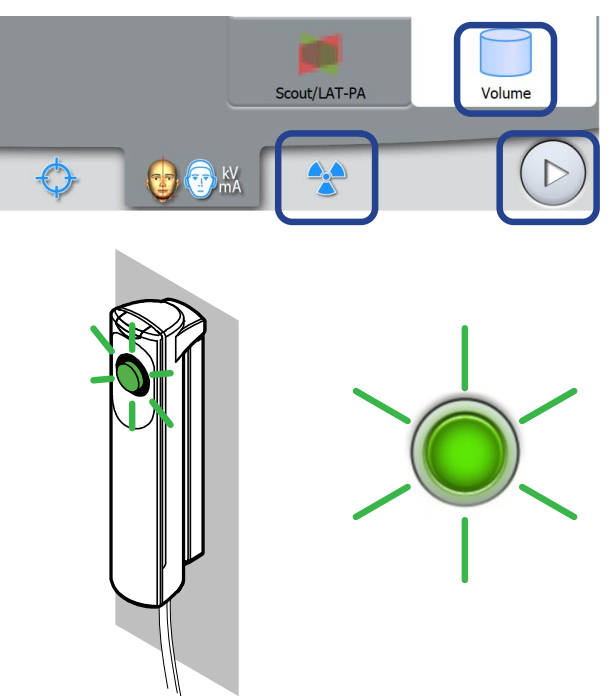

- 3. Požádejte pacienta, aby se nehýbal.
- 4. Přejděte do stíněného prostoru.
- 5. Stiskněte a držte expoziční tlačítko po celou dobu trvání expozice.

Během expozice se na expozičním tlačítku a dotykové obrazovce rozsvítí žlutá výstražná světla varující před radiací a uslyšíte výstražný tón varující před radiací.

Kromě toho se na dotykové obrazovce zobrazí také výstražný symbol varující před radiací.

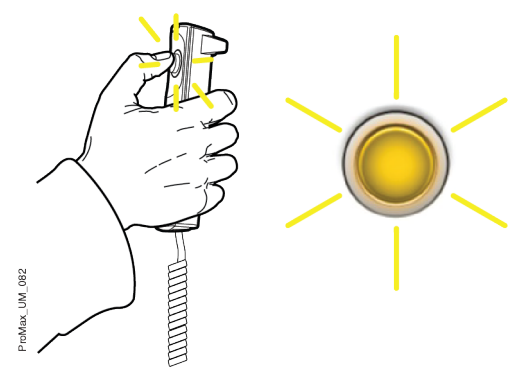

C-rameno se otáčí kolem pacientovy hlavy.

• V případě pořizování dvou horizontálních objemových snímků je objem nalevo snímán jako první a objem napravo je snímán jako druhý.

### POZNÁMKA

Neuvolňujte expoziční tlačítko, dokud není dokončena i druhá expozice.

#### POZNÁMKA

Během expozice udržujte vizuální i sluchový kontakt s pacientem a rentgenovým přístrojem. Pokud by se C-rameno během expozice zastavilo, nebo se nepohybovalo správně, okamžitě uvolněte expoziční tlačítko.

#### Výsledky

Snímek se zobrazí na obrazovce počítače.

- Čas zpracování snímku závisí na zvoleném nastavení. Například při výběru funkce ULD (ultra nízká dávka) trvá zobrazení výsledného snímku o něco déle.
- V případě pořízení dvou objemových snímků musí být v programu Romexis povolena funkce sešívání obrazu.

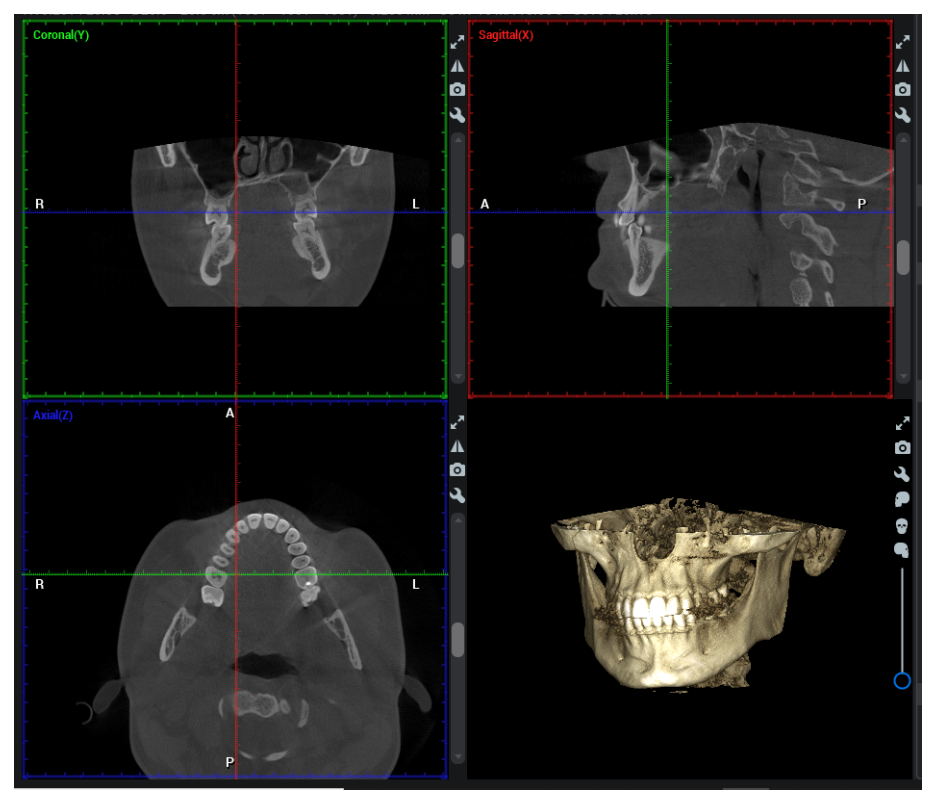

Co dál

Sejměte fixační popruhy (pokud byly použity). Uvolněte pacientovu hlavu z hlavové opěrky otočením nastavovacího ručního šroubu na horní straně.

Odveďte pacienta z dosahu rentgenového přístroje.

# 9 Nastavení

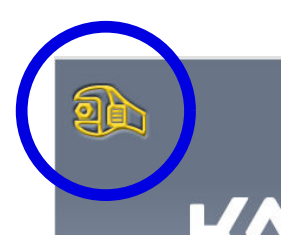

## POZNÁMKA

Některá nastavení lze použít k ovlivnění provozu přístroje. Nikdy nepoužívejte funkce, které dokonale neznáte.

### POZNÁMKA

Obsah jednotlivých zobrazení závisí na konfiguraci přístroje. Zde uvedená zobrazení jsou pouze ilustrativní.

Pro vstup do nabídky nastavení vyberte symbol nastavení na hlavní obrazovce.

Nastavení, která má uživatel možnost upravovat:

- **Uživatel**
- Program
- About (O přístroji)

Nastavení, která smí zadávat pouze servisní pracovník (vyžadováno heslo):

• Technical (Technická nastavení)

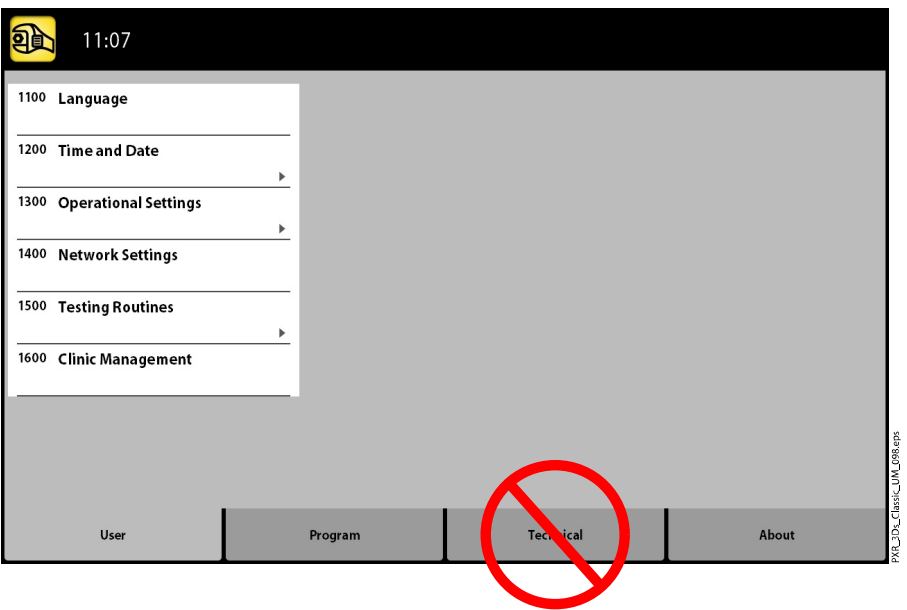

Pro návrat do hlavní obrazovky vyberte symbol nastavení v levém horním rohu.

# 9.1 Uživatelská nastavení

### 9.1.1 Jazyk (1100)

#### O tomto úkolu

Pro změnu lokalizace rentgenového přístroje následujte tyto kroky:

#### Kroky

- 1. Vyberte User > 1100 Language (Uživatel > 1100 Jazyk).
- 2. Vyberte požadovaný jazyk. Dostupné jazyky:
- Angličtina
- Čínština (zjednodušená)
- Čínština (tradiční)
- Dánština
- Nizozemština
- Finština
- **Francouzština**
- Němčina
- **Italština**
- Japonština
- Korejština
- Norština
- Polština
- Ruština
- Španělština
- Švédština
- **Turečtina**
- 3. Vyberte tlačítko se symbolem zeleného zatržítka.

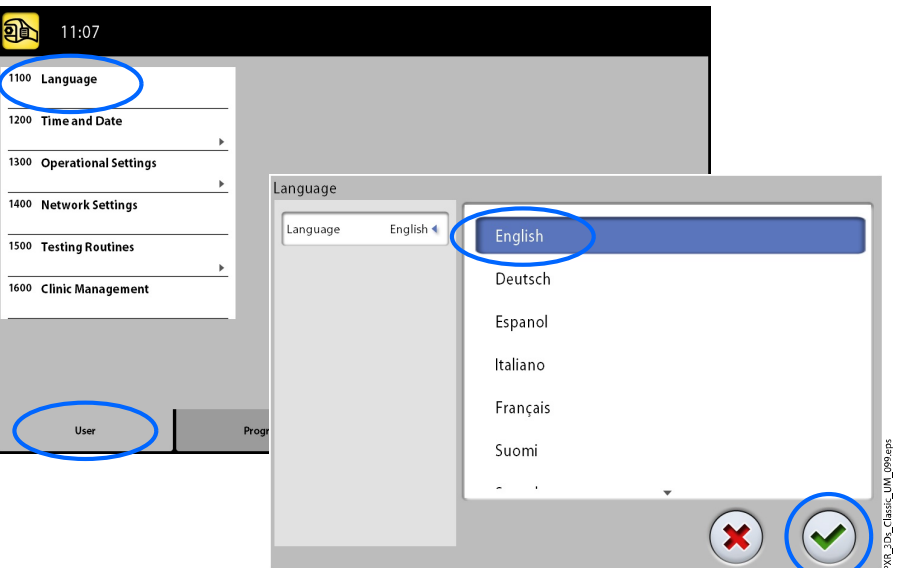

### 9.1.2 Datum a čas (1200)

### 9.1.2.1 Formát zobrazení času

#### O tomto úkolu

Následujícím postupem nastavíte formát zobrazení času.

#### Kroky

1. Vyberte User > 1200 Time and Date > 1210 Set System Time and Time / Date Display Format > Time Display Format (Uživatel > 1200 Datum a

#### čas > 1210 Nastavení systémového času a formátu zobrazení času/data > Formát zobrazení času).

- 2. Vyberte požadovaný formát zobrazení času.
- 3. Vyberte tlačítko se symbolem zeleného zatržítka.

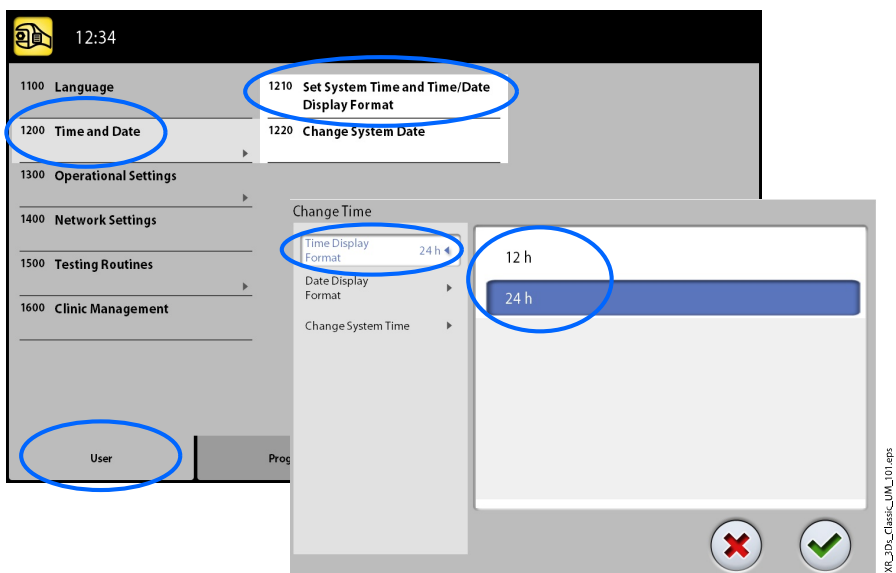

### 9.1.2.2 Formát zobrazení data

#### O tomto úkolu

Následujícím postupem nastavíte formát zobrazení data.

#### Kroky

- 1. Vyberte User > 1200 Time and Date > 1210 Set System Time and Time / Date Display Format > Time Display Format (Uživatel > 1200 Datum a čas > 1210 Nastavení systémového času a formátu zobrazení času/data > Formát zobrazení data).
- 2. Vyberte požadovaný formát zobrazení času.
- 3. Vyberte tlačítko se symbolem zeleného zatržítka.

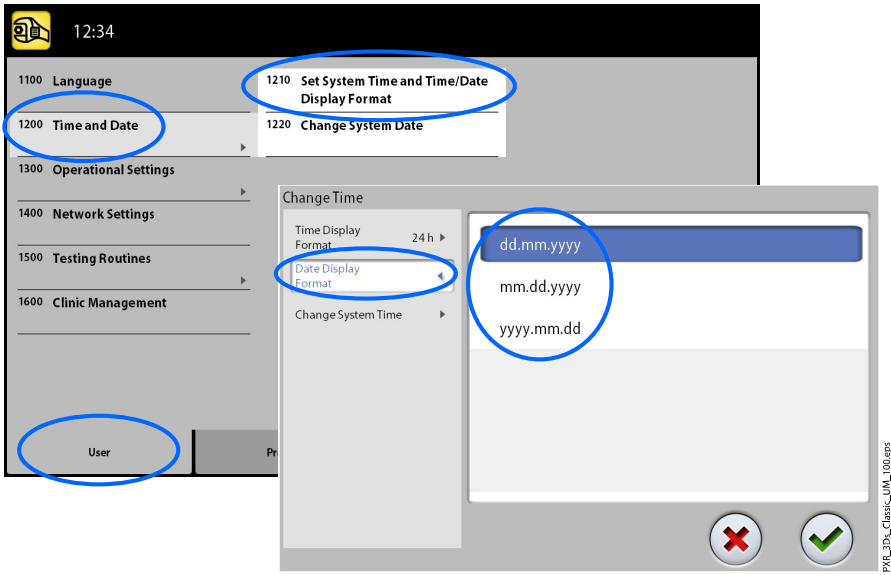

### 9.1.2.3 Nastavení času

#### O tomto úkolu

Následujícím postupem nastavíte čas.

#### Kroky

- 1. Vyberte User > 1200 Time and Date > 1210 Set System Time and Time / Date Display Format > Time Display Format (Uživatel > 1200 Datum a čas > 1210 Nastavení systémového času a formátu zobrazení času/data > Změnit systémový čas).
- 2. Použijte tlačítka plus a mínus pro změnu času.
- 3. Vyberte tlačítko se symbolem zeleného zatržítka.

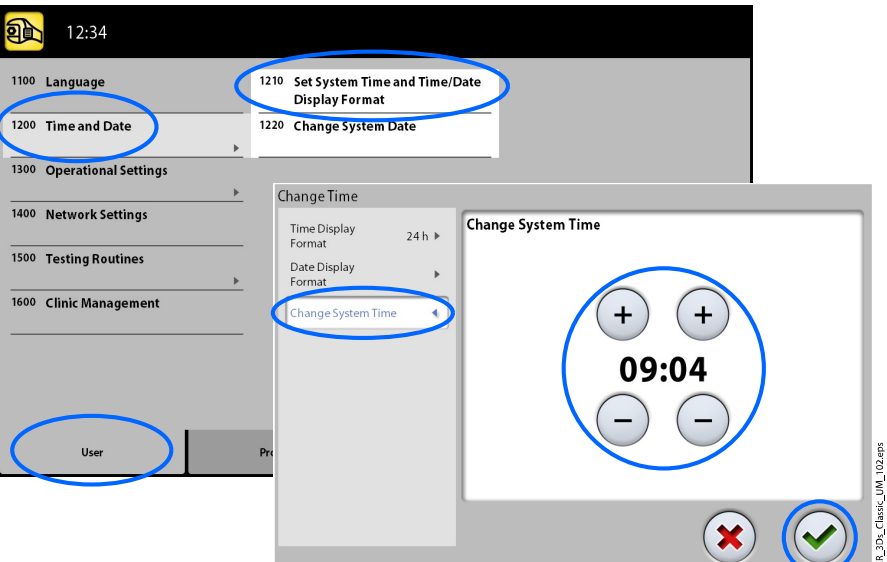

### POZNÁMKA

Výchozí nastavená hodnota času odpovídá místnímu času výrobní linky. Před použitím rentgenového přístroje nastavte čas na správnou hodnotu.

### 9.1.2.4 Nastavení data

#### O tomto úkolu

Následujícím postupem nastavíte datum.

#### Kroky

- 1. Vyberte User > 1200 Time and Date > 1220 Change System Date (Uživatel > 1200 Datum a čas > 1220 Změnit systémové datum).
- 2. Vyberte den nebo použijte tlačítka šipek pro změnu měsíce (jednoduché šipky) či roku (dvojité šipky).

3. Vyberte tlačítko se symbolem zeleného zatržítka.

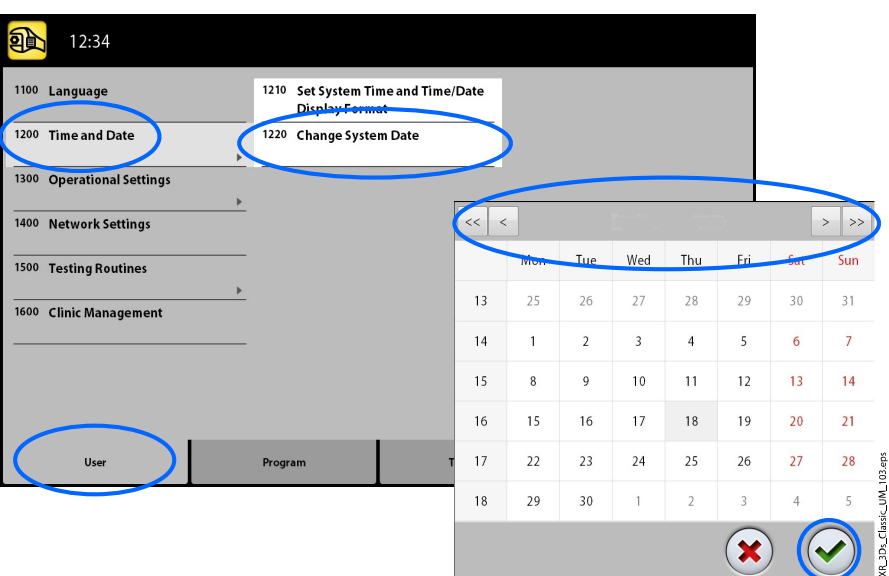

### 9.1.3 Provozní nastavení (1300)

### 9.1.3.1 Režim

#### O tomto úkolu

Následujícím postupem vyberete režim.

#### Kroky

- 1. Vyberte User > 1300 Operational Settings > 1310 Use Mode (Uživatel > 1300 Provozní nastavení > 1310 Režim použití.
- 2. Vyberte požadovaný režim.

V režimu Demo Mode (Demonstrační režim) můžete procvičovat nebo předvádět funkce rentgenového přístroje bez radiace i bez připojení k PC.

3. Vyberte tlačítko se symbolem zeleného zatržítka.

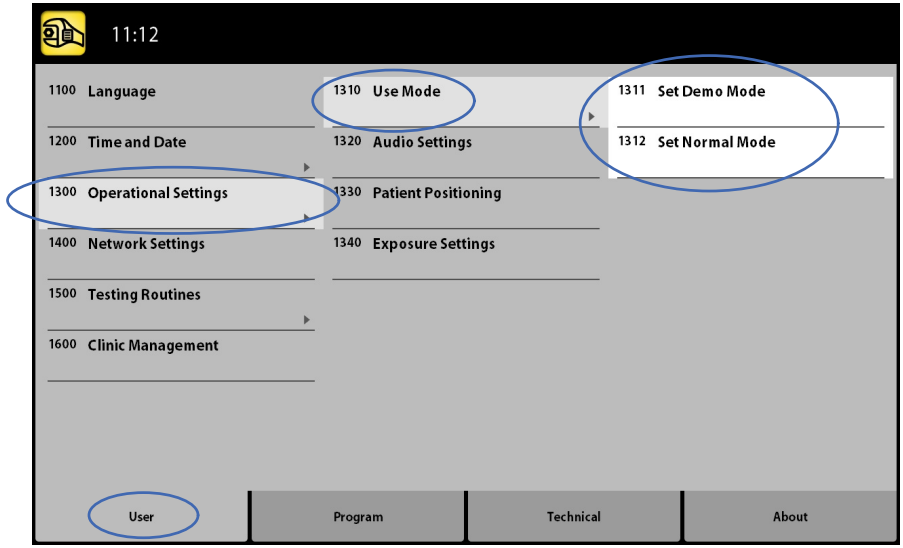

### 9.1.3.2 Nastavení zvuku

#### O tomto úkolu

Pro správu nastavení zvuku následujte tyto kroky:

#### Kroky

- 1. Vyberte User > 1300 Operational Settings > 1320 Audio Settings (Uživatel > 1300 Provozní nastavení > 1320 Nastavení zvuku.
- 2. Vyberte:
	- Alarm Volume (Hlasitost alarmu)

Toto nastavení upravuje hlasitost tónu varujícího před radiací. Použijte tlačítko plus nebo mínus pro zvýšení nebo snížení hlasitosti.

• Touch Volume (Hlasitost zpětné vazby)

Toto nastavení upravuje hlasitost zvukového signálu, který se ozývá při každém výběru prostřednictvím dotykové obrazovky. Použijte tlačítko plus nebo mínus pro zvýšení nebo snížení hlasitosti. Nechcete-li tuto funkci používat, nastavte úroveň hlasitosti na hodnotu 0 %.

3. Vyberte tlačítko se symbolem zeleného zatržítka.

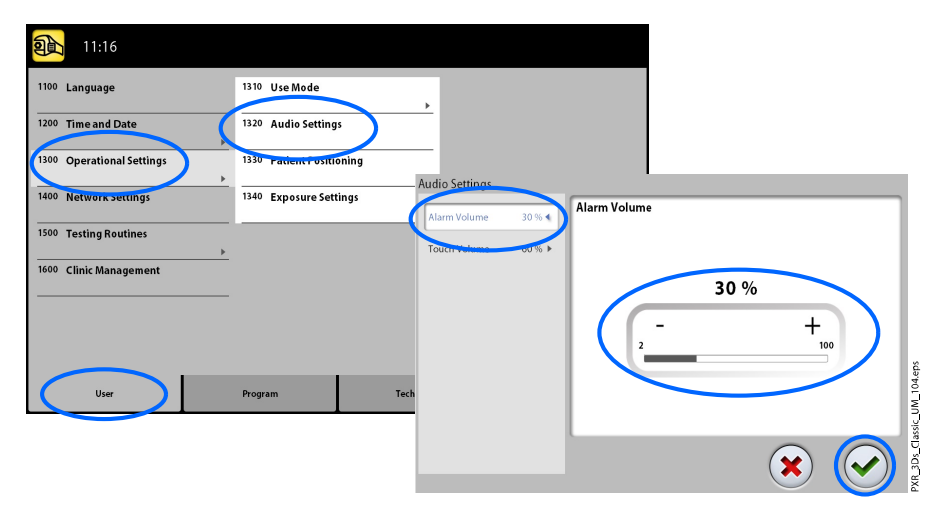

#### 9.1.3.3 Polohování pacienta

#### O tomto úkolu

Pro správu nastavení procesu polohování pacienta následujte tyto kroky.

#### Kroky

1. Vyberte User > 1300 Operational Settings > 1330 Patient Positioning (Uživatel > 1300 Provozní nastavení > 1330 Polohování pacienta).

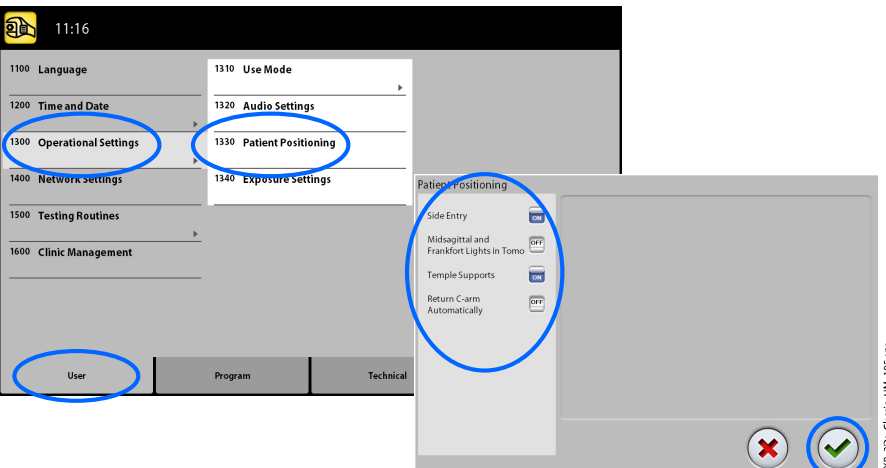

2. Zapněte nebo vypněte možnost(i) nastavením hodnoty ON nebo OFF:

#### • Side Entry (Boční vstup)

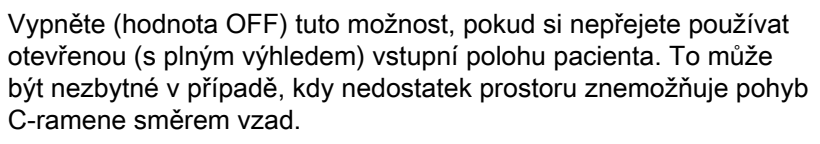

#### • Midsagittal and Frankfort Lights in Tomo (Středosagitální a Frakfortova světla při tomografii)

Zapněte (hodnota ON) tuto možnost, pokud si přejete během pořizování 3D expozice používat světla středosagitální a frankfortovy roviny.

• Temple Supports (Spánkové opěrky)

Vypněte (hodnota OFF) tuto možnost, pokud si nepřejete používat spánkové opěrky.

• Return C-arm Automatically (Automatický návrat C-ramene)

Zapněte (hodnota ON) tuto možnost, pokud si přejete nastavit rentgenový přístroj tak, aby se C-rameno na konci expozičního cyklu automaticky navracelo do své výchozí polohy. Automatická funkce však pracuje pouze v případě, že expoziční tlačítko bylo stlačené během celé expozice.

3. Vyberte tlačítko se symbolem zeleného zatržítka.

#### 9.1.3.4 Nastavení expozice

#### O tomto úkolu

Pro správu nastavení expozice následujte kroky uvedené níže.

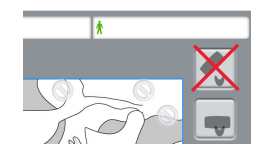

#### Kroky

1. Vyberte User > 1300 Operational Settings > 1340 Exposure Settings (Uživatel > 1300 Provozní nastavení > 1340 Nastavení expozice.

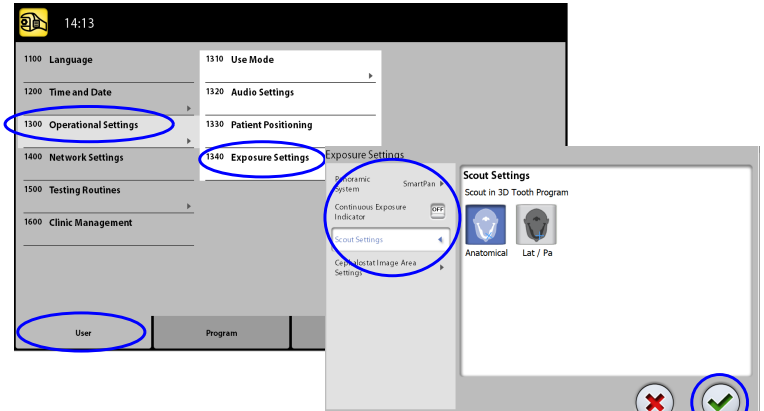

2. Vyberte:

#### • Panoramatický systém

3D rentgenové přístroje umožňují pro pořizování 2D expozic používat buďto 3D snímač nebo snímač Dimax. Vyberte buďto Dimax nebo SmartPan (3D snímač) systém a změňte snímač podle postupu uvedeného v části ["Připojení a odpojení snímače" na str. 25.](#page-28-0)

#### • Continuous Exposure Indicator (Soustavný indikátor expozice)

Zapněte (hodnota ON) tuto možnost, pokud si přejete nastavit rentgenový přístroj tak, aby žlutá výstražná světla varující před radiací svítila během pořizování expozice nepřetržitě (namísto blikání).

Upozorňujeme, že toto nastavení ovlivňuje veškerá indikační světla, kterými je daný rentgenový přístroj vybaven (indikační světlo na ručním expozičním tlačítku i veškerých případných nástěnných expozičních tlačítkách a také vzdálený expoziční maják).

#### • Nastavení průzkumného snímkování

Vyberte výchozí úhel (anatomický nebo LAT-PA) pro průzkumné snímky v 3D programu Tooth (Zub).

3. Vyberte tlačítko se symbolem zeleného zatržítka.

#### 9.1.4 Nastavení sítě (1400)

#### O tomto úkolu

Následujícím postupem zobrazíte nastavení sítě.

#### Kroky

- 1. Vyberte User > 1400 Network Settings (Uživatel > 1400 Nastavení sítě).
- 2. Vyberte, které položky nastavení sítě si přejete zobrazit.

3. Vyberte tlačítko se symbolem zeleného zatržítka.

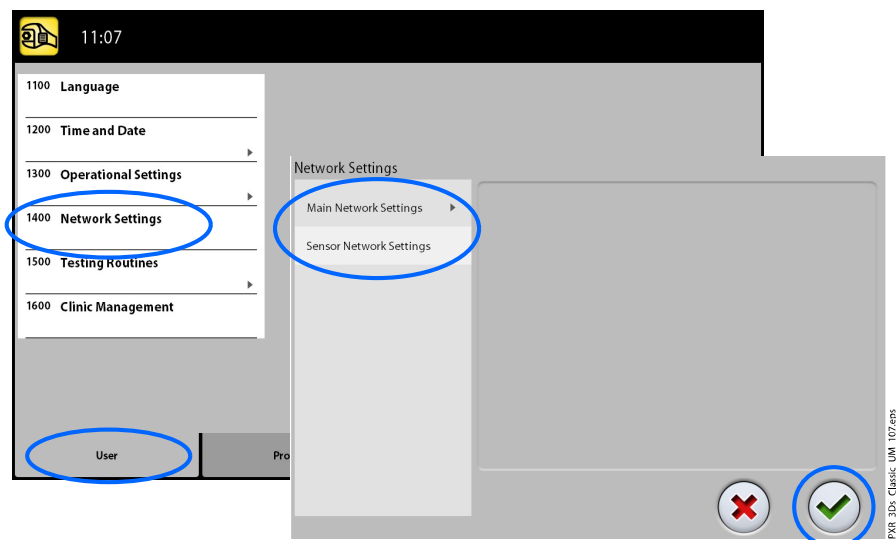

# POZNÁMKA Nastavení sítě smí měnit jen servisní technik nebo místní správce.

### 9.1.5 Zkušební procedury (1500)

### 9.1.5.1 Zkušební expozice

#### O tomto úkolu

Následujícím postupem pořídíte zkušební expozici.

#### Kroky

- 1. Vyberte User > 1500 Testing Routines > 1510 Test Exposure (Uživatel > 1500 Zkušební postupy > 1510 Zkušební expozice).
- 2. Použijte tlačítka plus a mínus pro nastavení požadovaných expozičních hodnot.
- 3. Vyberte tlačítko SET (Nastavit).
- 4. Přejděte do stíněného prostoru.
- 5. Stiskněte a držte expoziční tlačítko po dobu trvání expozice.

C-rameno se při pořizování zkušební expozice nebude hýbat.

6. Vyberte tlačítko se symbolem zeleného zatržítka.

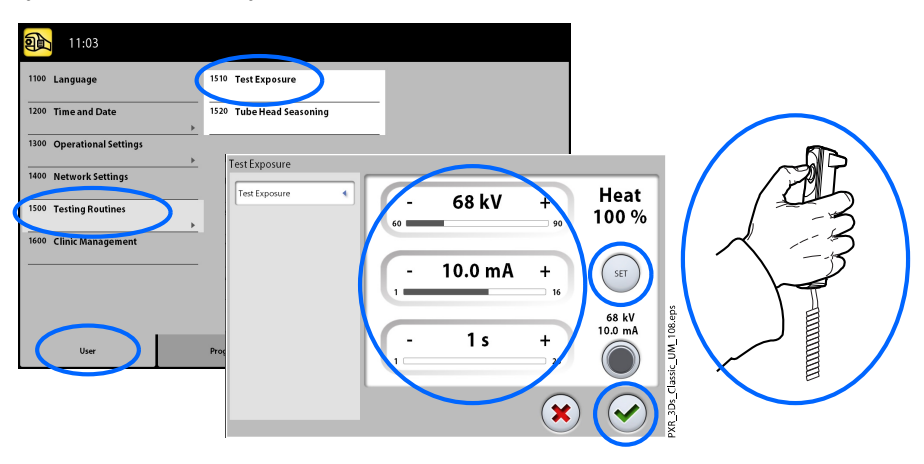

### 9.1.5.2 Předehřátí rentgenové hlavice

#### O tomto úkolu

Předehřátí rentgenové hlavice provedete následujícím způsobem.

#### Kroky

#### 1. Vyberte User > 1500 Testing Routines > 1520 Tube Head Seasoning (Uživatel > 1500 Zkušební postupy > 1520 Předehřátí rentgenové hlavice).

Tato volba vám umožní spustit proces předehřátí rentgenové lampy, tj. proces přípravy rentgenové hlavice. To je nezbytné vždy, když rentgenový přístroj nebyl používán po dobu jednoho týdne nebo déle a/nebo v případě výskytu chybové zprávy E332 (Silné probíjení napříč rentgenovou lampou).

- 2. Vyberte tlačítko Start.
- 3. Přejděte do stíněného prostoru.
- 4. Až se zobrazí slovo Ready (Připraveno), stiskněte expoziční tlačítko.

Můžete stisknut a držet expoziční tlačítko po celou dobu procesu, případně palec z expozičního tlačítka sejmout po zobrazení slova Wait (Čekejte). Poznamenejme, že proces předehřátí zabere několik minut. Po úspěšném dokončení procesu se zobrazí zpráva OK.

5. Vyberte tlačítko se symbolem zeleného zatržítka.

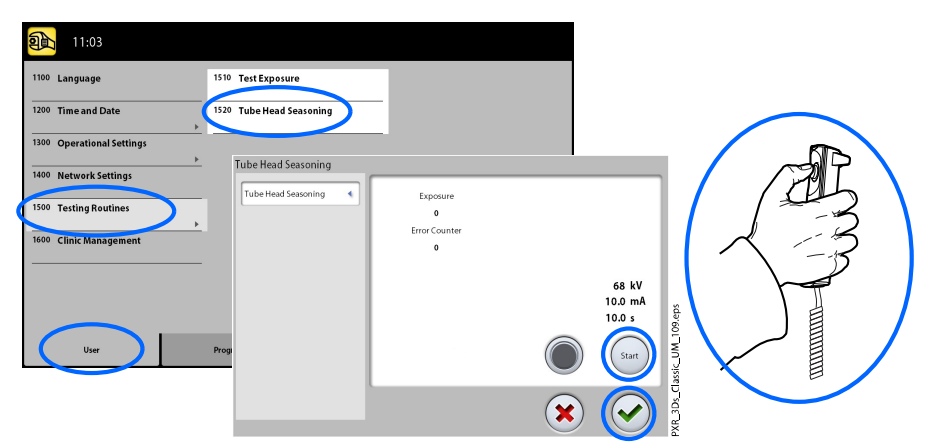

# POZNÁMKA

Zobrazí-li se po úspěšném procesu předehřátí chybová zpráva E332 (Silné probíjení napříč rentgenovou lampou) znovu, kontaktujte servisního technika a požádejte o asistenci.

# <span id="page-66-0"></span>9.2 Nastavení programů

### 9.2.1 Programy (2100)

### 9.2.1.1 Zapínání a vypínání programů

#### O tomto úkolu

Následujícím postupem provedete zapnutí nebo vypnutí programu či programů.

#### Kroky

- 1. Vyberte Program > 2100 Programs (Program > 2100 Programy).
- 2. Vyberte skupinu programu (např. 2D Panoramic).
- 3. Nastavte stav typu programu (např. Interproximal) na hodnotu ON (Zapnuto) nebo OFF (Vypnuto).
- 4. Vyberte tlačítko se symbolem zeleného zatržítka.

### POZNÁMKA

Tato funkce je dostupná pro ty programy, které byly aktivovány v nabídce 2300 Licences (2300 Licence).

### 9.2.1.2 Trvalá úprava přednastavených expozičních hodnot

#### O tomto úkolu

Pro trvalou změnu přednastavených expozičních hodnot následujte níže uvedené kroky.

#### Kroky

- 1. Vyberte Program > 2100 Programs (Program > 2100 Programy).
- 2. Vyberte programovou skupinu (např. 2110 2D Panoramic 2D Panoramatický).
- 3. Vyberte typ programu (např. Interproximal Mezizubní).
- 4. Vyberte expoziční hodnoty, které si přejete upravit (např. 66kV / 10 mA pro pacienty s velikostí M).
	- V případě použití obou snímačů (Dimax a 3D) pro pořizování 2D expozic zajistěte, aby byl panoramatický systém nastaven na možnost, jenž si přejete upravit (Dimax nebo SmartPan), prostřednictvím nabídky 1340.
	- U 2D panoramatických programů s 3D snímačem (2D Panoramic / SmartPan) můžete vybrat také tlačítko MultiView, pokud si přejete upravit přednastavené hodnoty režimu snímkování MultiView.

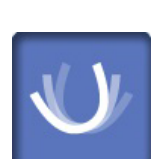

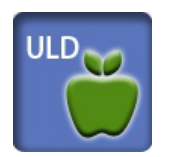

• U 3D programů jsou expoziční hodnoty určeny odděleně pro jednotlivá rozlišení snímků. Nedostupná rozlišení snímků mají svá tlačítka zobrazena v tlumených barvách. Vyberte také tlačítko ULD (Ultra nízká dávka), pokud si přejete upravit přednastavené hodnoty funkce ULD.

- 5. Použijte tlačítka plus a mínus pro nastavení požadovaných expozičních hodnot.
- 6. Vyberte tlačítko se symbolem zeleného zatržítka.
- 7. Dle potřeby postup opakujte pro další typy programů, velikostí pacientů nebo rozlišení snímků (3D).
- 8. Vyberte tlačítko se symbolem zeleného zatržítka.

### POZNÁMKA

Vždy se snažte minimalizovat dávku záření, které bude pacient vystaven.

### POZNÁMKA

Expoziční hodnoty můžete vrátit na přednastavené hodnoty z výroby (tj. přepsat nastavení, které jste provedli Vy sami) výběrem možnosti Program > 2500 Reset to Factory Defaults (Program > 2500 Obnovit tovární nastavení).

# POZNÁMKA

Dočasnou úpravu přednastavených expozičních hodnot lze provést postupem popsaným v části ["Úprava expozičních hodnot pro aktuální](#page-44-0) [expozici" na str. 41.](#page-44-0)

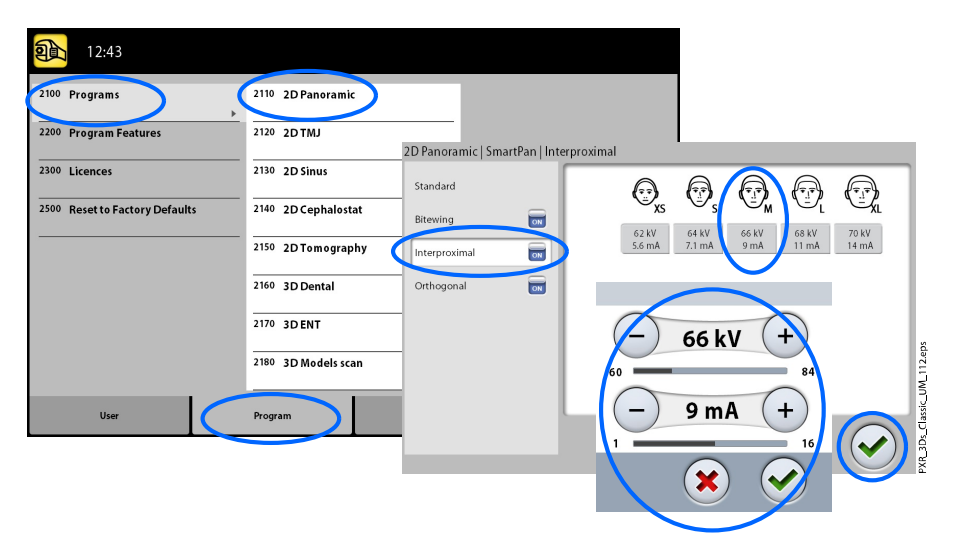

### 9.2.2 Funkce programu (2200)

#### O tomto úkolu

Pro správu nastavení programu následujte níže uvedené kroky.

#### Kroky

1. Pro správu nastavení programu vyberte Program > 2200 Program Features (Program > 2200 Funkce programu).

Podrobnosti ohledně jednotlivých nastavení naleznete v Návodu k použití věnované dané funkci.

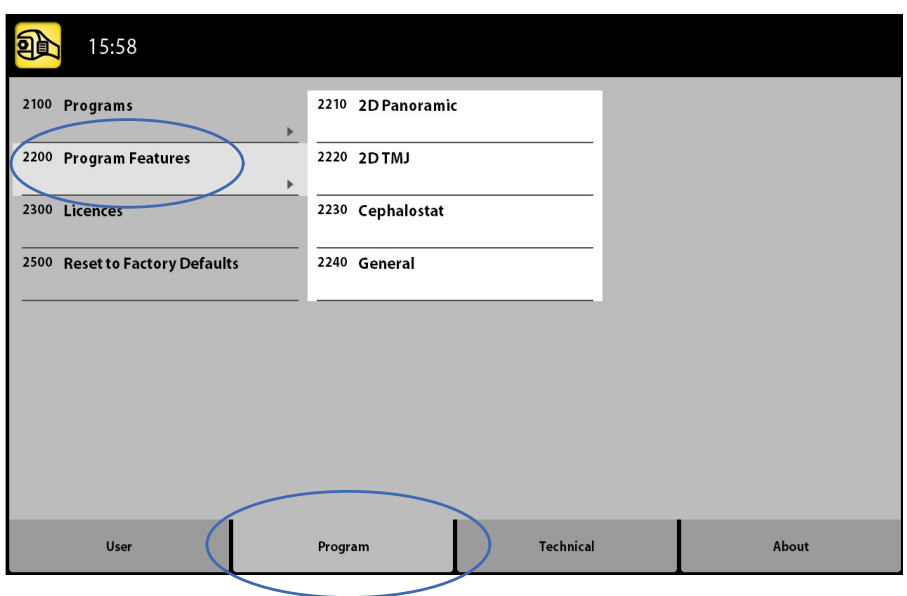

### 9.2.3 Licence (2300)

#### O tomto úkolu

Pro aktivaci programové licence následujte kroky popsané níže.

#### Kroky

#### 1. Vyberte Program > 2300 Licences (Program > 2300 Licence).

- 2. Vyberte licenci, kterou si přejete aktivovat:
	- Subscription licence (Licence formou předplatného, umožňuje aktivovat danou licenci pouze na určené časové období. Licenci formou předplatného lze po vypršení platnosti reaktivovat pomocí kódu.)
	- Trial licence (Zkušební licence, dostupná pouze pro jedinou aktivaci. Aktivuje všechny licence na dobu tří měsíců. Zkušební licence vyprší na konci doby platnosti nebo zkonzumováním přiděleného počtu vytvořených snímků. Lze reaktivovat pomocí licence formou předplatného.)
	- SmartPan (Základní 2D panoramatické, temporomandibulární (TMJ) a dutinové programy pomocí 3D snímače.)
	- Horizontal and Vertical Segmenting (Horizontální a vertikální segmentace. Snížená expoziční oblast pro 2D panoramatické programy.)
	- Bitewing Panoramic Program (Skutečný extraorální bitewingový program.)
	- Advanced Panoramic Programs (Pokročilé panoramatické programy. Přídavné 2D panoramatické, temporomandibulární (TMJ) a dutinové programy.)
	- 2D Views for 3D (2D zobrazení pro 3D. LAT, PA a LAT-PA zobrazení pro 3D programy.)
	- 3D Endodontic Imaging Mode (Endodontické rozlišení snímků pro 3D snímky malých objemů.)
	- ProTouch Desktop (Virtuální ovládací panel umožňující pořizování expozic.)
- CALM (Algoritmus pro korekci vlivu pacientova pohybu pro 3D programy.)
- 3D Classic Extended Volume (3D snímek rozšířeného objemu pro program 3D Chrup.)
- ULD (Funkce ULD, tj. "ultra nízká dávka", pro 3D programy.)
- Autofocus (Automatické zaostření pro 2D panoramatické programy.)
- 3D Advanced FOVs (Přídavné 3D programy a výšky snímaných objemů.)
- 3. Zadejte licenční kód, který jste pro tuto licenci na tomto rentgenovém přístroji obdrželi.
- 4. Vyberte tlačítko se symbolem zeleného zatržítka.
- 5. Postup dle potřeby opakujte pro další programové licence.
- 6. Vyberte tlačítko se symbolem zeleného zatržítka.

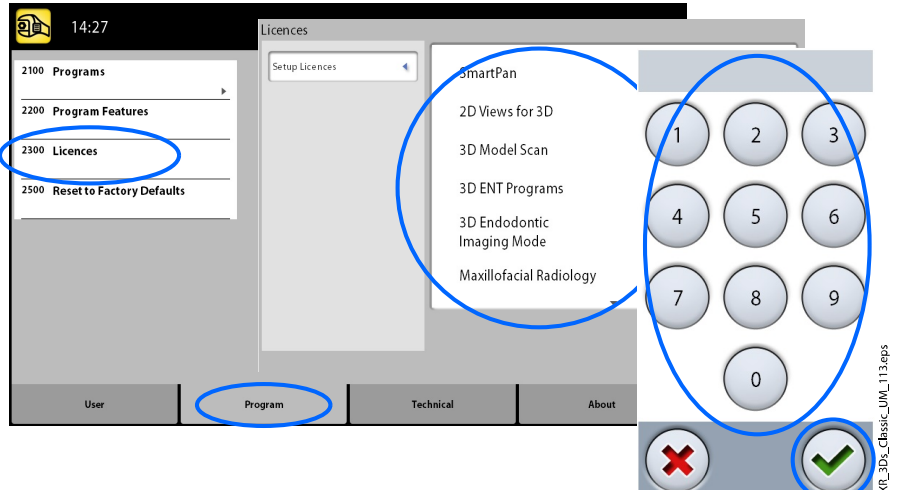

### 9.2.4 Obnova továrního nastavení (2500)

#### O tomto úkolu

Pro obnovení továrního nastavení následujte kroky popsané níže.

#### Kroky

#### 1. Vyberte Program > 2500 Reset to Factory Defaults (Program > 2500 Obnova továrního nastavení).

Tato funkce obnoví expoziční hodnoty do přednastaveného stavu z výroby (tj. přepíše nastavení, které jste prostřednictvím nabídky Programs (2100) provedli Vy sami).

Přednastavené expoziční hodnoty pro 3D expozice pacienta jsou uvedeny v části ["Úprava expozičních hodnot pro aktuální expozici" na](#page-44-0) [str. 41.](#page-44-0)

KR\_3Ds\_Classic\_UM\_114.eps

2. Vyberte tlačítko se symbolem zeleného zatržítka.

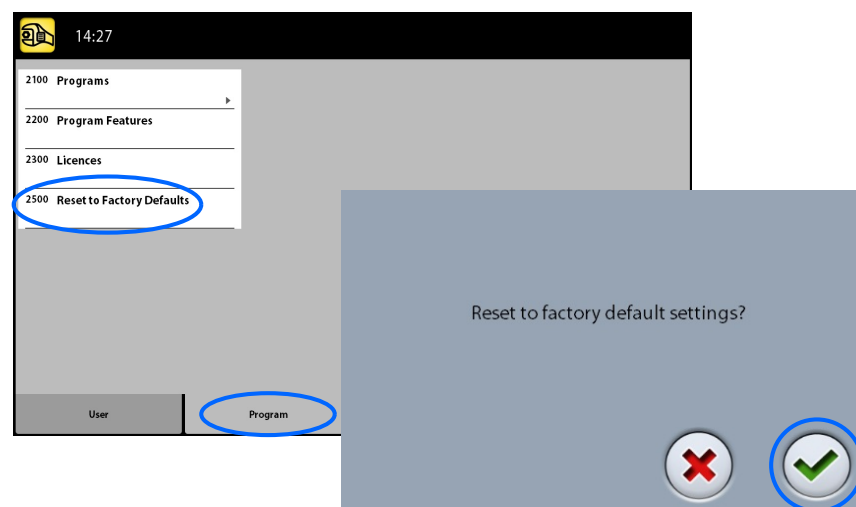

# 9.3 Karta About (O přístroji)

### 9.3.1 Informace o součástech (4100)

#### • Pro zobrazení informací o součástech přístroje:

Pro zobrazení konfigurace či verze softwaru rentgenového přístroje vyberte About > 4100 Component Information > Show Component Information (O Přístroji > 4100 Informace o součástech > Zobrazit informace o součástech).

• Pro zobrazení informací o sestavení softwaru:

Pro zobrazení informací o sestavení softwaru vyberte About > 4100 Component Information > Show Detailed Build Info (O Přístroji > 4100 Informace o součástech > Zobrazit podrobnosti o sestavení).

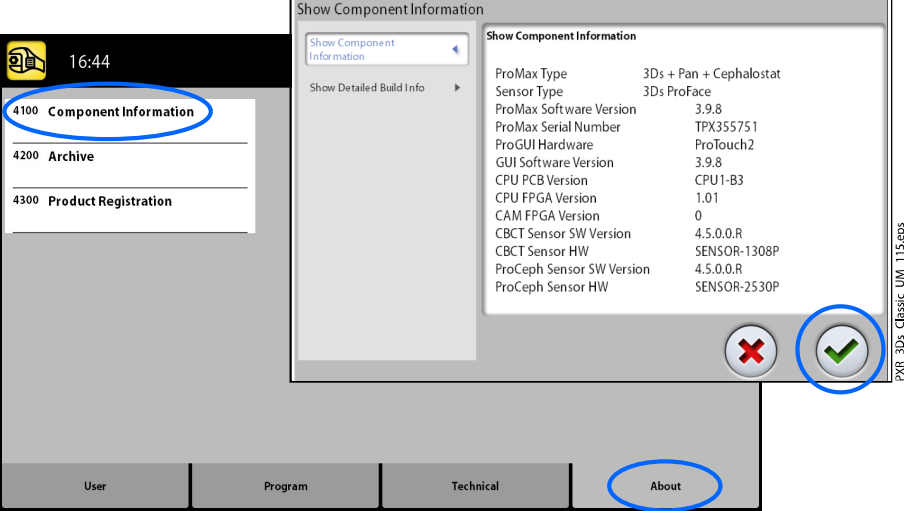

# 9.3.2 Archiv (4200)

#### • Pro zobrazení historie chyb:

Pro zobrazení seznamu chybových zpráv, které rentgenový přístroj vytvořil, vyberte About > 4200 Archive > Error History (O přístroji > 4200 Archiv > Historie chyb). Chyby jsou zobrazeny v chronologickém pořadí, kde nejaktuálnější chybová zpráva bude vždy první odshora.

#### • Pro zobrazení expozičních statistik:

Pro zobrazení statistických údajů o rentgenovém přístroji vyberte About > 4200 Archive > Exposure Statistics (O přístroji > 4200 Archiv > Expoziční statistiky).

### 9.3.3 Registrace produktu (4300)

#### O tomto úkolu

Pro registraci rentgenového přístroje na internetových stránkách společnosti KaVo následujte kroky uvedené níže.

#### Kroky

#### 1. Vyberte About > 4300 Product Registration (O produktu > 4300 Registrace produktu).

- 2. Proveďte jeden z následujících kroků:
	- Na obrazovce je zobrazen QR kód. Máte-li ve svém mobilním zařízení (např. smartphone) nainstalovanou aplikaci pro čtení QR kódů, spusťte ji a podržte své zařízení ve stabilní poloze tak, aby byl QR kód udržován ve vyznačené čtecí oblasti. Internetový prohlížeč načte z QR kódu a otevře stránku společnosti KaVo určenou pro registraci produktu.
	- Přejděte na internetovou stránku pro registraci produktu společnosti KaVo [https://www.kavo.com/warranty-imaging.](https://www.kavo.com/warranty-imaging)
- 3. Vyberte tlačítko se symbolem zeleného zatržítka.

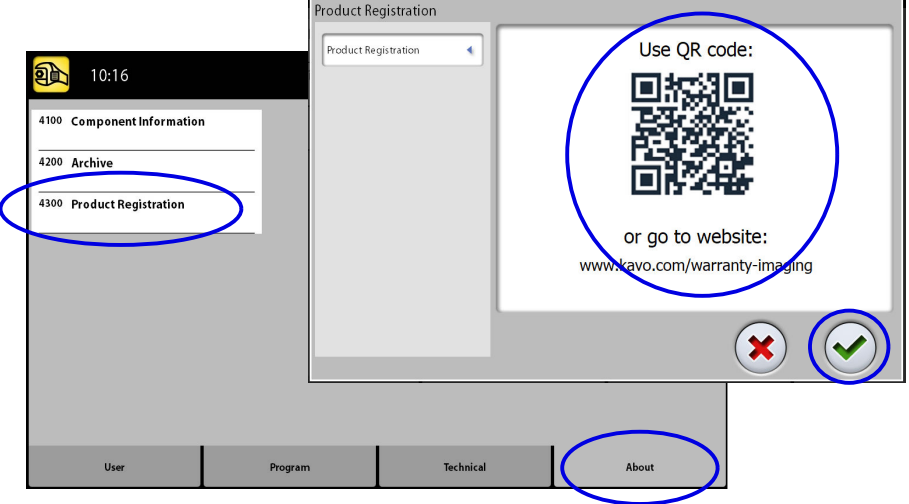

4. Postupujte podle pokynů na stránce registrace.

Nezapomeňte, že při zadávání sériového čísla rentgenového přístroje musíte zadat všechna písmena uvedená na začátku čísla.
## 10 Zprávy nápovědy

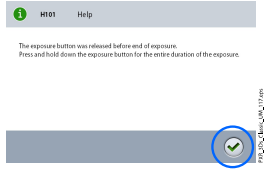

Rentgenový přístroj je vybaven funkcí automatické kontroly, která monitoruje provoz přístroje. Pokud systém odhalí provozní chybu, na dotykové obrazovce se zobrazí pomocná zpráva (např. H101).

Dokud není pomocná zpráva z dotykové obrazovky odstraněna, rentgenový přístroj nepřijímá žádné příkazy uživatele. Odstraňte zprávu dotykem zeleného symbolu zatržítka.

Následující seznam obsahuje veškeré pomocné zprávy, které se Vám mohou zobrazit, v číselném pořadí.

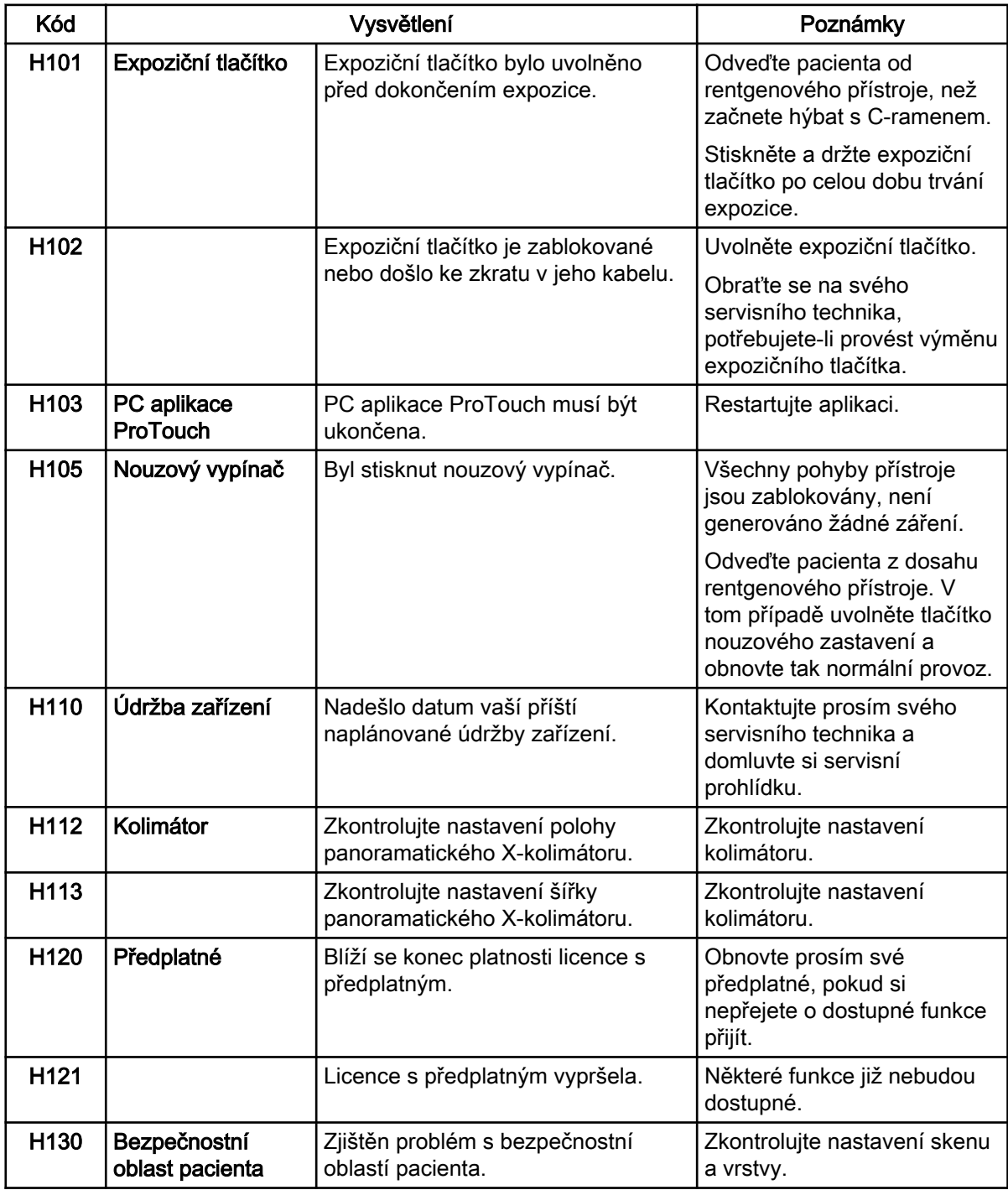

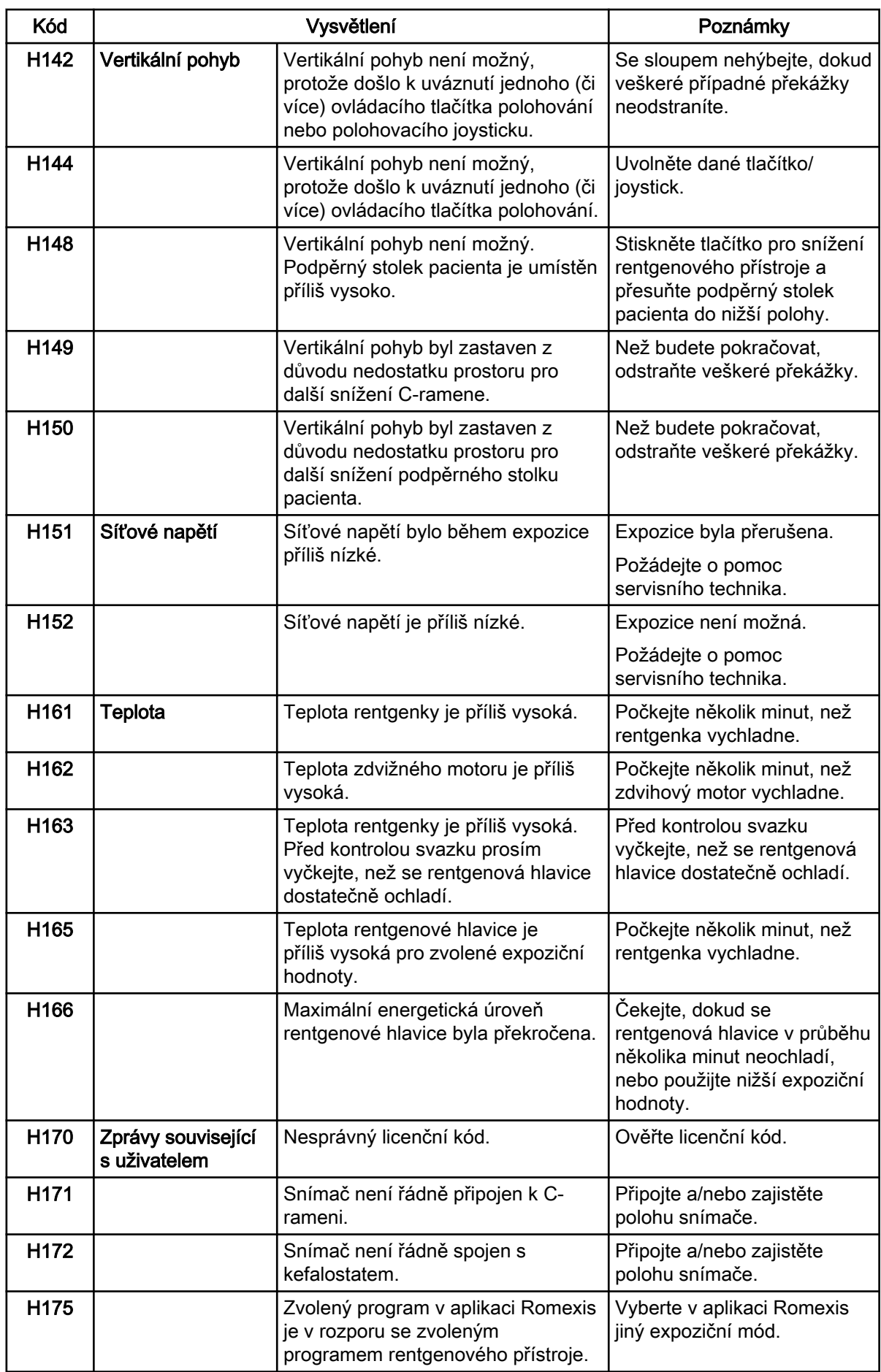

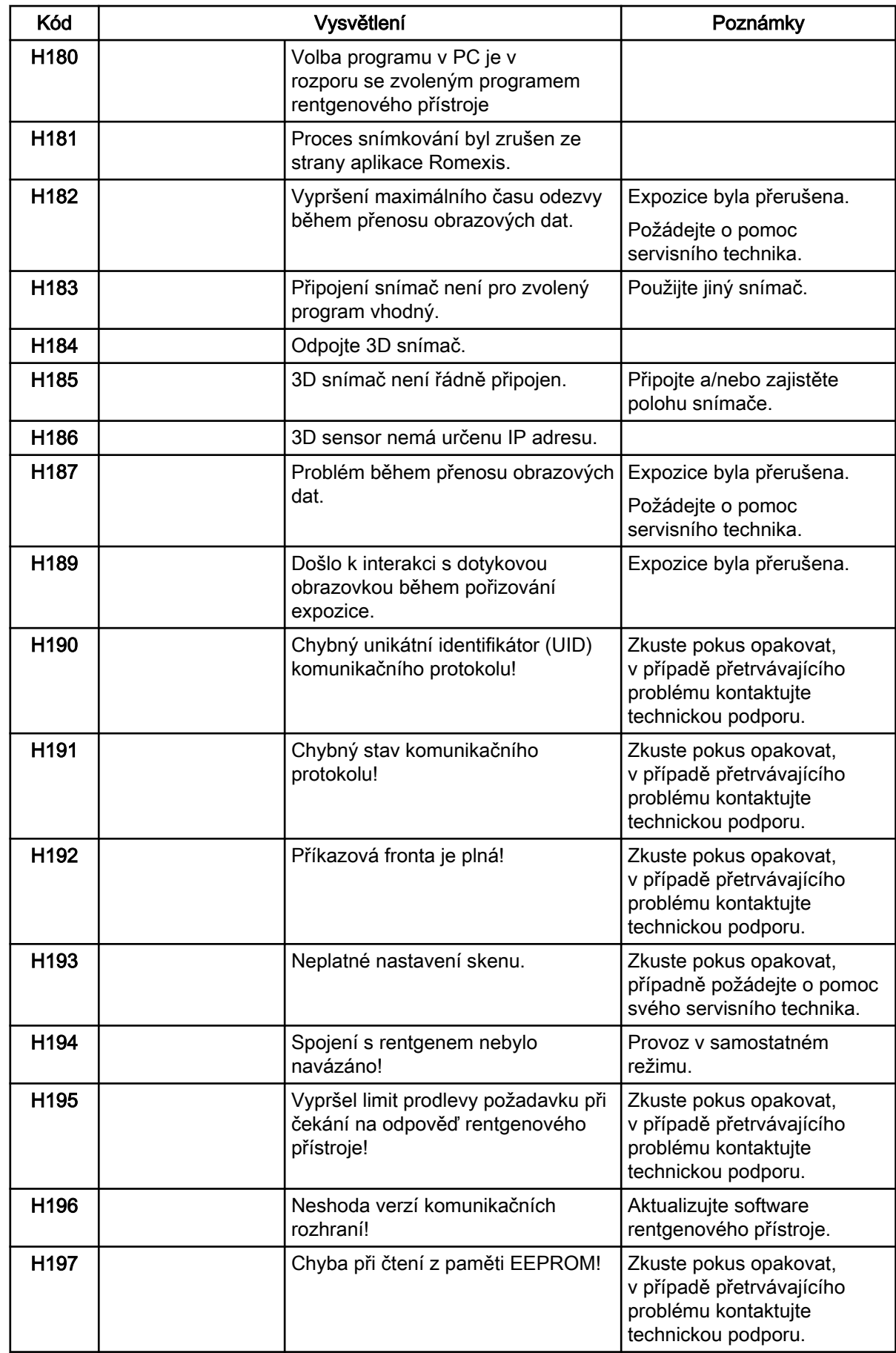

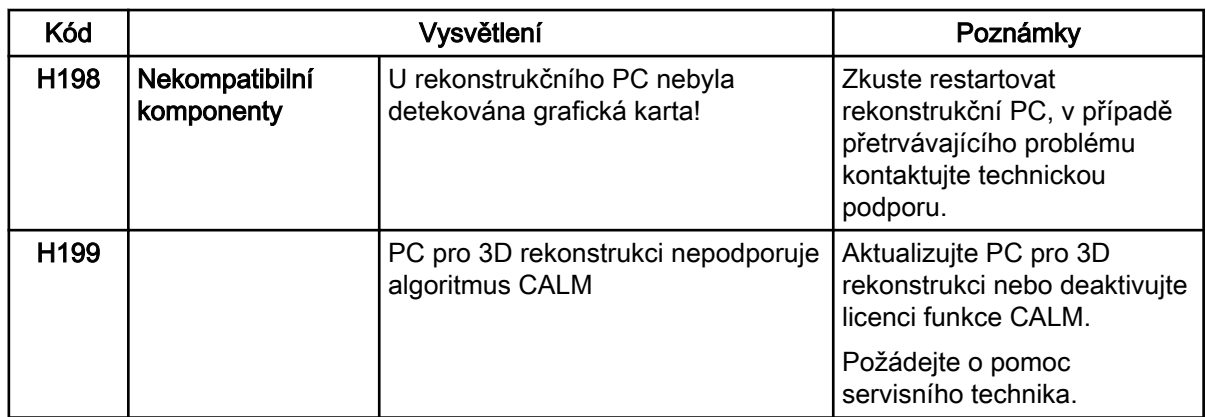

## 11 Chybové zprávy

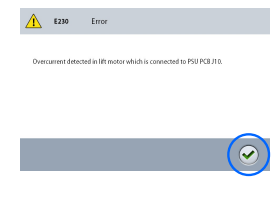

## POZNÁMKA

V případě výskytu chybové zprávy kontaktujte servisního technika.

Rentgenový přístroj je vybaven funkcí automatické kontroly, která monitoruje provoz přístroje. Pokud systém odhalí technickou závadu, na dotykové obrazovce se zobrazí chybová zpráva (např. E201).

Chybová zpráva znamená, že v přístroji nastala chyba, která musí být před další expozicí odstraněna. Dokud není chybová zpráva z dotykové obrazovky odstraněna, rentgenový přístroj od uživatele nebude přijímat žádné příkazy. Odveďte pacienta z dosahu rentgenového přístroje. Poté zprávu odstraňte stisknutím symbolu zeleného zatržítka.

## 12 Čištění a dezinfekce

Informace o čistících a desinfekčních prostředcích schválených výrobcem naleznete v dokumentu Desinfekce schválené společností KaVo. Dokument lze získat prostřednictvím webových stránek společnosti KaVo.

### POZNÁMKA

Před čištěním a dezinfekcí přístroj vypněte.

## POZNÁMKA

Používejte čistící prostředky a povrchové desinfekce schválené výrobcem. Produkty jsou zde rozděleny do kategorií jako čisticí nebo dezinfekční prostředky podle informací od jejich výrobců.

## POZNÁMKA

Postupujte podle pokynů výrobce čisticího prostředku, dezinfekčního prostředku a autoklávu.

### POZNÁMKA

PRO SPREJE, KAPALINY A PĚNY: Neaplikujte spreje, kapaliny a pěny přímo na povrchy. Naneste je v malém množství na čistý měkký hadřík a otřete jím povrch. Pokud se do systému dostane sprej, kapalina či pěna, kontaktujte servisního technika.

## 12.1 Opěrky pacienta, madla pro pacienta a dotyková obrazovka

Po každém pacientovi otřete tyto části za použití povrchové desinfekce.

V případě potřeby použijte prostředek schválený výrobcem k čištění skvrn a znečištění.

### 3D opěrky pacienta

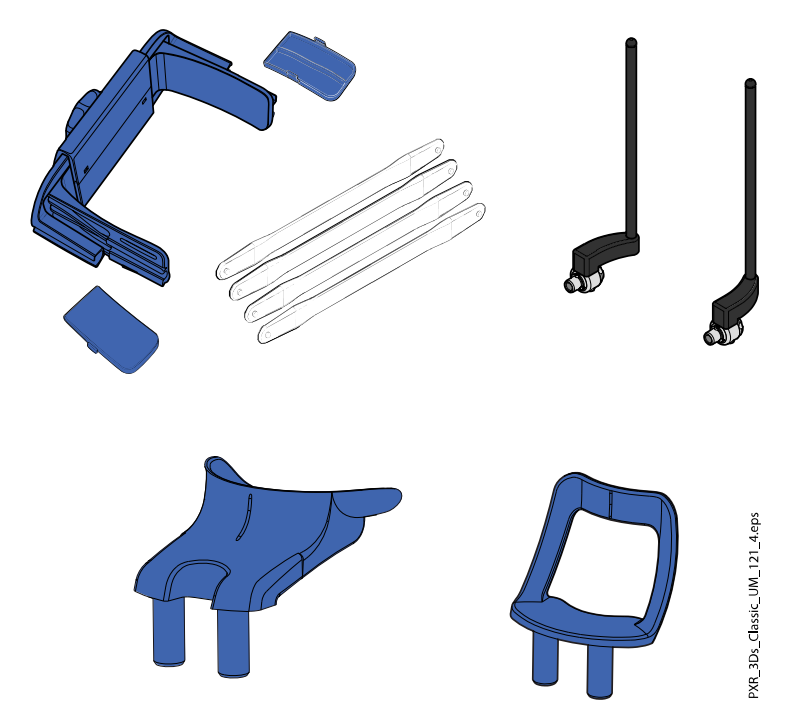

## Panoramatické opěrky pacienta

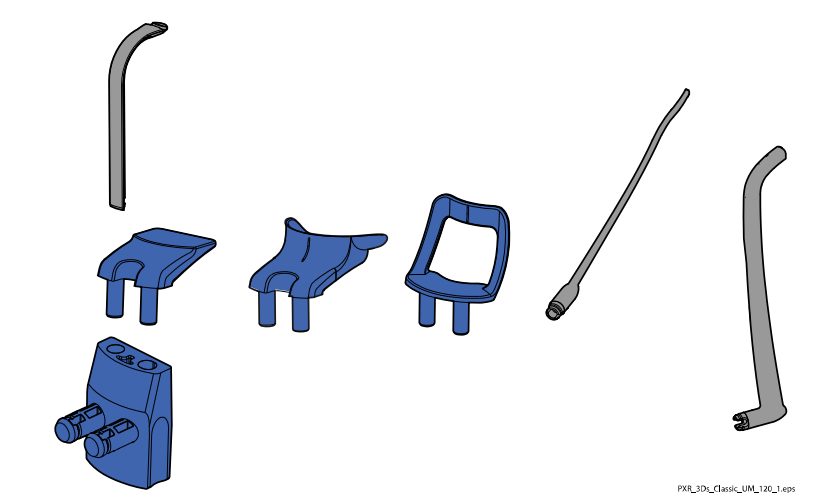

## Kefalometrické opěrky pacienta

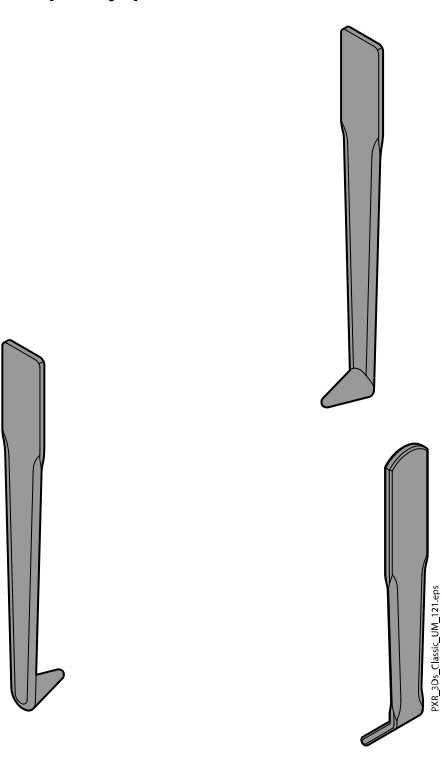

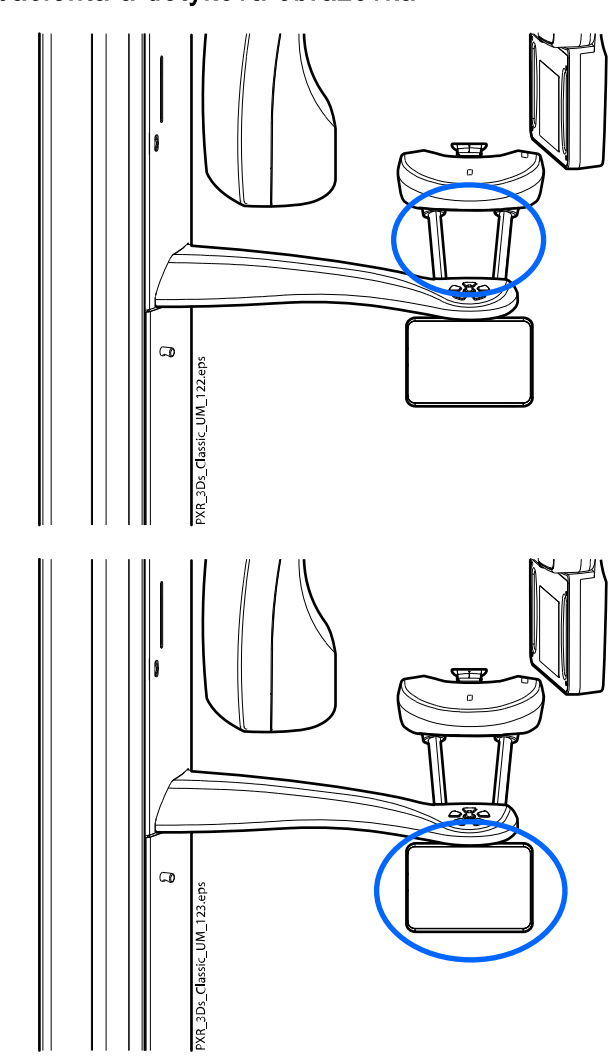

## Madla pro pacienta a dotyková obrazovka

## POZNÁMKA

PÁSOVÁ OPĚRKA HLAVY 25:

Otřete pásovou opěrku hlavy po každém použití pacientem pomocí šetrného čistícího prostředku a měkkého hadříku. Nepoužívejte desinfekce.

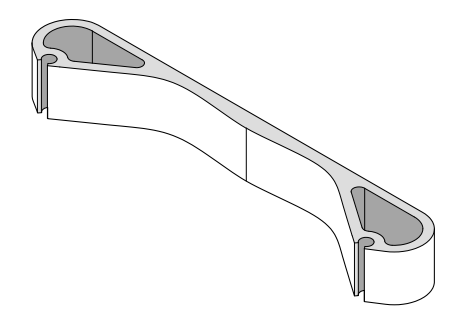

## 12.2 Ostatní povrchy

Ostatní povrchy pravidelně otírejte dezinfekčním prostředkem na povrchy schváleným výrobcem.

V případě potřeby použijte čistící prostředek schválený výrobcem k čištění skvrn a znečištění.

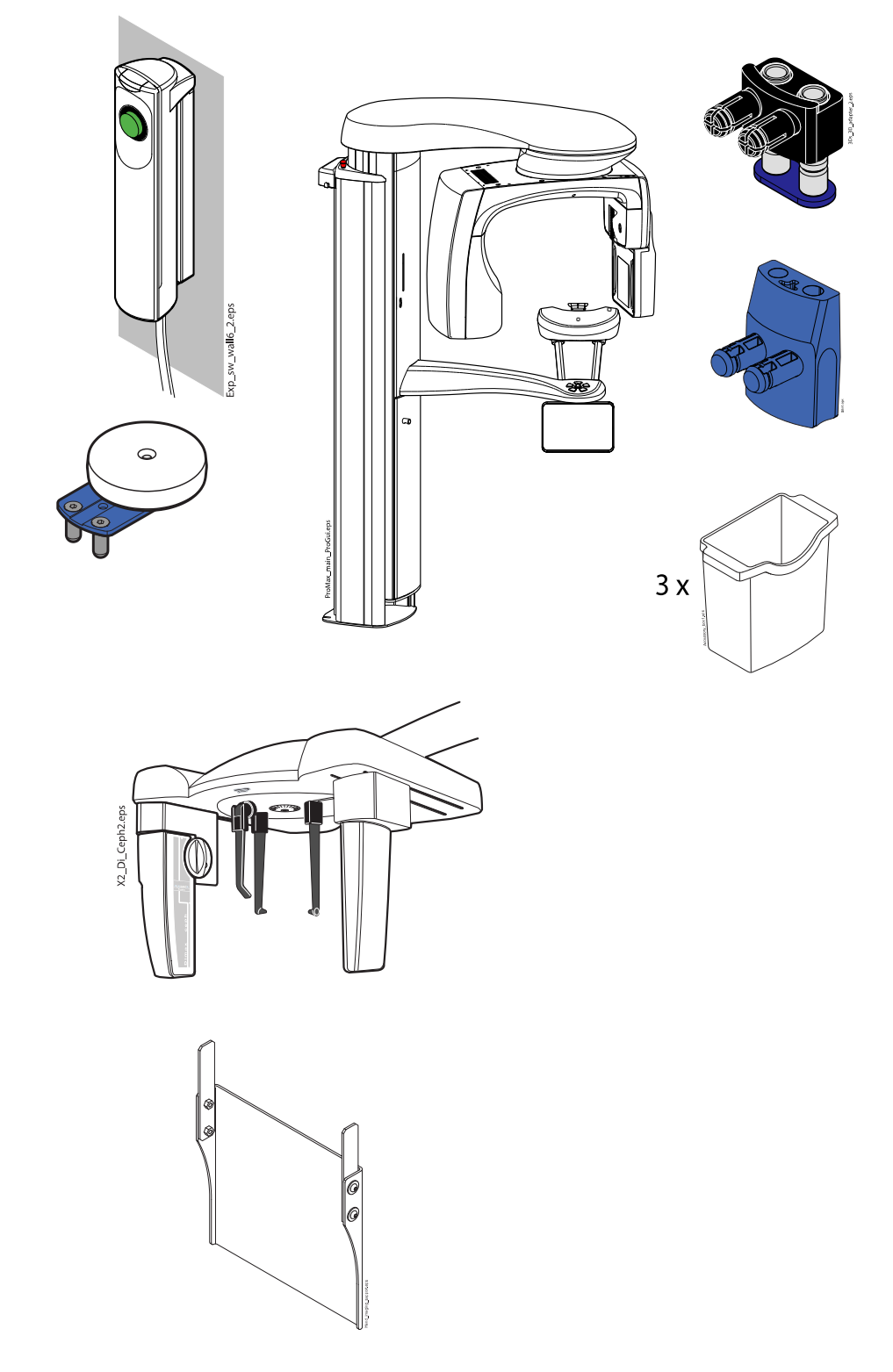

## POZNÁMKA

Díly na obrázku níže lze sterilizovat v autoklávu při 134 °C (273 °F). Díly lze podrobit až 100 sterilizačním cyklům v autoklávu.

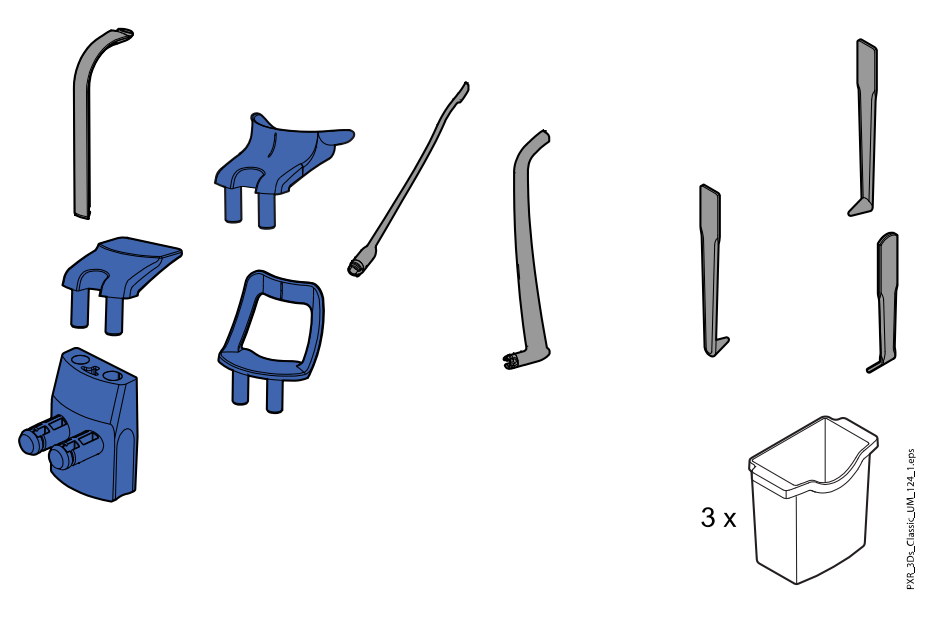

## 13 Servis

Rentgenový přístroj musí být po každých 10 000 expozicích, příp. jednou za rok (podle toho, co nastane dříve), podroben prohlídce kvalifikovaným servisním technikem společnosti KaVo. Tím bude zajištěna bezpečnost pacientů a uživatelů a konzistentní kvalita snímků.

Každoroční servisní prohlídka zahrnuje kontrolu následujících prvků:

- Seřízení rentgenového přístroje a kontroly v rámci řízení kvality
- Aktualizace datové bezpečnosti
- Expoziční tlačítko
- Indikační světla a varovné signály užívané během expozice
- Nouzový vypínač
- Matice motoru sloupu
- Popisky

### Technické služby KaVo

V případě jakýchkoli dotazů nebo stížností kontaktujte Technické služby KaVo:

+49 (0) 7351 56-2900

[service.xray@kavo.com](mailto:service.xray@kavo.com)

## 14 Záruční podmínky

Společnost KaVo poskytuje koncovému zákazníkovi záruku, že produkt uvedený v předávacím protokolu bude řádně fungovat a nevykáže žádné výrobní vady nebo vady materiálu po dobu 12 měsíců od data instalace, a to za předpokladu dodržení následujících podmínek:

Pokud bude uvědoměna o oprávněných reklamacích spojených s vadou produktu nebo jeho neúplnou dodávkou, společnost KaVo naplní svůj záruční závazek tím, že produkt bez dalších úhrad nahradí, nebo jej opraví, dle volby společnosti KaVo. Jiné reklamace jakékoli podstaty, zejména s ohledem na kompenzaci, jsou vyloučeny. V případě implicitní a hrubé nedbalosti nebo úmyslu platí výše uvedené naopak pouze při absenci závazných právních předpisů.

Společnost KaVo nenese odpovědnost za vady a jejich důsledky způsobené přirozeným opotřebením, nesprávným čištěním nebo servisním zásahem, nedodržením pokynů ohledně servisu, provozu či připojení, kalcifikací nebo korozí, přívodem znečištěného vzduchu nebo vody nebo chemickými či elektrickými faktory, které jsou dle výrobních specifikací považovány za abnormální či nepřípustné.

Záruka se obvykle nevztahuje na žárovky, sklo, pryžové části, software, koncovky skeneru, baterie, trubice, šrouby, matice a jiné upevňovací prvky, paměťové fólie a barevnou stálost plastů.

Vady nebo jejich důsledky, které lze přičítat zásahům či změnám produktu uskutečněným zákazníkem nebo třetí stranou jsou ze záruky vyloučeny.

Záruční reklamace lze uplatnit pouze tehdy, když je předávací protokol (kopie) patřící k produktu zaslána společnosti KaVo a provozovatel nebo uživatel předloží originál dokumentu.

### Výjimky ze standardní záruky

- Na produkt KaVo ProXam iS (pouze senzory) se vztahuje záruka po dobu 36 měsíců od data odeslání.
- Veškeré upgrady softwaru Romexis® jsou k dispozici zdarma po dobu 12 měsíců od data aktivace licence. Upgrade nezahrnuje nové, samostatně instalované moduly nebo významné nové vlastnosti či významné nové funkce.
- Na počítače Dell objednané od společnosti KaVo je poskytována dvouletá záruka se servisem u zákazníka od společnosti Dell. Pro aktivaci záruky je vyžadována registrace.
- Sady pro dovybavení se vyrábí na zakázku a tudíž vratky nejsou akceptovány.
- Na součásti, které lze sterilizovat v autoklávu, se nevztahuje záruka v případě jejich poškození procesem sterilizace.

## 15 Likvidace

Aby byl snížen dopad na životní prostředí po celou dobu životního cyklu produktu, jsou naše produkty navrženy takovým způsobem, aby byla jejich likvidace maximálně bezpečná. Produkty splňují požadavky směrnic RoHS, REACH a OEEZ.

Za likvidaci zastaralých přístrojů odpovídá vlastník odpadního zařízení. Při manipulaci s odpadními produkty je nutné vzít v úvahu možná rizika a podniknout nezbytná bezpečnostní opatření.

Recyklovatelné díly je po odstranění nebezpečného odpadu vždy nutné odevzdat do příslušných zpracovatelských středisek. Všechny díly a komponenty obsahující nebezpečné materiály musí být zlikvidovány v souladu s legislativou týkající se odpadů a podle pokynů vydaných místními úřady pro ochranu životního prostředí.

Následující díly obsahují nebezpečný odpad:

- RTG trubice (olovo, minerální olej)
- Kolimátory (olovo)
- Zobrazovací senzory a zadní kryty senzorů (olovo)

Baterie musí být zlikvidovány podle požadavků směrnice 2006/66/EHS a v souladu s legislativou týkající se odpadů a podle pokynů vydaných místními úřady pro ochranu životního prostředí.

Následující díly mohou obsahovat baterie:

• Desky plošných spojů

## POZNÁMKA

### POČÍTAČ PRO 3D REKONSTRUKCE

Před likvidací odstraňte z pevného disku veškerá data pacientů. Použijte speciální software, který čistí média nebo fyzicky zničí pevný disk.

# 16 Technické údaje

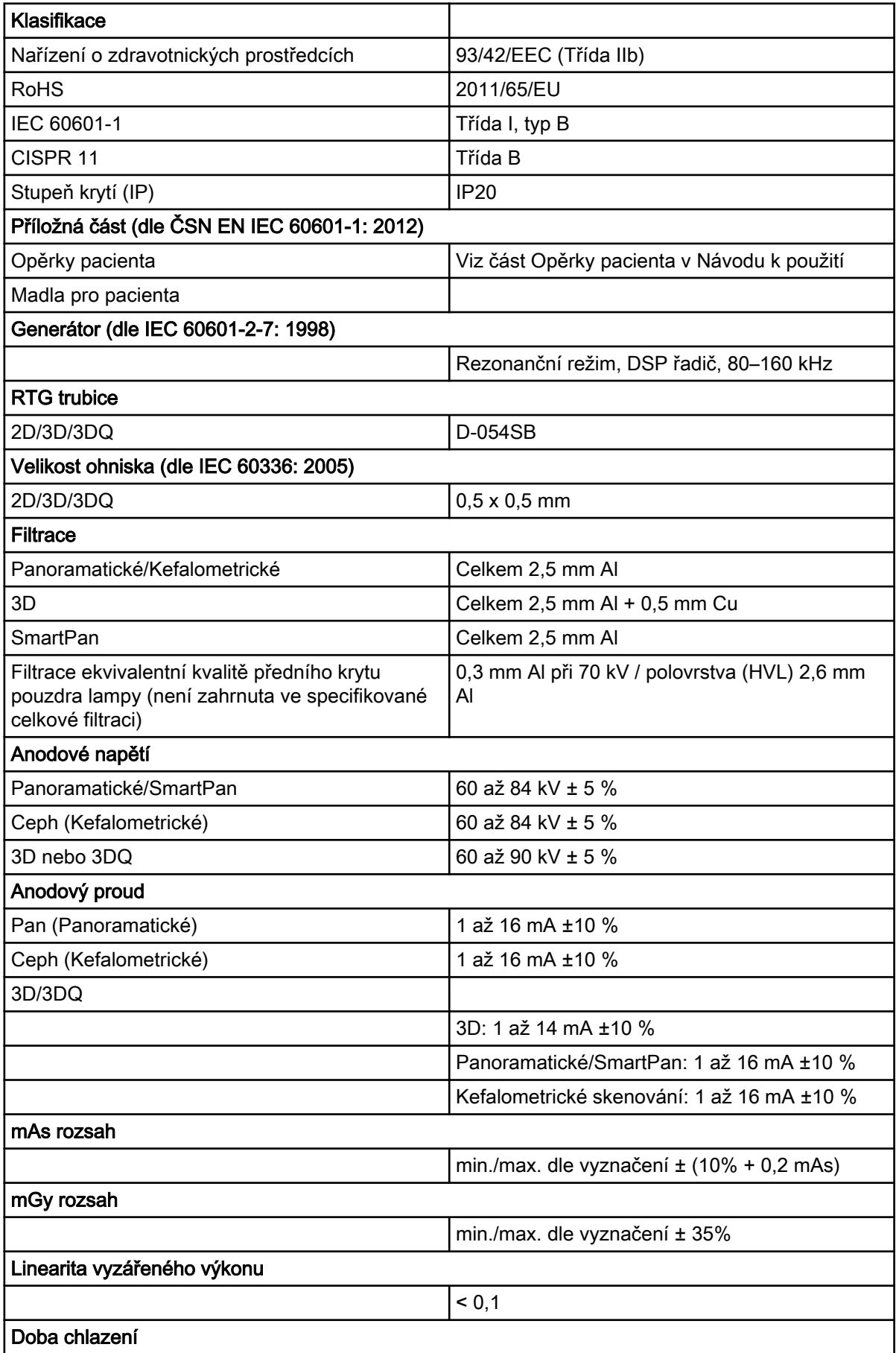

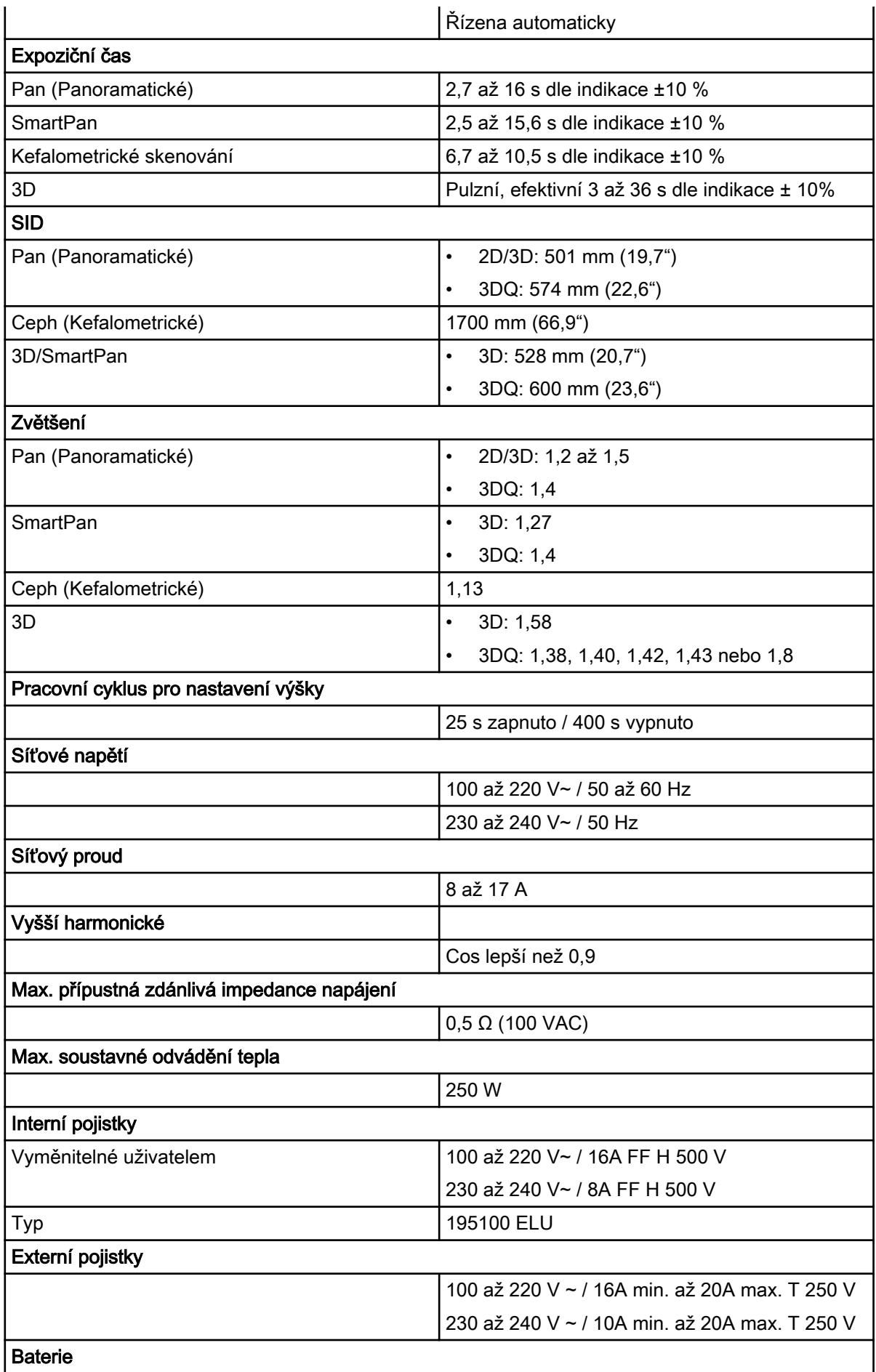

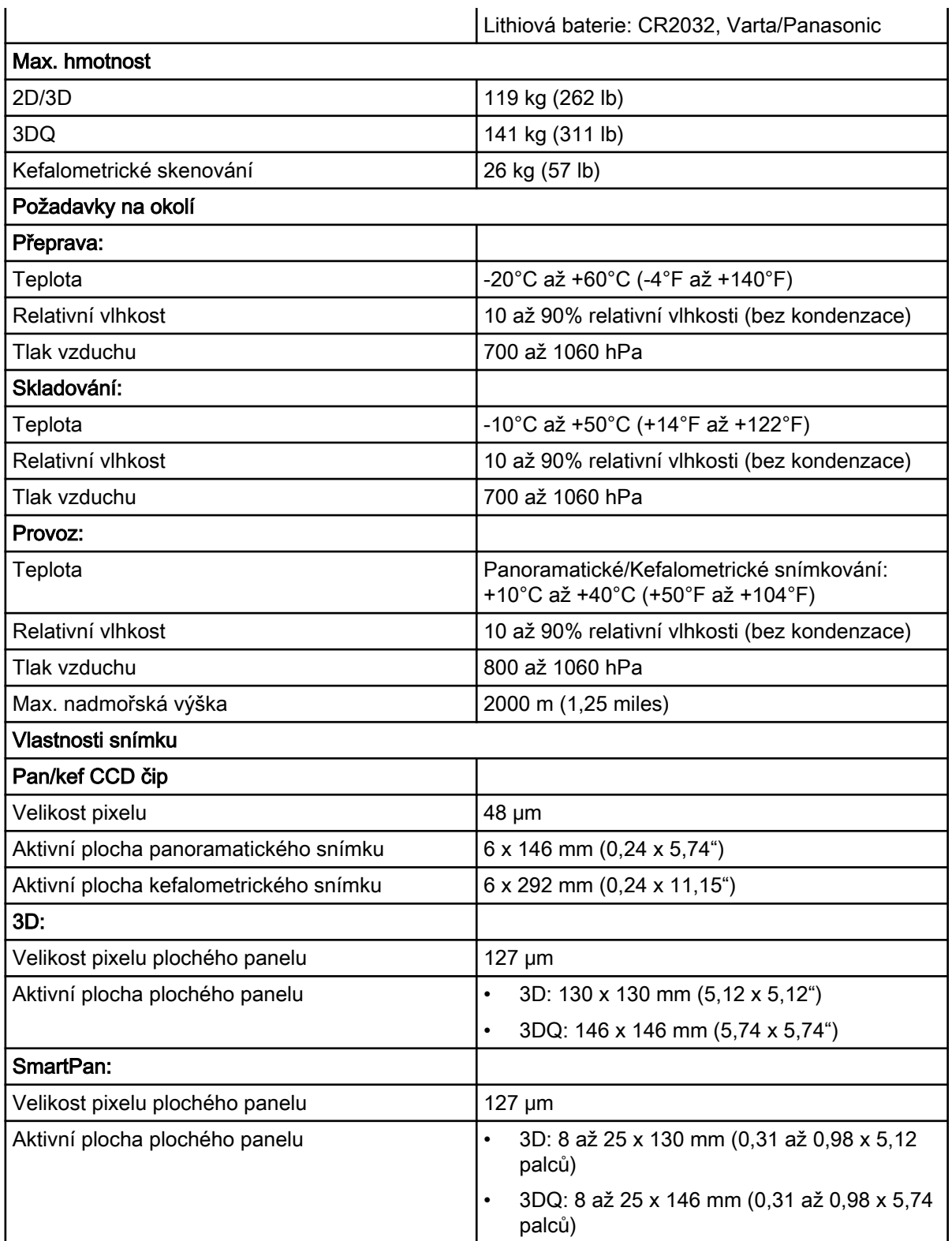

## Původní výrobce

Planmeca Oy, Asentajankatu 6, FIN-00880, Helsinki, Finsko Telefon: +358 20 7795 500, Fax: +358 20 7795 555, [www.planmeca.com](http://www.planmeca.com/)

#### **Distribuce**

KaVo Dental GmbH, Bismarckring 39, 88400 Biberach, Německo

Telefon: +49 7351 56-0, Fax: +49 7351 56-1488

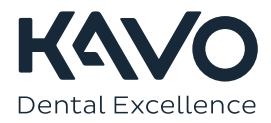

1.015.2880